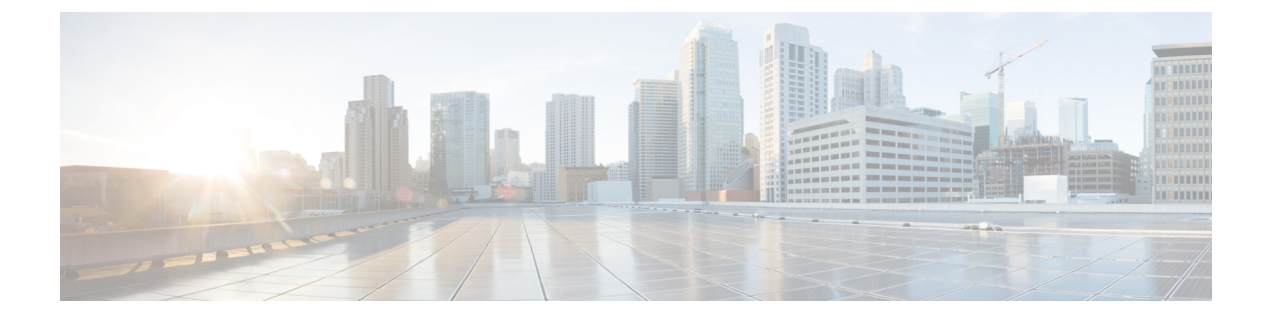

# ハイ アベイラビリティ コマンド

- clear [diagnostic](#page-2-0) event-log  $(3 \sim \rightarrow \sim)$
- clear [secure-stackwise-virtual](#page-3-0) interface  $(4 \sim \rightarrow \sim)$
- [diagnostic](#page-4-0) monitor  $(5 \sim \rightarrow \sim)$
- [diagnostic](#page-6-0) schedule module  $(7 \sim \rightarrow \sim)$
- debug [secure-stackwise-virtual](#page-9-0)  $(10 \sim \rightarrow \sim)$
- [diagnostic](#page-10-0) start  $(11 \sim -\gamma)$
- [diagnostic](#page-13-0) stop  $(14 \sim -\gamma)$
- domain id  $(16 \sim -\gamma)$
- [dual-active](#page-16-0) detection pagp  $(17 \sim -\gamma)$
- dual-active [recovery-reload-disable](#page-17-0) (18 ページ)
- [hw-module](#page-18-0) beacon switch  $(19 \sim -\gamma)$
- [hw-module](#page-19-0) switch slot  $(20 \sim \rightarrow \sim)$
- [hw-module](#page-21-0) switch usbflash  $(22 \sim \sim \gamma)$
- [main-cpu](#page-22-0)  $(23 \sim -\gamma)$
- [maintenance-template](#page-23-0)  $(24 \sim \sim \gamma)$
- mode sso  $(25 \le -\ \ \lor)$
- policy [config-sync](#page-25-0) prc reload  $(26 \sim \rightarrow \sim)$
- [redundancy](#page-26-0)  $(27 \sim -\check{\mathcal{V}})$
- redundancy [force-switchover](#page-27-0) (28 ページ)
- reload  $(29 \sim -\gamma)$
- router routing protocol [shutdown](#page-29-0) l2 (30 ページ)
- [secure-stackwise-virtual](#page-30-0) authorization-key 128-bits  $(31 \sim \sim \mathcal{V})$
- [secure-stackwise-virtual](#page-31-0) zeroize shal-key  $(32 \sim \rightarrow \sim)$
- set platform software fed switch  $(33 \sim -\gamma)$
- set platform software nif-mgr switch  $(34 \sim \rightarrow \sim)$
- show [diagnostic](#page-34-0) bootup  $(35 \sim -\gamma)$
- show [diagnostic](#page-35-0) content  $(36 \sim \rightarrow \sim)$
- show diagnostic [description](#page-39-0)  $(40 \sim -\gamma)$
- show [diagnostic](#page-41-0) events  $(42 \sim -\gamma)$
- show [diagnostic](#page-43-0) result  $(44 \sim -\gamma)$
- show diagnostic [simulation](#page-48-0) failure  $(49 \sim \sim \sim)$
- show [diagnostic](#page-49-0) schedule  $(50 \sim \rightarrow \sim)$
- show [hw-module](#page-50-0) switch subslot  $(51 \sim \sim \mathcal{V})$
- show logging onboard switch  $(53 \sim -\gamma)$
- show platform pm [l2bum-status](#page-56-0) (57 ページ)
- show platform pm [l2bum-status](#page-57-0) vlan  $(58 \sim -\gamma)$
- show platform software fed  $(59 \sim +\sqrt{})$
- show platform software fed switch fss bum-opt [summary](#page-61-0)  $(62 \sim \sim \gamma)$
- show platform software 12\_svl\_bum [forwarding-manager](#page-62-0) switch  $(63 \sim \sim \gamma)$
- show platform software nif-mgr switch  $(65 \sim \rightarrow \sim)$
- show [redundancy](#page-68-0)  $(69 \sim +\sqrt{y})$
- show redundancy [config-sync](#page-72-0)  $(73 \sim -\gamma)$
- show [secure-stackwise-virtual](#page-74-0)  $(75 \sim 3)$
- show [stackwise-virtual](#page-76-0)  $(77 \sim 0)$
- show [tech-support](#page-78-0) stack  $(79 \sim 3)$
- [stackwise-virtual](#page-83-0)  $(84 \sim -\gamma)$
- stackwise-virtual [dual-active-detection](#page-84-0)  $(85 \sim 0)$
- [stackwise-virtual](#page-85-0) link  $(86 \sim \rightarrow \sim)$
- standby console enable  $(87 \sim -\gamma)$
- start [maintenance](#page-87-0)  $(88 \sim -\check{v})$
- stop [maintenance](#page-88-0)  $(89 \sim \rightarrow \sim)$
- svl l2bum [optimization](#page-89-0)  $(90 \sim \rightarrow \sim)$
- system mode [maintenance](#page-90-0)  $(91 \sim \rightarrow \sim)$

## <span id="page-2-0"></span>**clear diagnostic event-log**

特定のスイッチモジュールまたはイベントタイプの診断イベントログをクリアするには、特権 EXEC モードで **clear diagnostic event-log** コマンドを使用します。

**clear diagnostic event-log** [{**event-type** {**error** | **info** | **warning**} | **switch**{*switch\_num* **module** *module\_num* | **all** [{**event-type** {**error** | **info** | **warning**}}]}}]

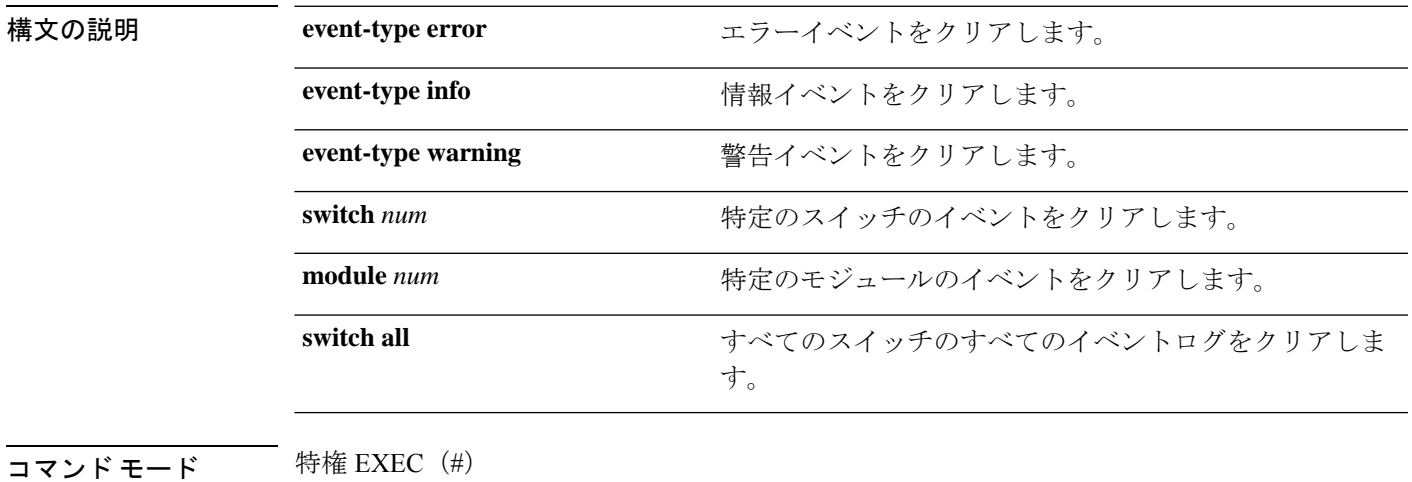

コマンド履歴

例 次に、エラーイベントログをクリアする例を示します。

Device# **clear diagnostic event-log event-type error**

次に、スイッチ 1 モジュール 1 のイベントログをクリアする例を示します。

Device# **clear diagnostic event-log switch 1 module 1**

次に、すべてのスイッチのエラーイベントログをクリアする例を示します。

Device# **clear diagnostic event-log switch all**

### 関連コマンド

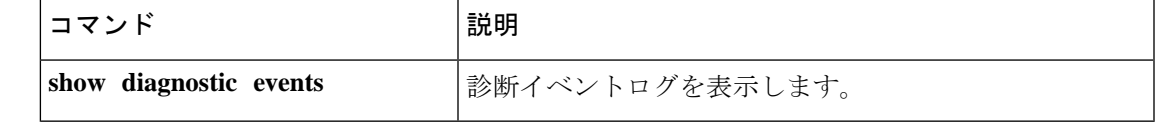

### <span id="page-3-0"></span>**clear secure-stackwise-virtual interface**

インターフェイス統計情報をクリアするには、特権EXECモードで**clear secure-stackwise-virtual interface** コマンドを使用します。

**clear secure-stackwise-virtualinterface***interface-id*

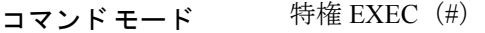

コマンド履歴 リリース 変更内容

Cisco IOS XE Gibraltar 16.12.x このコマンドが導入されました。

### 例:

次に、Secure StackWise Virtual 40 ギガビット イーサネット インターフェイスをクリア する例を示します。

Device# **clear secure-stackwise-virtual interface fortyGigabitEthernet 1/0/10**

### <span id="page-4-0"></span>**diagnostic monitor**

ヘルスモニタリング診断テストを設定するには、グローバル コンフィギュレーション モード で **diagnostic monitor** コマンドを使用します。テストをディセーブルにし、デフォルト設定に 戻すには、このコマンドの **no** 形式を使用します。

**diagnostic monitor interval switch** *number* **module** *number* **test** {*name* | *test-id* | *test-id-range* | **all**} *hh:mm:ss milliseconds day* [**cardindex** *number*]

**diagnostic monitor switch** *number* **module** *number* **test** {*name* | *test-id* | *test-id-range* | **all**} [**cardindex** *number*]

**diagnostic monitor threshold switch** *number* **module** *number* **test** {*name* | *test-id* | *test-id-range* | **all**} **failure count** *count* [**days** *number* | **hours** *number* | **milliseconds** *number* | **minutes** *number* | **runs** *number* | **seconds** *number*] **cardindex** *number*

**no diagnostic monitor interval switch** *number* **module** *number* **test** {*name* | *test-id* | *test-id-range* | **all**} [**cardindex** *number*]

**no diagnostic monitor switch** *number* **module** *number* **test** {*name* | *test-id* | *test-id-range* | **all**}[**cardindex** *number*]

**nodiagnostic monitor thresholdswitch***number* **module** *number***test** {*name* | *test-id* | *test-id-range* | **all**} { **failure count** [[*count* [**days** *number* | **hours** *number* | **milliseconds** *number* | **minutes** *number* | **runs** *number* | **seconds** *number*] | **cardindex** *number*] | **cardindex** *number*]}

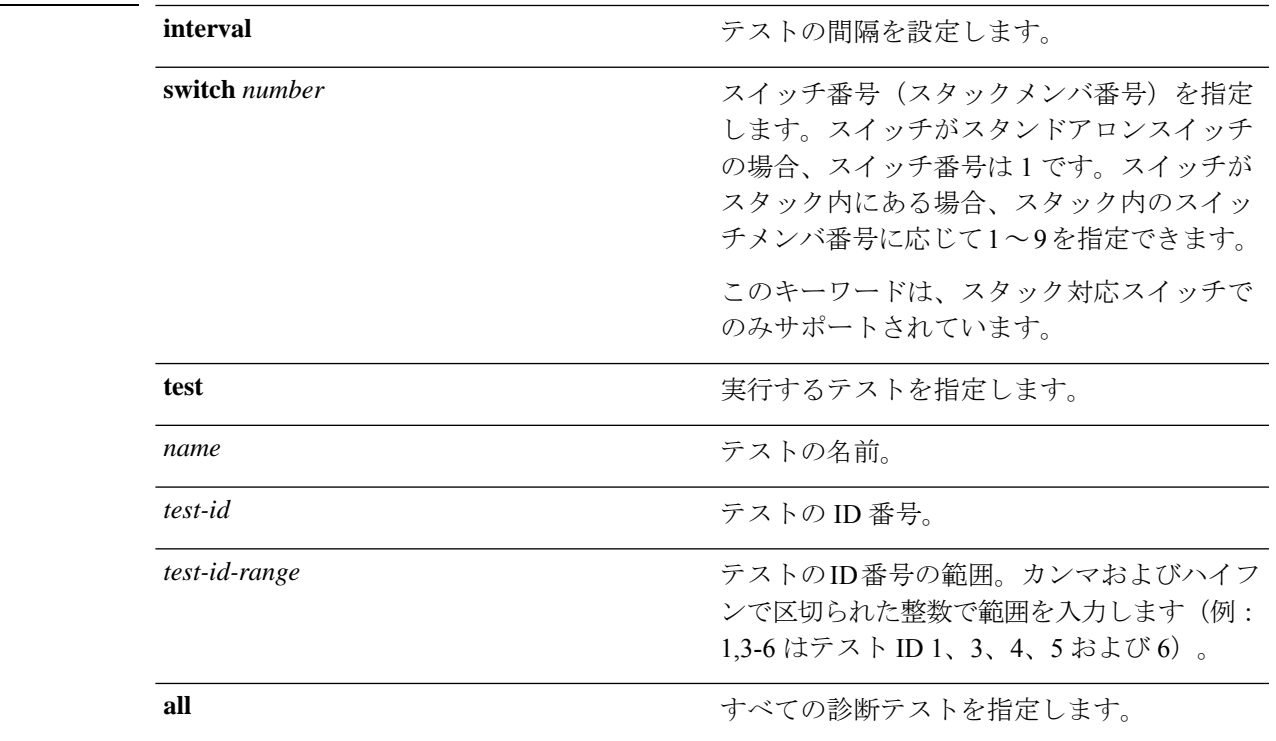

### **構文の説明**

I

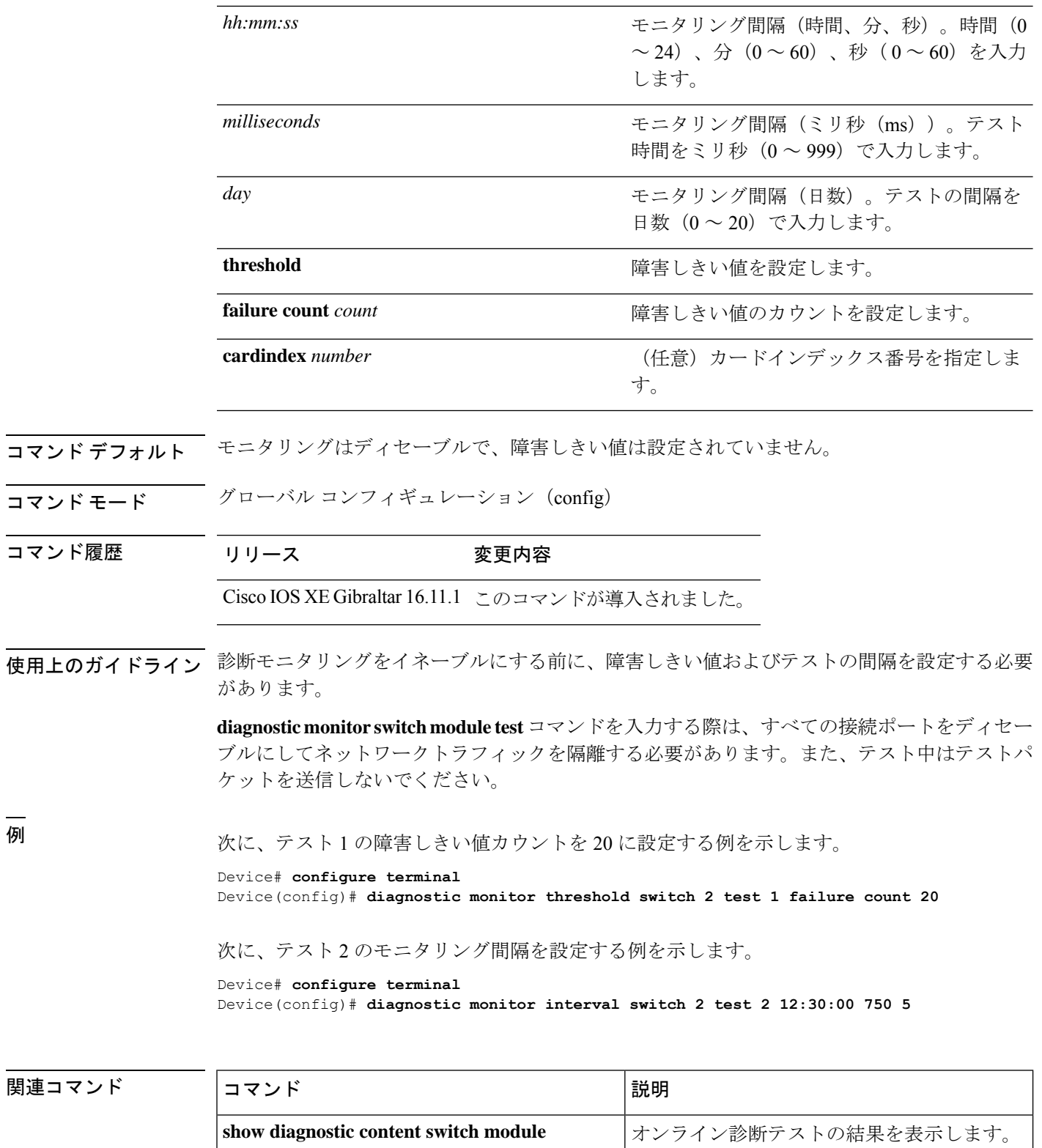

## <span id="page-6-0"></span>**diagnostic schedule module**

特定のスイッチモジュールに対するテストベースの診断タスクをスケジューリングしたり、 スーパバイザエンジンのスイッチオーバーをスケジューリングしたりするには、グローバルコ ンフィギュレーション モードで **diagnostic schedule switch module** コマンドを使用します。ス ケジュールを削除するには、このコマンドの **no** 形式を使用します。

**diagnostic schedule switch** *number* **module** *module-num* **test** {*test-id* | {{**complete** |

**minimal**}{**daily***hh:mm* | **on***month* | **weekly** *day-of-week* }} | {{**all** | **basic** | **non-disruptive** | **per-port** }{**daily***hh:mm* | **on***month* | **port**{*interface-port-number* | *port-number-list* | **all**{**daily** *hh:mm* | **on** *month* | **weekly** *day-of-week* }} | **weekly** *day-of-week* }}}

**no diagnostic schedule switch** *number* **module** *module-num* **test** {*test-id* | {{**complete** |

**minimal**}{**daily***hh:mm* | **on***month* | **weekly** *day-of-week* }} | {{**all** | **basic** | **non-disruptive** | **per-port** }{**daily***hh:mm* | **on***month* | **port**{*interface-port-number* | *port-number-list* | **all**{**daily** *hh:mm* | **on** *month* | **weekly** *day-of-week* }} | **weekly** *day-of-week* }}}

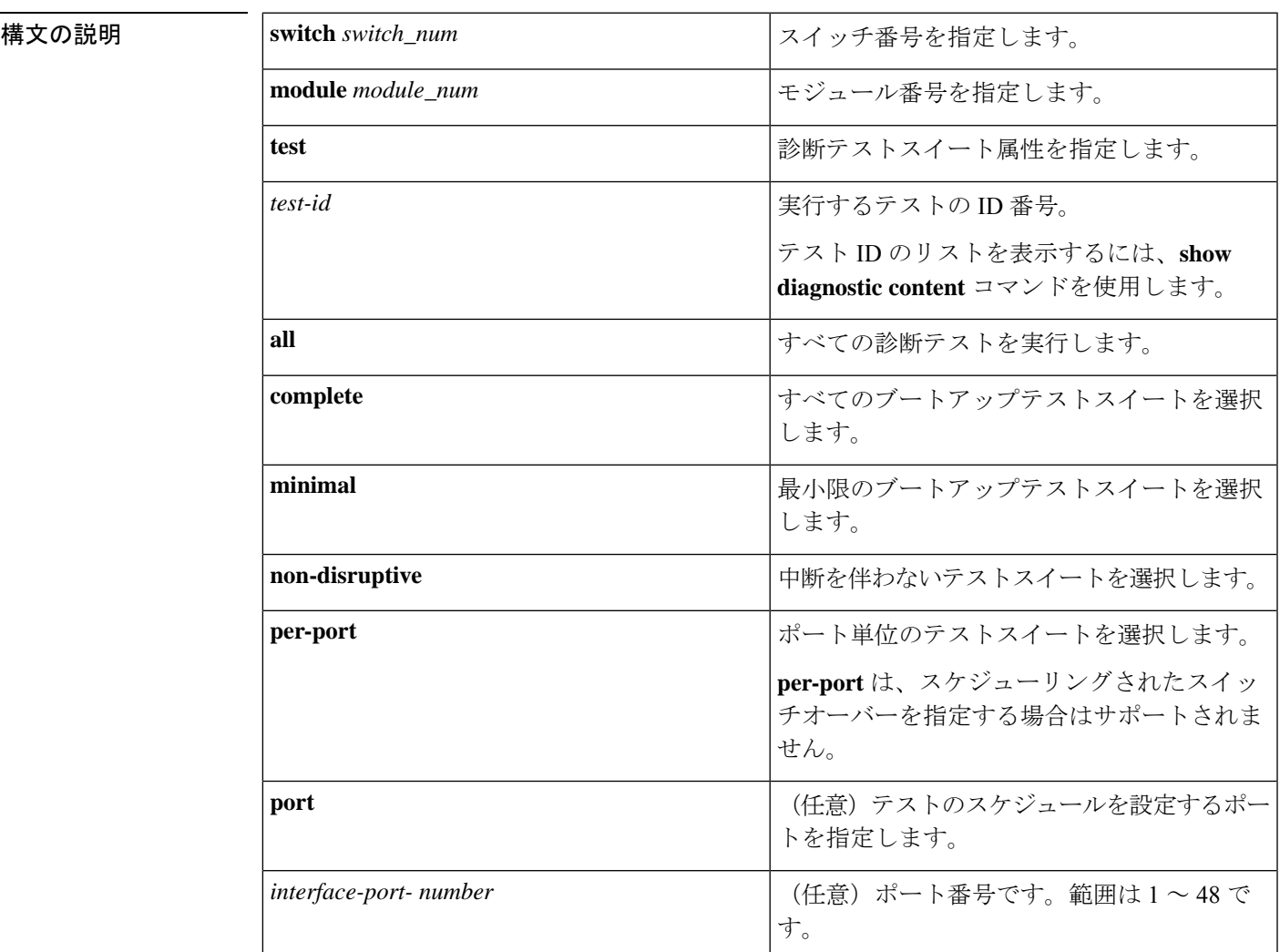

ハイ アベイラビリティ コマンド

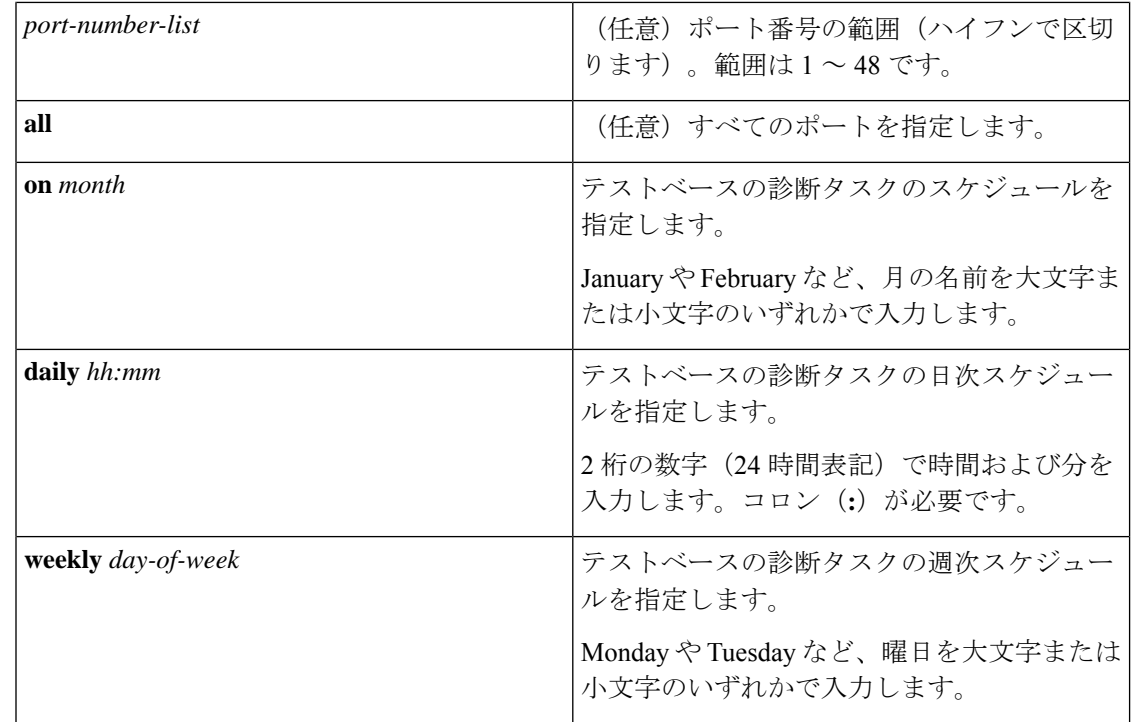

- コマンドデフォルト 特定のスイッチモジュールに対するテストベースの診断タスクはスケジューリングされていま せん。
- コマンド モード グローバル コンフィギュレーション(config)

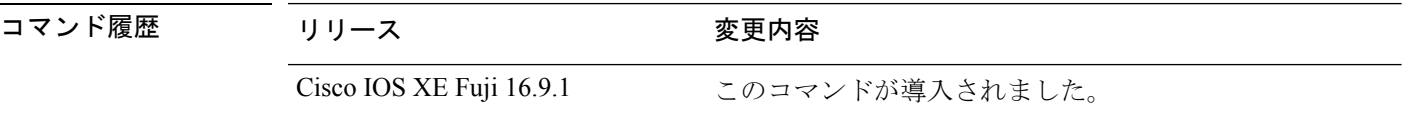

使用上のガイドライン アクティブ スーパバイザ エンジンからスタンバイ スーパバイザ エンジンへのスイッチオー バーをスケジューリングするには、**diagnostic schedule switch module test** コマンドを実行しま す。

> **show diagnostic content switch module** コマンドを実行すると、テスト ID のリストが表示され ます。**ScheduleSwitchover** フィールドにテスト ID が表示されます。

> 次のコマンドを使用すると、定期的なスイッチオーバー(毎日または毎週)または指定した時 点での 1 回のスイッチ オーバーを指定できます。

- **diagnostic schedule switch** *number* **module** *module\_num* **test** *test-id* **on** *mm*
- **diagnostic schedule switch** *number* **module** *module\_num* **test** *test-id* **daily** *hh:mm*
- **diagnostic schedule switch** *number* **module** *module\_num* **test** *test-id* **weekly** *day-of-week*

 $\overline{a}$ 

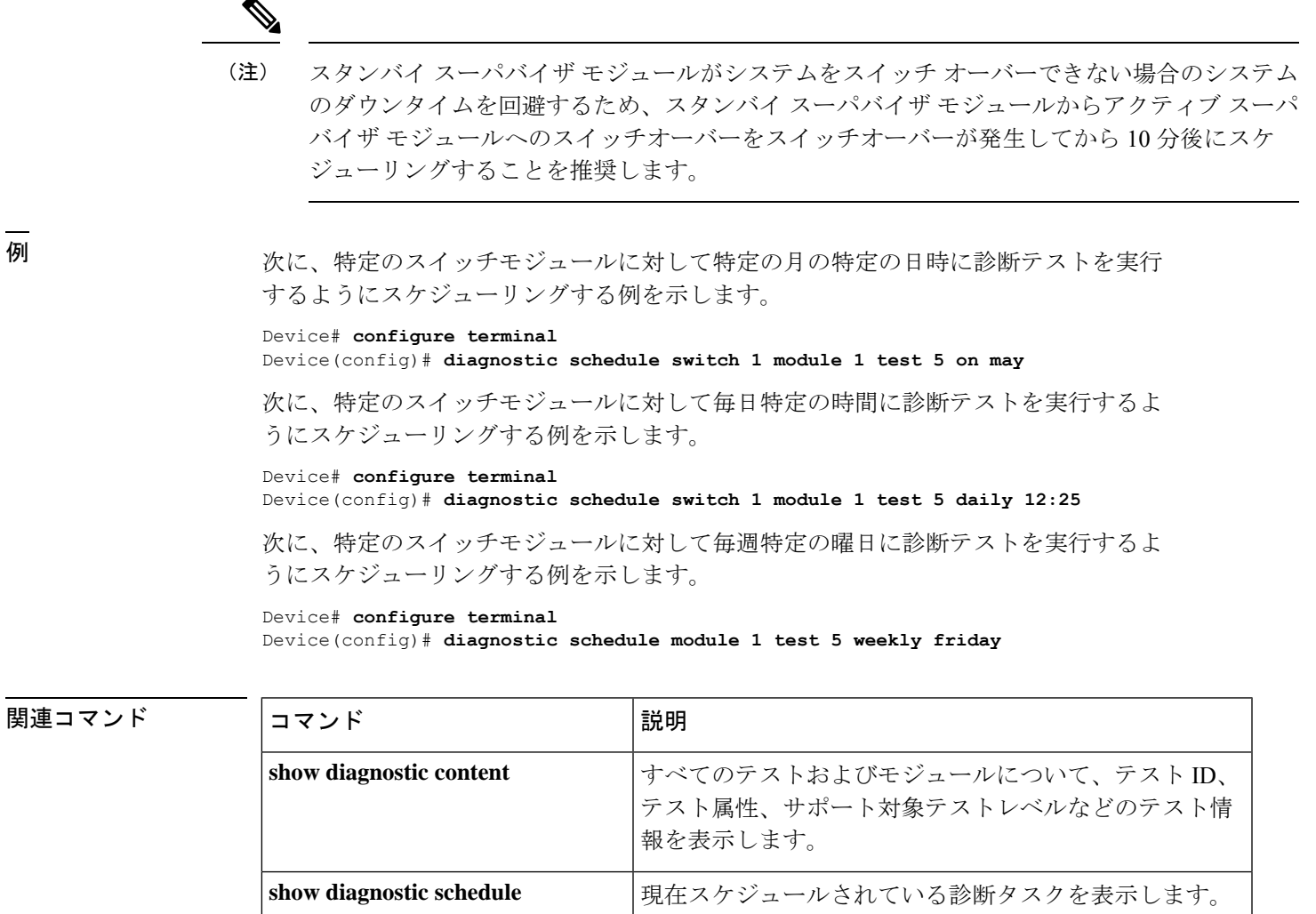

## <span id="page-9-0"></span>**debug secure-stackwise-virtual**

Secure StackWise Virtual のデバッグを有効にするには、特権 EXEC モードで **debugsecure-stackwise-virtual** コマンドを使用します。

デバッグを無効にするには、**undebug secure-stackwise-virtual** コマンドを使用します。

#### **debug secure-stackwise-virtual**

undebug secure-stackwise-virtual

コマンドデフォルト デバッグはディセーブルです。

コマンド モード 特権 EXEC

コマンド履歴 リリース 変更内容

Cisco IOS XE Gibraltar 16.12.x このコマンドが導入されました。

### 例:

次に、**debugsecure-stackwise-virtual** コマンドの出力例を示します。

```
Device# debug secure-stackwise-virtual
Secure-SVL debugging is on
Switch#
```
次に、**undebugsecure-stackwise-virtual** コマンドの出力例を示します。

```
Device# undebug secure-stackwise-virtual
Secure-SVL debugging is off
Switch#
```
# <span id="page-10-0"></span>**diagnostic start**

指定した診断テストを実行するには、特権EXECモードで**diagnostic start**コマンドを使用しま す。

**diagnostic start switch***number* **module** *module\_num* **test** {*test-id* | **minimal** | **complete** | {{**all** | **basic** | **non-disruptive** | **per-port** }{**port**{*num* | *port\_range* | **all**}}}}

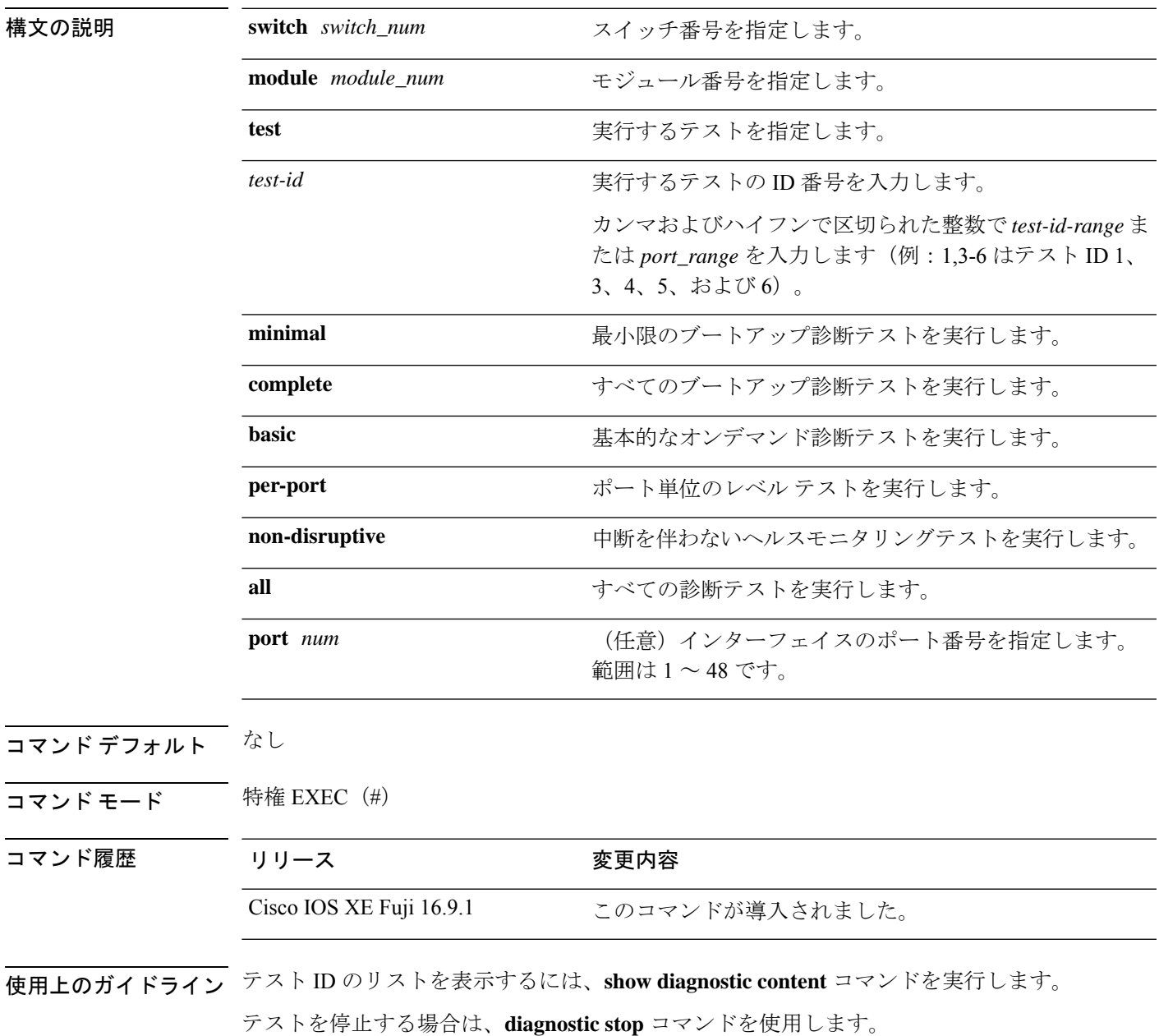

```
例 次に、すべてのオンライン診断テストを実行する例を示します。
                     Device# diagnostic start switch 1 module 1 test all
                     Diagnostic[switch 1, module 1]: Running test(s) 2 may disrupt normal system operation
                     and requires reload
                     Do you want to continue? [no]: y
                     Device#
                     *Jul 5 03:04:49.081 PDT: %DIAG-6-TEST_RUNNING: switch 1, module 1: Running
                     TestGoldPktLoopback{ID=1} ...
                      *Jul 5 03:04:49.086 PDT: %DIAG-6-TEST_OK: switch 1, module 1: TestGoldPktLoopback{ID=1}
                      has completed successfully
                      *Jul 5 03:04:49.086 PDT: %DIAG-6-TEST_RUNNING: switch 1, module 1: Running
                     TestPhyLoopback{ID=2} ...
                     *Jul 5 03:04:49.092 PDT: %DIAG-6-TEST_OK: switch 1, module 1: TestPhyLoopback{ID=2} has
                      completed successfully
                     *Jul 5 03:04:49.092 PDT: %DIAG-6-TEST_RUNNING: switch 1, module 1: Running
                     TestThermal{ID=3} ...
                      *Jul 5 03:04:52.397 PDT: %DIAG-6-TEST_OK: switch 1, module 1: TestThermal{ID=3} has
                     completed successfully
                     *Jul 5 03:04:52.397 PDT: %DIAG-6-TEST_RUNNING: switch 1, module 1: Running
                     TestScratchRegister{ID=4} ...
                      *Jul 5 03:04:52.414 PDT: %DIAG-6-TEST_OK: switch 1, module 1: TestScratchRegister{ID=4}
                      has completed successfully
                      *Jul 5 03:04:52.414 PDT: %DIAG-6-TEST_RUNNING: switch 1, module 1: Running TestPoe{ID=5}
                       ...
                      *Jul 5 03:04:52.415 PDT: %DIAG-6-TEST_OK: switch 1, module 1: TestPoe{ID=5} has completed
                      successfully
                     *Jul 5 03:04:52.415 PDT: %DIAG-6-TEST_RUNNING: switch 1, module 1: Running
                     TestUnusedPortLoopback{ID=6} ...
                      *Jul 5 03:04:52.415 PDT: %DIAG-6-TEST_OK: switch 1, module 1: TestUnusedPortLoopback{ID=6}
                      has completed successfully
                     *Jul 5 03:04:52.415 PDT: %DIAG-6-TEST_RUNNING: switch 1, module 1: Running
                     TestPortTxMonitoring{ID=7} ...
                      *Jul 5 03:04:52.416 PDT: %DIAG-6-TEST_OK: switch 1, module 1: TestPortTxMonitoring{ID=7}
                      has completed successfull
```
#### 関連コマンド

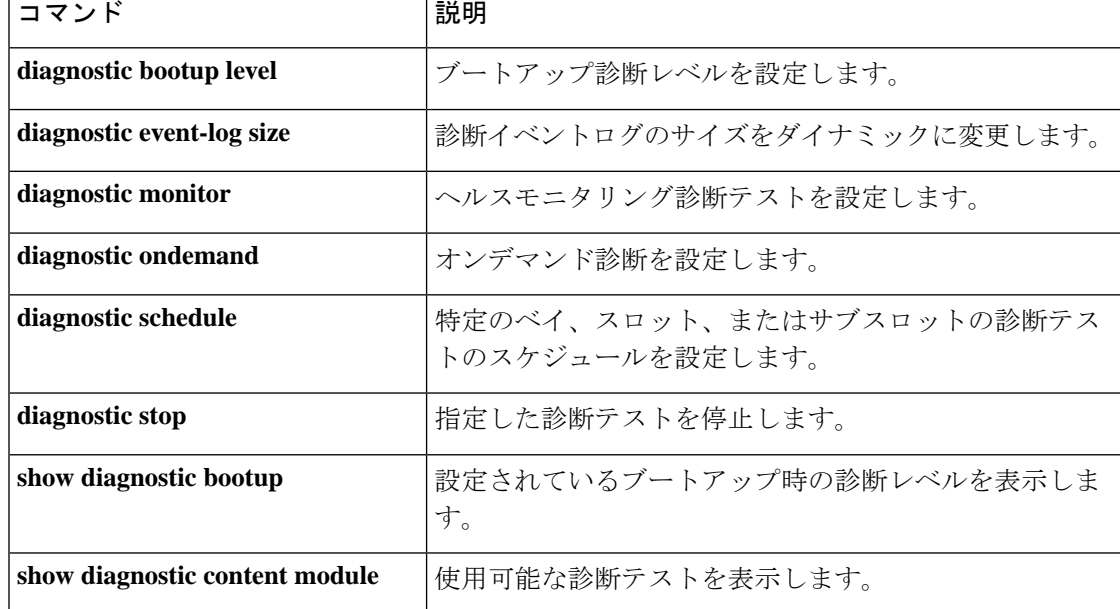

I

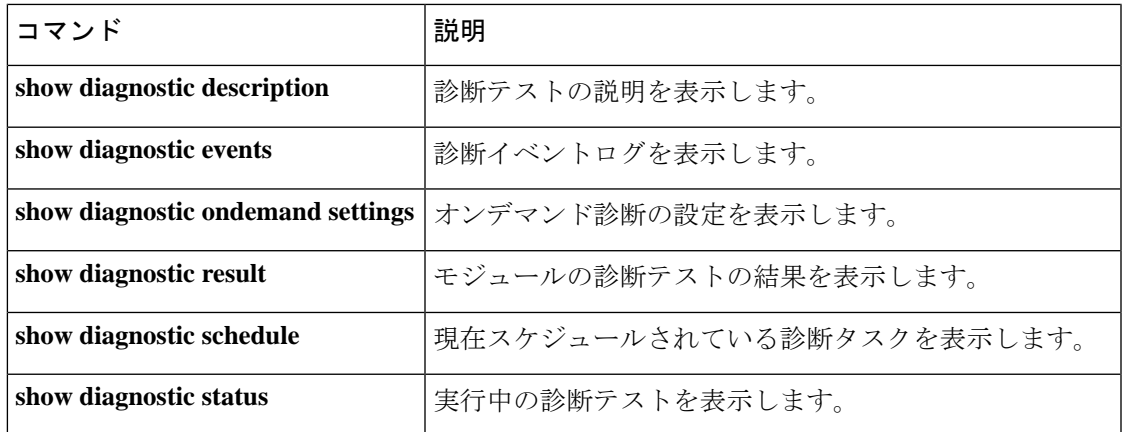

# <span id="page-13-0"></span>**diagnostic stop**

テストを停止するには、特権 EXEC モードで **diagnostic stop** コマンドを使用します。

**diagnostic stop switch** *number* **module** *module\_num*

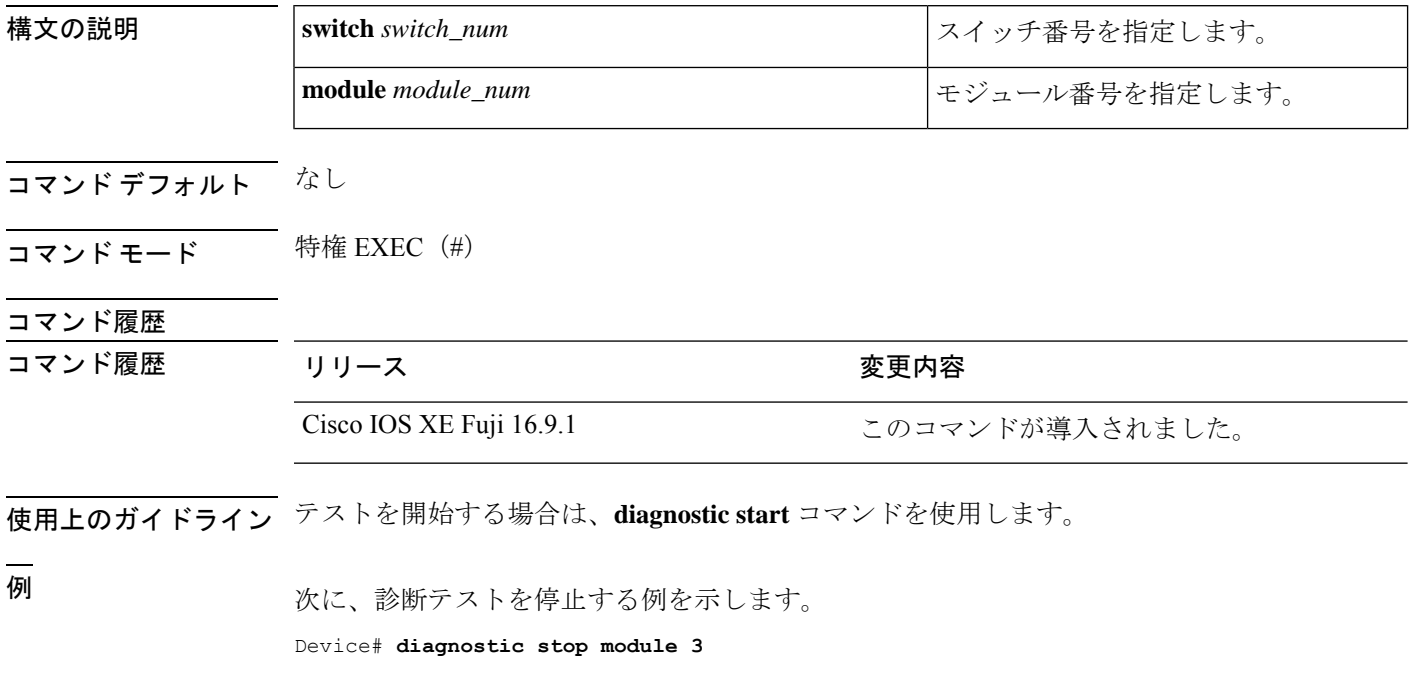

### 関連コマンド

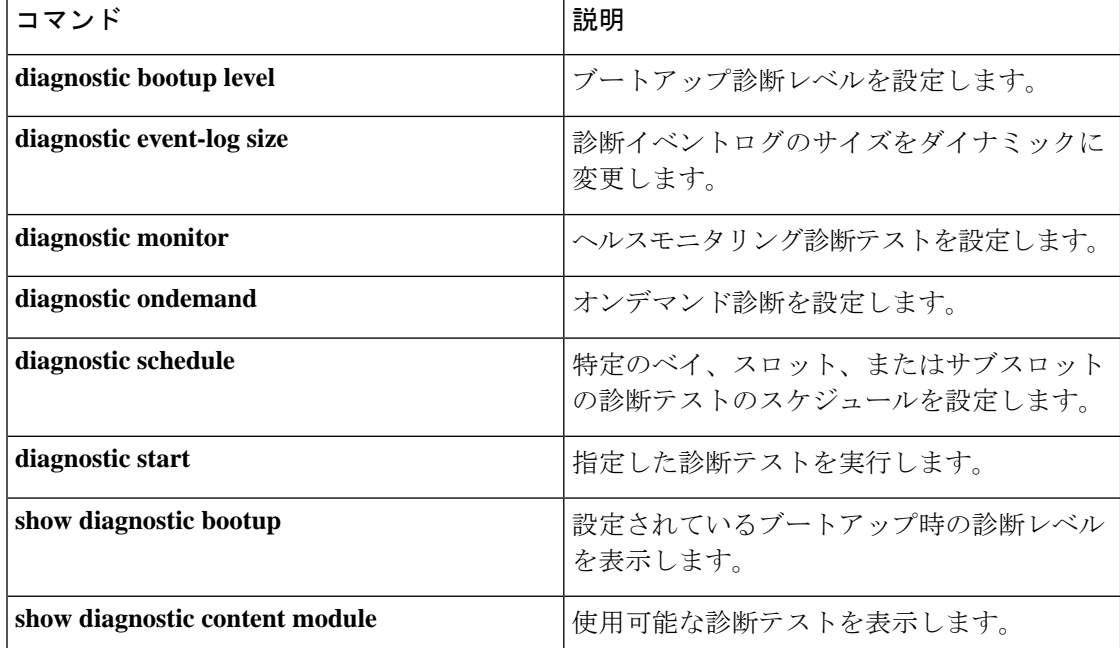

I

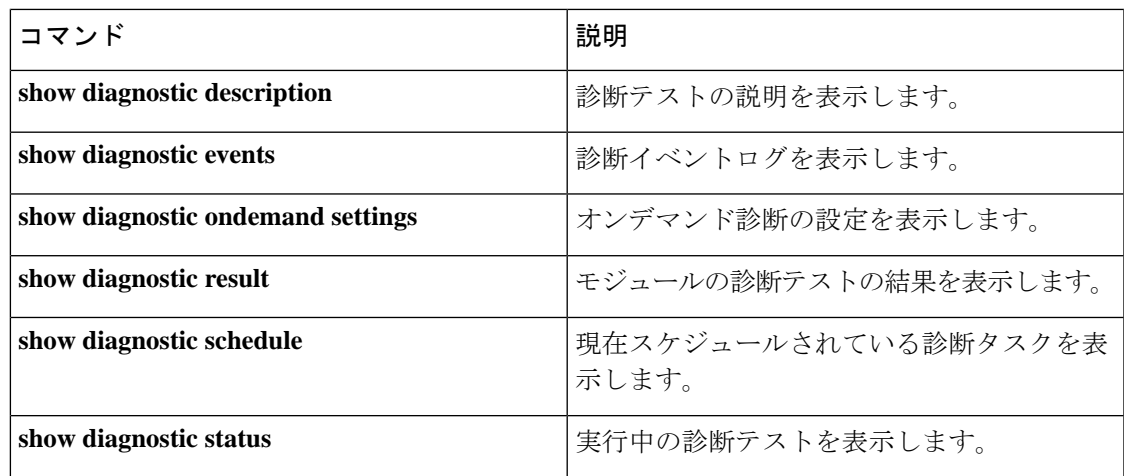

## <span id="page-15-0"></span>**domain id**

スイッチで CiscoStackWise Virtual ドメイン ID を設定するには、StackWise Virtual コンフィギュ レーション モードで **domain** *id* コマンドを使用します。無効にするには、このコマンドの **no** 形式を使用します。

**domain** *id* **no domain** *id* 構文の説明 domain StackWise Virtual 設定を特定の ドメインに関連付けます。 **domain** ドメイン ID の値。範囲は1~ 255 です。デフォルトは 1 で す。 *id* コマンドデフォルト<br>
ドメインID が設定されていません。 コマンド モード StackWise Virtual コンフィギュレーション(config-stackwise-virtual) コマンド履歴 リリース 変更内容 Cisco IOS XE Everest このコマンドが導入されました。 16.6.1 使用上のガイドライン このコマンドはオプションです。ドメインIDを設定する前に、**stackwise-virtual**コマンドを使 用して StackWise Virtual を有効にする必要があります。 例 次に、Cisco StackWise Virtual を有効にして、ドメイン ID を設定する例を示します。

> デバイス(config)# **stackwise-virtual** デバイス(config-stackwise-virtual)#**domain 2**

# <span id="page-16-0"></span>**dual-active detection pagp**

PAgP デュアルアクティブ検出を有効にするには、StackWise Virtual コンフィギュレーション モードで **dual-active detection pagp** コマンドを使用します。PAgP デュアル アクティブ検出を ディセーブルにするには、このコマンドの **no** 形式を使用します。

### **dual-active detection pagp no dual-active detection pagp**

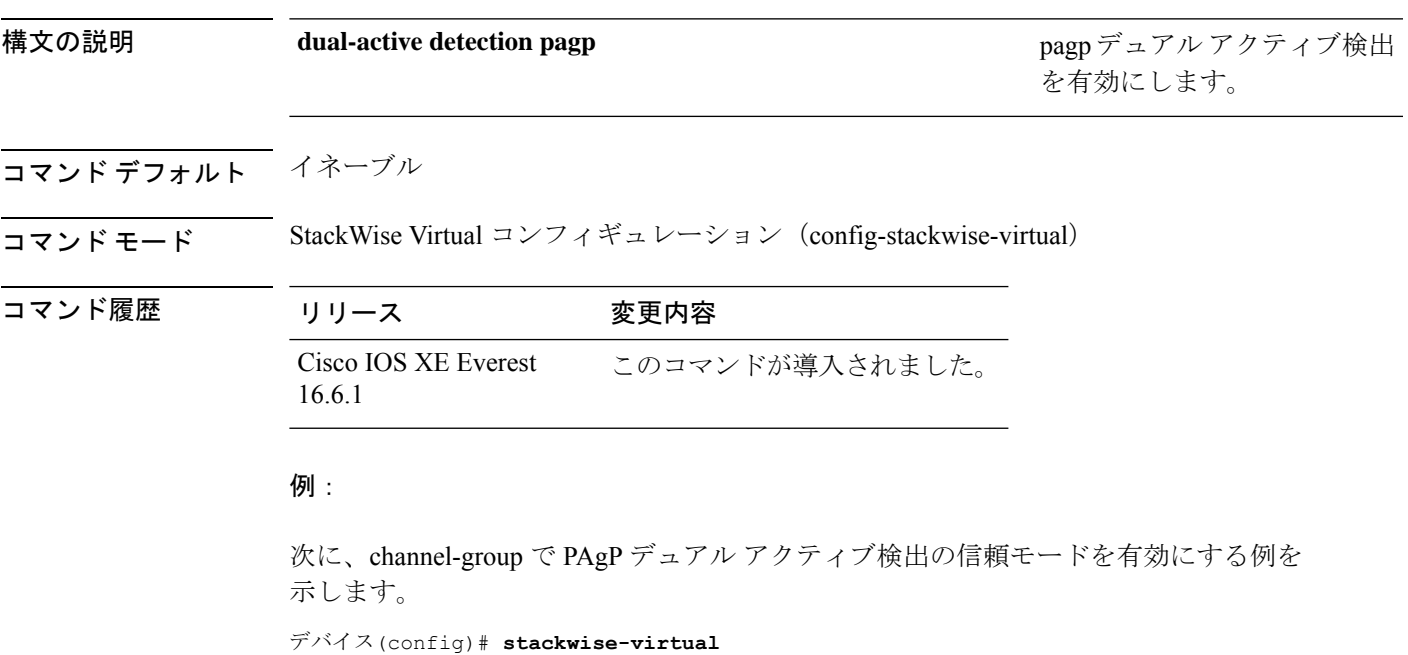

デバイス(config-stackwise-virtual)#**dual-active detection pagp**

デバイス(config-stackwise-virtual)#**dual-active detection pagp trust channel-group 1**

## <span id="page-17-0"></span>**dual-active recovery-reload-disable**

スイッチの自動リカバリによるリロードを無効にするには、StackWiseVirtualコンフィギュレー ション モードで **dual-active recovery-reload-disable** コマンドを使用します。自動リカバリによ るリロードを無効にするには、このコマンドの **no** 形式を使用します。

**dual-active recovery-reload-disable no dual-active recovery-reload-disable**

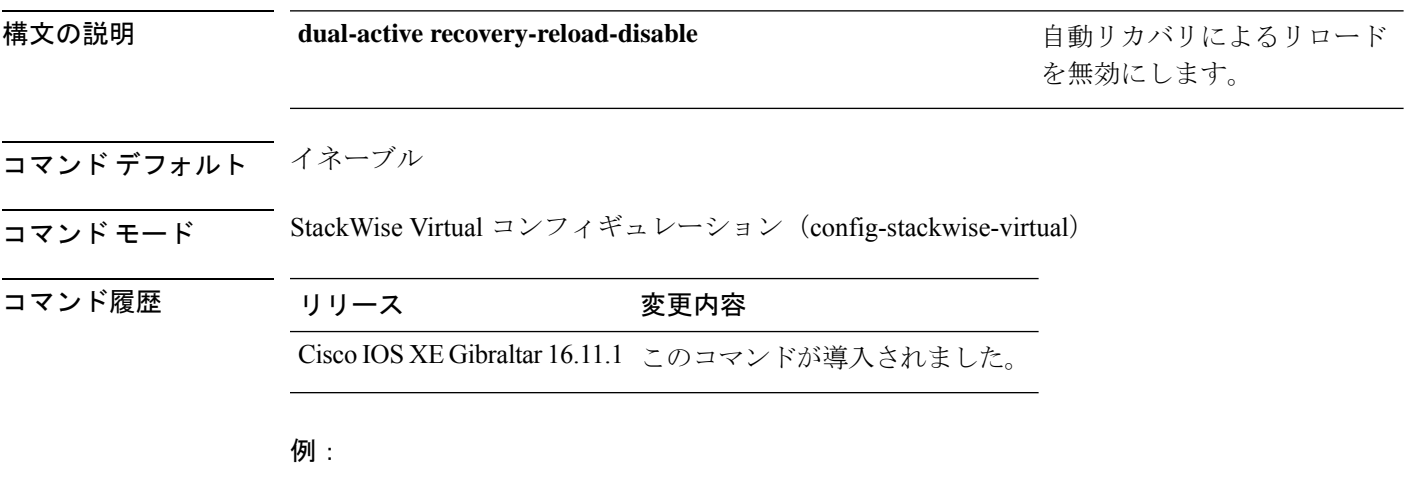

次に、スイッチの自動リカバリによるリロードを無効にする例を示します。

Device(config)# **stackwise-virtual** Device(config-stackwise-virtual)#**dual-active recovery-reload-disable**

# <span id="page-18-0"></span>**hw-module beacon switch**

Field Replaceable Unit (FRU) のブルービーコン LED を制御するには、特権 EXEC モードで **hw-module beacon switch** コマンドを使用します。

### **hw-module beacon switch** {*switch-number*|**active**|**standby**}

{**RP**{**active**|**standby**}|**fan-tray**|**power-supply** *power-supply slot number*|**slot** *slot number*} {**off**|**on**|**status**}

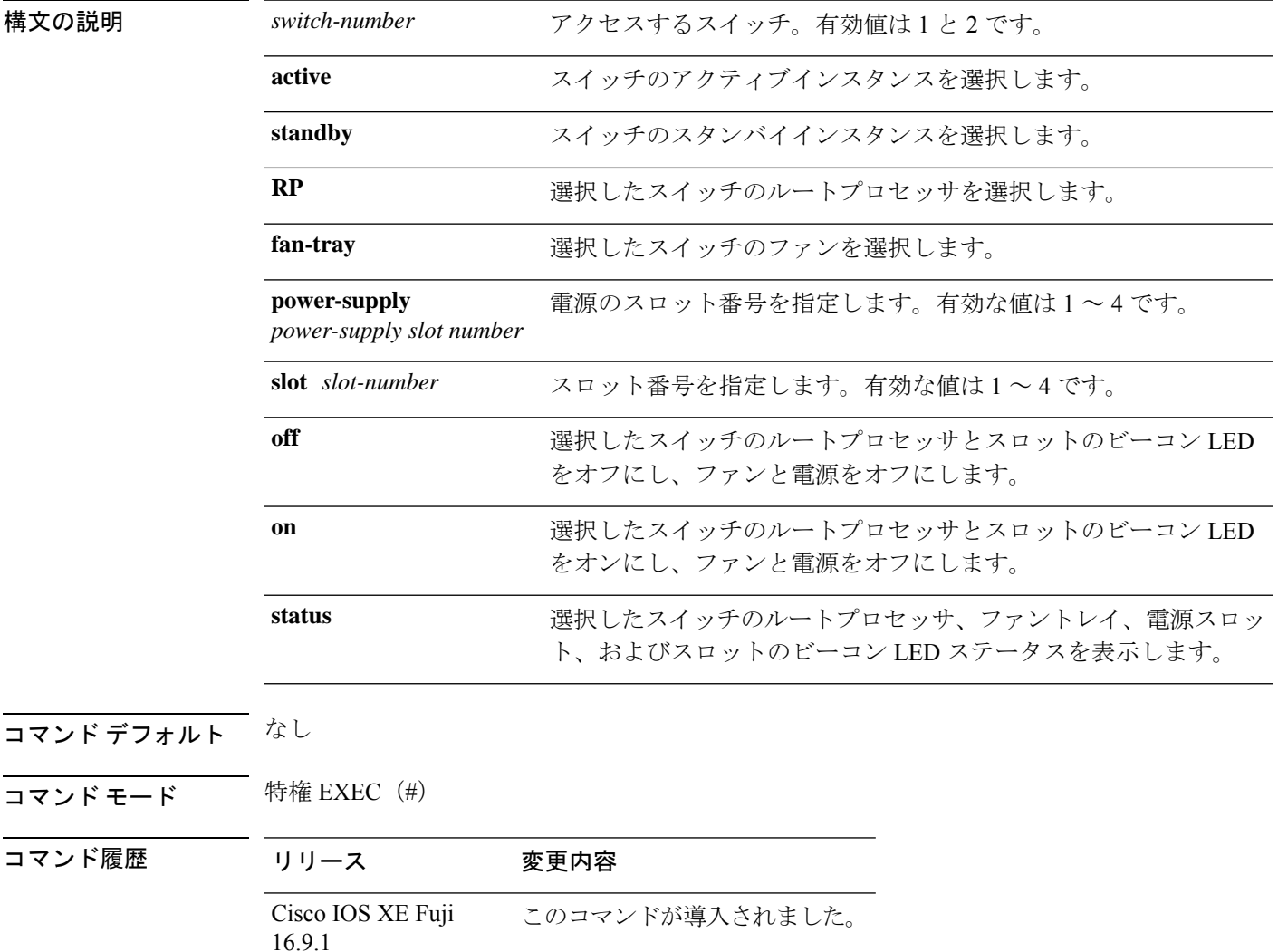

# <span id="page-19-0"></span>**hw-module switch slot**

スロットで使用可能なラインカードやスーパバイザなどのコンポーネントを制御するには、グ ローバル コンフィギュレーション モードで **hw-module switch slot** コマンドを使用します。

**hw-module switch** *switch-number* **slot** *slot-number*{**logging onboard**[**counter**|**environment**|**message**|**poe**|**temperature**|**voltage**]|**shutdown**}

| 構文の説明      | switch-number               | アクセスするスイッチ。有効値は1と2です。                             |
|------------|-----------------------------|---------------------------------------------------|
|            | slotslot-number             | アクセスするスロット番号を指定します。有効な値は1~4です。                    |
|            |                             | •1: ラインカードスロット1                                   |
|            |                             | •2: スーパバイザスロット0                                   |
|            |                             | • 3 : スーパバイザスロット1                                 |
|            |                             | •4: ラインカードスロット4                                   |
|            |                             | logging onboard オンボードロギングを有効にします。                 |
|            | counter                     | (任意) オンボードカウンタロギングを設定します。                         |
|            | environment                 | (任意) オンボード環境ロギングを設定します。                           |
|            | message                     | (任意) オンボード メッセージ ロギングを設定します。                      |
|            | poe                         | (任意) オンボード PoE ロギングを設定します。                        |
|            | temperature                 | (任意) オンボード温度ロギングを設定します。                           |
|            | voltage                     | (任意) オンボード電圧ロギングを設定します。                           |
|            | shutdown                    | Field Replaceable Unit (FRU) をシャットダウンします。         |
| コマンド デフォルト | なし                          |                                                   |
| コマンドモード    |                             | グローバル コンフィギュレーション (config)                        |
| コマンド履歴     | リリース                        | 変更内容                                              |
|            | Cisco IOS XE Fuji<br>16.9.1 | このコマンドが導入されました。                                   |
| 例          |                             | 次に、スイッチ1スロット1に対してオンボードロギングを有効にする例を示します。           |
|            |                             | Device# hw-module switch 1 slot 1 logging onboard |

次に、スイッチ1スロット1に対してオンボードカウンタロギングを設定する例を示 します。

Device# **hw-module switch 1 slot 1 logging onboard counter**

次に、スイッチ1スロット1に対してオンボード環境ロギングを設定する例を示しま す。

Device# **hw-module switch 1 slot 1 logging onboard environment**

次に、スイッチ1スロット1に対してオンボードメッセージロギングを設定する例を 示します。

Device# **hw-module switch 1 slot 1 logging onboard message**

次に、スイッチ 1 スロット 1 に対してオンボード PoE ロギングを設定する例を示しま す。

Device# **hw-module switch 1 slot 1 logging onboard poe**

次に、スイッチ1スロット1に対してオンボード温度ロギングを設定する例を示しま す。

Device# **hw-module switch 1 slot 1 logging onboard temperature** 次に、スイッチ1スロット1に対してオンボード電圧ロギングを設定する例を示しま す。

Device# **hw-module switch 1 slot 1 logging onboard voltage** 次に、FRU をシャットダウンする例を示します。

Device# **hw-module switch 1 slot 1 shutdown**

## <span id="page-21-0"></span>**hw-module switch usbflash**

USB SSD のマウントを解除するには、特権 EXEC モードで **hw-module switch** *switch-number* **usbflash** コマンドを使用します。

**hw-module switch** *switch-number***usbflashunmount**

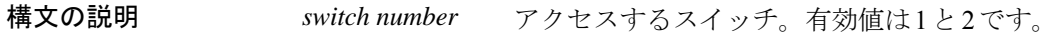

**usbflashunmount** USB SSD のマウントを解除します。

コマンドデフォルト なし

ー<br>コマンド モード ブローバル コンフィギュレーション (config)

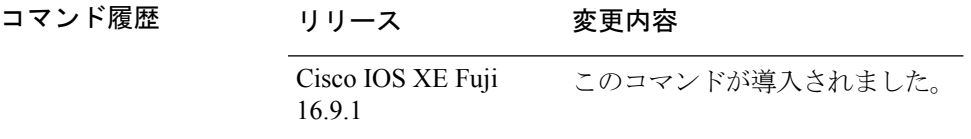

### 例

次に、スイッチ 1 から USB SSD のマウントを解除する例を示します。

Device# **hw-module switch 1 usbflash unmount**

# <span id="page-22-0"></span>**main-cpu**

冗長メイン コンフィギュレーション サブモードを開始し、スタンバイスイッチをイネーブル にするには、冗長コンフィギュレーション モードで **main-cpu** コマンドを使用します。

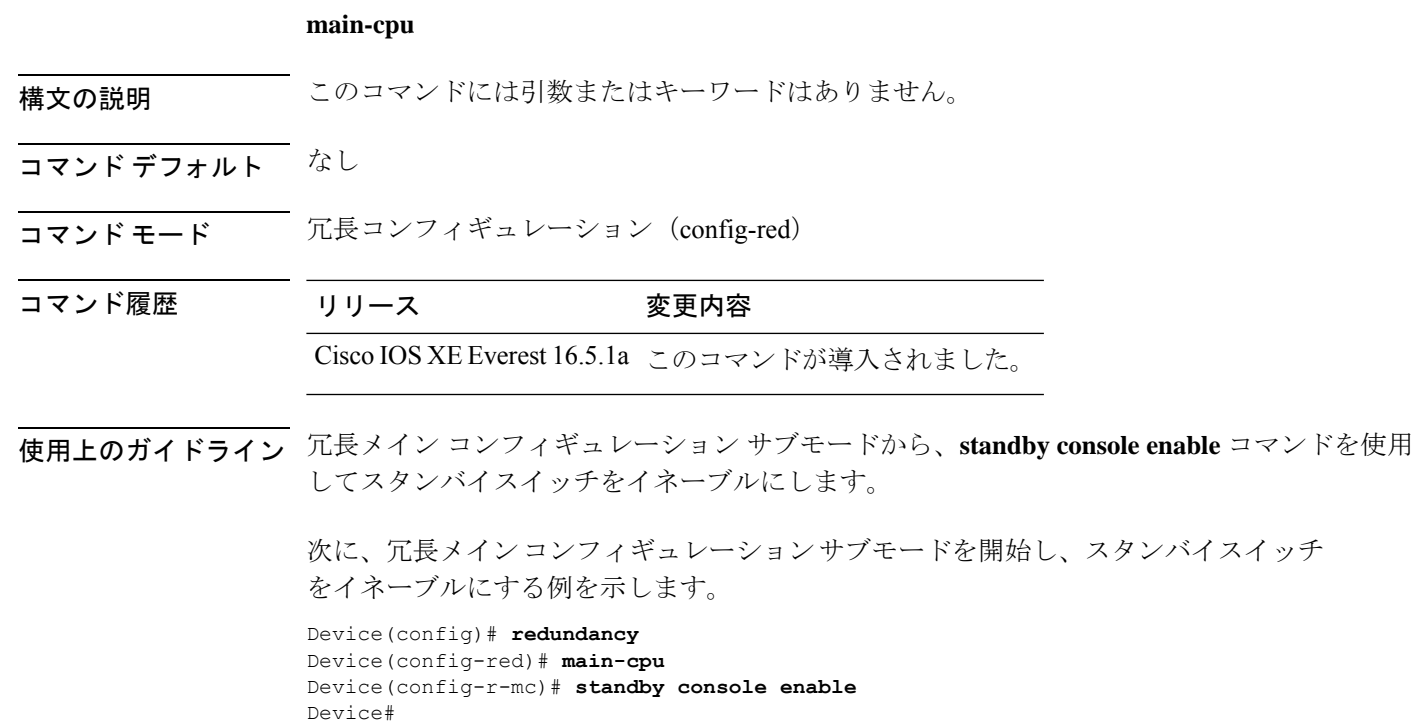

# <span id="page-23-0"></span>**maintenance-template**

メンテナンステンプレートを作成するには、グローバル コンフィギュレーション モードで **maintenance-template** *template\_name* コマンドを使用します。テンプレートを削除するには、 このコマンドの **no** 形式を使用します。

**maintenance-template** *template\_name* **no maintenance-template** *template\_name*

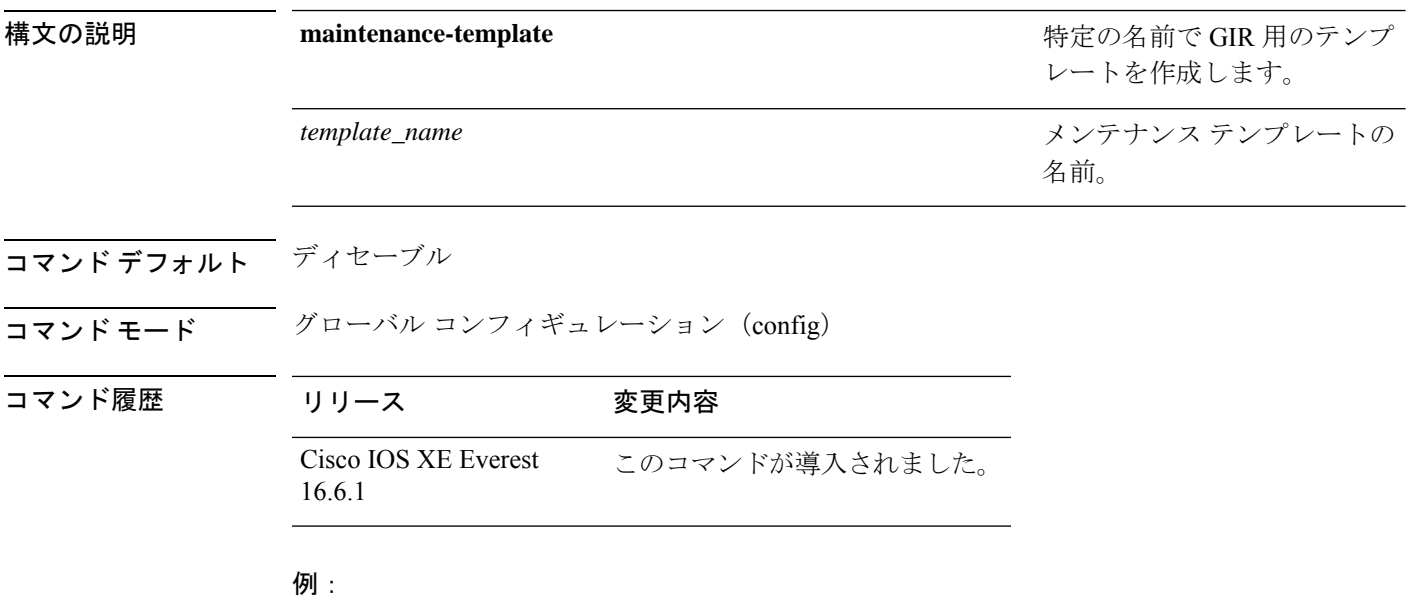

次に、g1 という名前のメンテナンス テンプレートを設定する例を示します。 Device(config)# **maintenance template g1**

### <span id="page-24-0"></span>**mode sso**

冗長モードをステートフルスイッチオーバー(SSO)に設定するには、冗長コンフィギュレー ション モードで **mode sso** コマンドを使用します。

#### **mode sso**

構文の説明 このコマンドには引数またはキーワードはありません。

コマンド デフォルト なし

コマンド モード 冗長コンフィギュレーション

コマンド履歴 リリース 変更内容 Cisco IOS XE Everest 16.5.1a このコマンドが導入されました。

使用上のガイドライン **mode sso** コマンドは、冗長コンフィギュレーション モードでのみ入力できます。

システムを SSO モードに設定する場合は、次の注意事項に従ってください。

- SSO モードをサポートするために、スタック内のスイッチでは同一の Cisco IOS イメージ を使用する必要があります。Cisco IOS リリース間の相違のために、冗長機能が動作しな い場合があります。
- モジュールの活性挿抜 (OIR) を実行する場合、モジュールの状態が移行状態(Ready 以 外の状態)である場合にだけ、ステートフルスイッチオーバーの間にスイッチはリセット し、ポート ステートは再起動します。
- •転送情報ベース (FIB) テーブルはスイッチオーバー時に消去されます。ルーテッド トラ フィックは、ルート テーブルが再コンバージェンスするまで中断されます。

次の例では、冗長モードを SSO に設定する方法を示します。

Device(config)# **redundancy** Device(config-red)# **mode sso** Device(config-red)#

## <span id="page-25-0"></span>**policy config-sync prc reload**

Parser Return Code (PRC)の障害がコンフィギュレーションの同期中に発生した場合にスタン バイスイッチをリロードするには、冗長コンフィギュレーション モードで **policy config-sync reload** コマンドを使用します。Parser Return Code(PRC)の障害が発生した場合にスタンバイ スイッチがリロードしないように指定するには、このコマンドの **no** 形式を使用します。

**policy config-sync** {**bulk** | **lbl**} **prc reload no policy config-sync** {**bulk** | **lbl**} **prc reload**

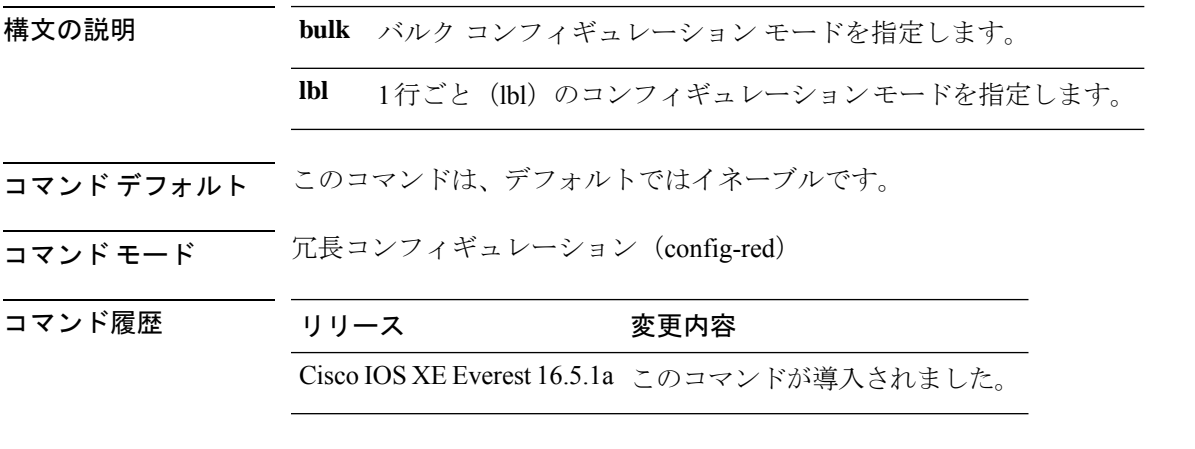

次に、Parser Return Code (PRC)の障害がコンフィギュレーションの同期化中に発生 した場合に、スタンバイスイッチがリロードされないように指定する例を示します。

Device(config-red)# **no policy config-sync bulk prc reload**

### <span id="page-26-0"></span>**redundancy**

冗長コンフィギュレーションモードを開始するには、グローバルコンフィギュレーションモー ドで **redundancy** コマンドを使用します。

#### **redundancy**

構文の説明 このコマンドには引数またはキーワードはありません。

コマンド デフォルト なし

コマンド モード グローバル コンフィギュレーション(config)

コマンド履歴 リリース 変更内容 Cisco IOS XE Everest 16.5.1a このコマンドが導入されました。

使用上のガイドライン 冗長コンフィギュレーションモードは、スタンバイスイッチをイネーブルにするために使用さ れるメイン CPU サブモードを開始するために使用されます。

> メインCPUサブモードを開始するには、冗長コンフィギュレーションモードで**main-cpu**コマ ンドを使用します。

> スタンバイスイッチを有効にするには、メイン CPU サブモードから **standby console enable** コ マンドを使用します。

冗長コンフィギュレーション モードを終了するには、**exit** コマンドを使用します。

次に、冗長コンフィギュレーション モードを開始する例を示します。

デバイス(config)# **redundancy** デバイス(config-red)#

次の例では、メイン CPU サブモードを開始する方法を示します。

デバイス(config)# **redundancy** デバイス(config-red)# **main-cpu** デバイス(config-r-mc)#

### 関連コマンド

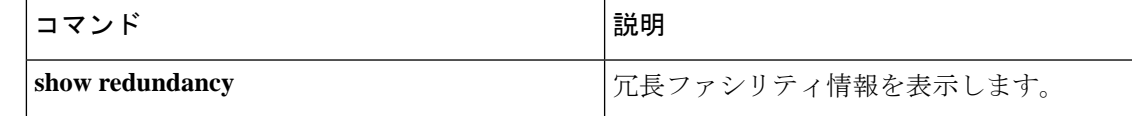

### <span id="page-27-0"></span>**redundancy force-switchover**

アクティブスイッチからスタンバイスイッチへのスイッチオーバーを強制的に実行するには、 特権 EXEC モードで **redundancy force-switchover** コマンドを使用します。

### **redundancy force-switchover**

構文の説明 このコマンドには引数またはキーワードはありません。

- コマンド デフォルト なし
- コマンド モード 特権 EXEC (#)

コマンド履歴 リリース 変更内容

Cisco IOS XE Everest 16.5.1a このコマンドが導入されました。

使用上のガイドライン 手動で冗長スイッチに切り替えるには、**redundancy force-switchover** コマンドを使用します。 冗長スイッチはCisco IOSXEイメージを実行する新しいアクティブスイッチになり、モジュー ルはデフォルト設定にリセットされます。古いアクティブスイッチは新しいイメージで再起動 します。

> アクティブスイッチで **redundancy force-switchover** コマンドを使用すると、アクティブスイッ チのスイッチポートがダウン状態になります。

> 部分リングスタック内のスイッチにこのコマンドを使用すると、次の警告メッセージが表示さ れます。

Device# **redundancy force-switchover**

Stack is in Half ring setup; Reloading a switch might cause stack split This will reload the active unit and force switchover to standby[confirm]

次の例では、アクティブ スーパーバイザ エンジンからスタンバイ スーパーバイザ エ ンジンに手動で切り替える方法を示します。

Device# **redundancy force-switchover** Device#

## <span id="page-28-0"></span>**reload**

スタックメンバーをリロードし、設定変更を適用するには、特権 EXEC モードで **reload** コマ ンドを使用します。

**reload** [{ **/noverify** | **/verify** }] [{ **at** | **cancel** | **in** | **pause** | **reason** *reason* }]

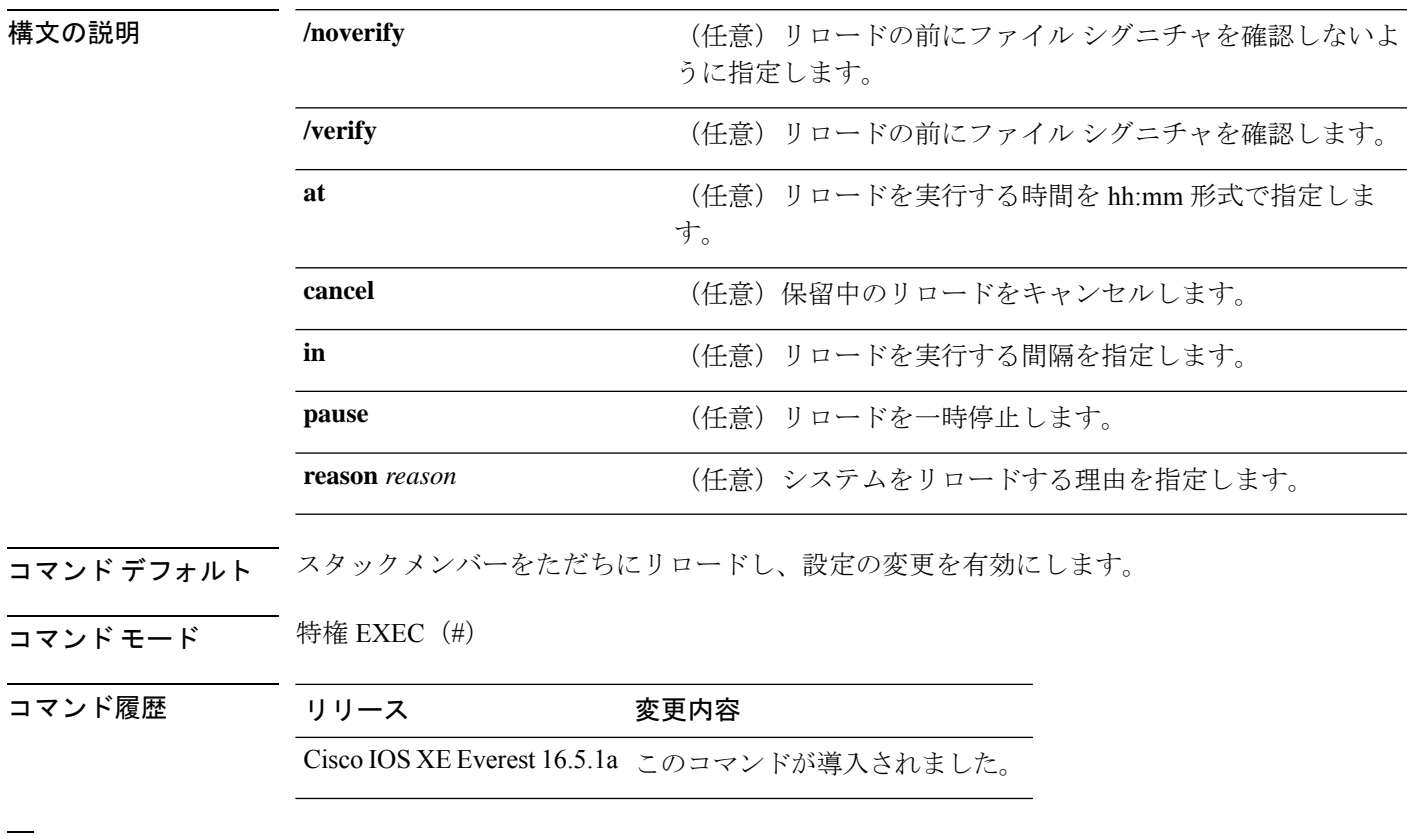

例 みちょう こうしょく スイッチ スタックをリロードする方法を示します。

#### Device# **reload**

System configuration has been modified. Save? [yes/no]: **y** Proceed to reload the whole Stack? [confirm] **y**

### <span id="page-29-0"></span>**router routing protocol shutdown l2**

メンテナンステンプレート内で隔離するインスタンスを作成するには、メンテナンス テンプ レート コンフィギュレーション モードで **router** *routing\_protocol instance\_id* | **shutdown l2** コ マンドを使用します。インスタンスを削除するには、このコマンドの **no** 形式を使用します。

{ **router** *routing\_protocol instance\_id* | **shutdown l2** } **no**{ **router** *routing\_protocol instance\_id* | **shutdown l2** }

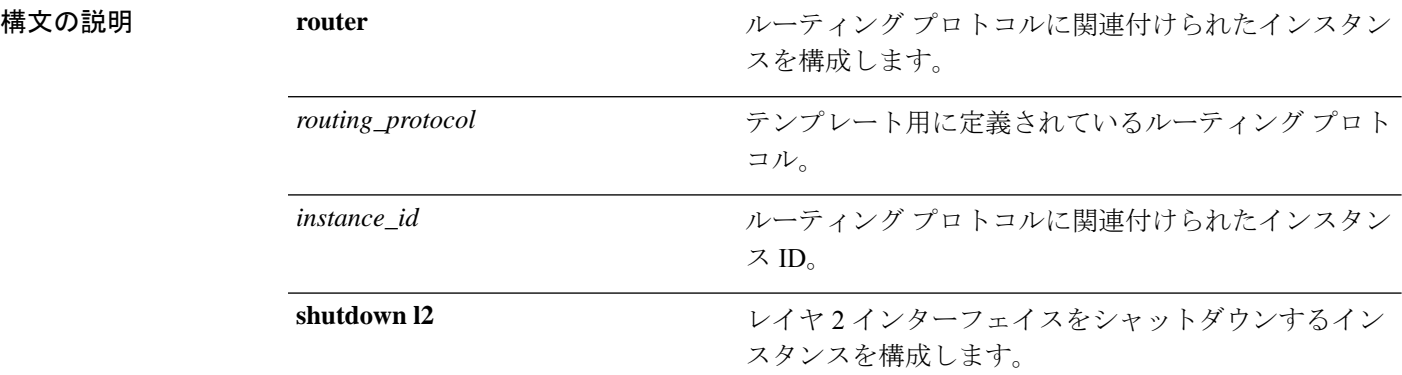

コマンドデフォルト ディセーブル

コマンド モード メンテナンス テンプレートの設定(config-maintenance-*temp*)

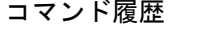

リリース すいので 変更内容

Cisco IOS XE Everest このコマンドが導入されました。 16.6.1

#### 例:

次の例に、メンテナンス テンプレート temp1 でインスタンス ID が 1 である ISIS 用の インスタンスを作成する方法を示します。

Device(config)# **maintenance template g1** Device(config-maintenance-templ)# **router isis 1**

次の例に、メンテナンス テンプレート g1 でレイヤ 2 インターフェイスをシャットダ ウンするためのインスタンスを作成する方法を示します。

Device(config)# **maintenance template g1** Device(config-maintenance-templ)# **shutdown l2**

### <span id="page-30-0"></span>**secure-stackwise-virtual authorization-key 128-bits**

Secure StackWise Virtual 認証キーを設定するには、グローバル コンフィギュレーション モード で **secure-stackwise-virtual authorization-key 128-bits** コマンドを使用します。

すべてのノードの認証キーを削除するには、このコマンドの **no** 形式を使用します。

**secure-stackwise-virtual authorization-key 128-bits nosecure-stackwise-virtual authorization-key 128-bits**

コマンド デフォルト なし

コマンド モード ブローバル コンフィギュレーション (config)

コマンド履歴 リリース 変更内容

Cisco IOS XE Gibraltar 16.12.x このコマンドが導入されました。

使用上のガイドライン StackWise Virtual 認証キーは、スタックに参加する前に、すべてのスタックメンバで個別に設 定する必要があります。

スタックのすべてのメンバに同じ認証キーを設定する必要があります。

**nosecure-stackwise-virtualauthorization-key** コマンドでは、認証キーはゼロ化されずに削除さ れます。スタックのすべてのメンバから認証キーを削除する必要があります。

### 例:

次に、**secure-stackwise-virtual authorization-key 128-bits**コマンドの出力例を示します。

Device(config)**#secure-stackwise-virtual authorization-key 128-bits** Device(config)#\$ual authorization-key FACEFACEFACEFACEFACEFACEFACEFACE SECURE SVL key successfully set. The stacking will run in SECURE SVL mode after the reload. Make sure you set the same secure-svl key on all the members of the stack. nyq\_SVL(config)#

## <span id="page-31-0"></span>**secure-stackwise-virtual zeroize sha1-key**

デバイスから SecureStackWise VirtualSHA-1 キーをゼロ化するには、グローバル コンフィギュ レーション モードで **secure-stackwise-virtual zeroize sha1-key** コマンドを使用します。

**secure-stackwise-virtual zeroize sha1-key**

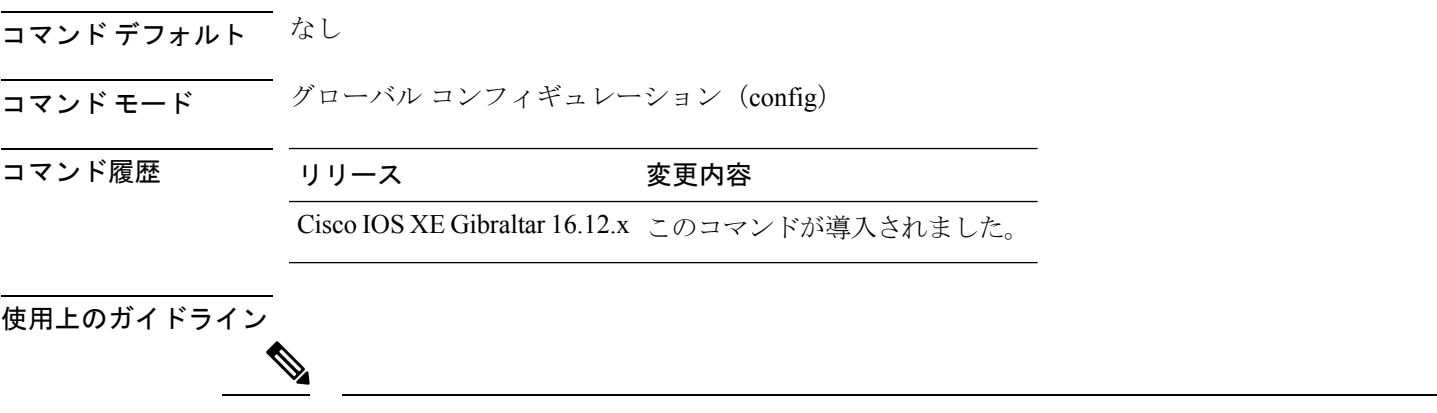

このコマンドは、デバイスから IOS イメージとコンフィギュレーション ファイルを削除する ことによって、デバイスから Secure StackWise Virtual SHA-1 キーをゼロ化します。 (注)

### 例:

#### 次に、**secure-stackwise-virtual zeroize sha1-key** コマンドの出力例を示します。

#### Device(config)**#secure-stackwise-virtual zeroize sha1-key**

\*\*Critical Warning\*\* - This command is irreversible and will zeroize the Secure-SVL-VPK by Deleting the IOS image and config files, please use extreme caution and confirm with Yes on each of three iterations to complete. The system will reboot after the command executes successfully Proceed ?? (yes/[no]): yes Proceed ?? (yes/[no]): yes Proceed with zeroization ?? (yes/[no]): yes % Proceeding to zeroize image. "Reload" session to remove the loaded image. \*Dec 14 11:04:43.004: %SYS-7-NV\_BLOCK\_INIT: Initialized the geometry of nvram

Removing packages.conf The configuration is reset and the system will now reboot

# <span id="page-32-0"></span>**set platform software fed switch**

SVL ポート単位のパケットキャッシュ数を設定するには、特権 EXEC モードまたはユーザ EXEC モードで **set platform software fed switch** コマンドを使用します。

**set platform software fed switch**{*switch-number* | **active** | **standby**}{**F0** | **F1 active**}**fss pak-cache** *count*

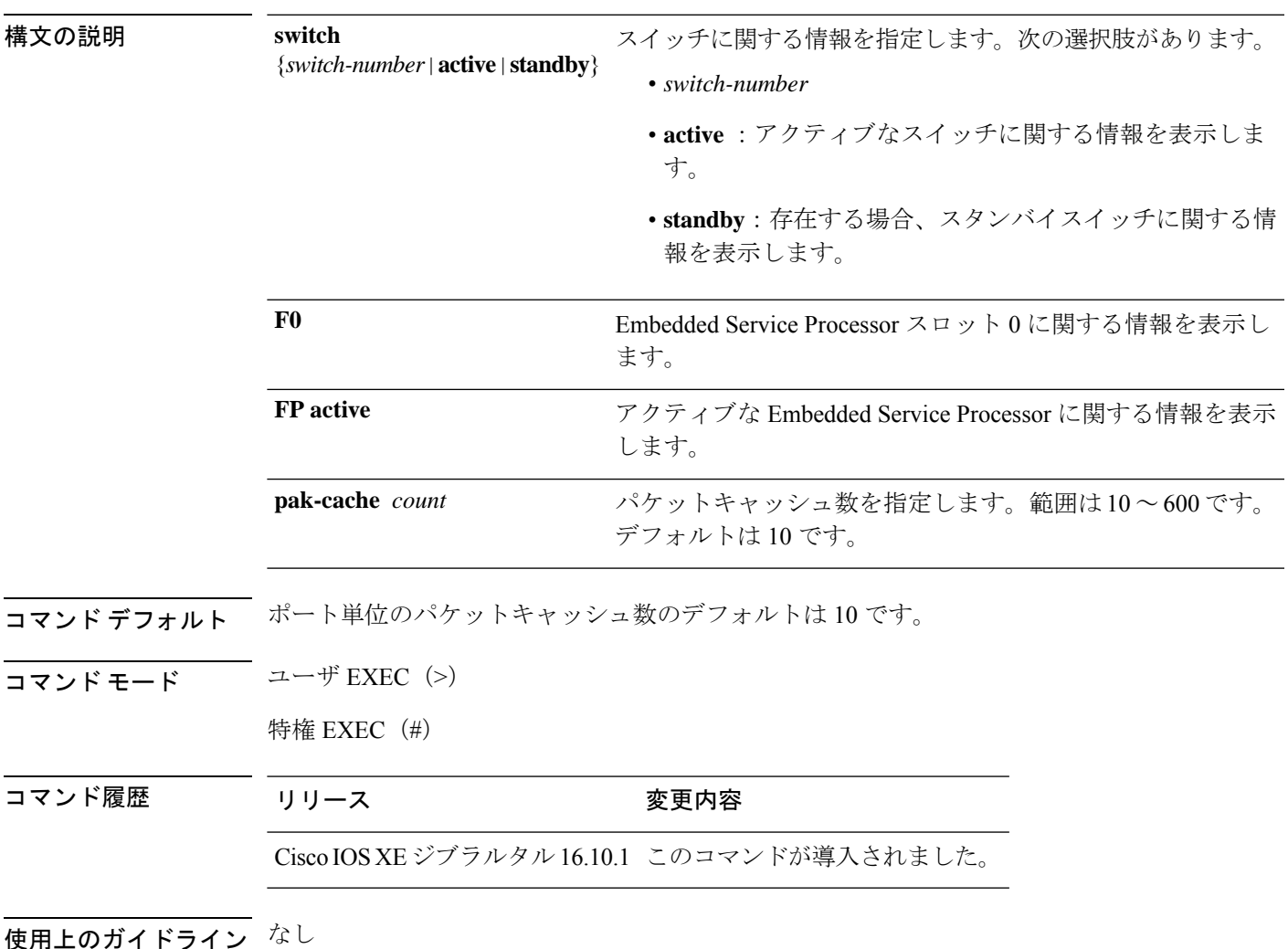

例

次に、SVL ポート単位のパケットキャッシュ数を設定する例を示します。 Device# **set platform software fed switch active F1 active fss pak-cache 40**

## <span id="page-33-0"></span>**set platform software nif-mgr switch**

SVL ポート単位のパケットキャッシュ数を設定するには、特権 EXEC モードまたはユーザ EXEC モードで **set platform software nif-mgr switch** コマンドを使用します。

**set platform software nif-mgr switch** {*switch-number* | **active** | **standby** }**R0 pak-cache** *count*

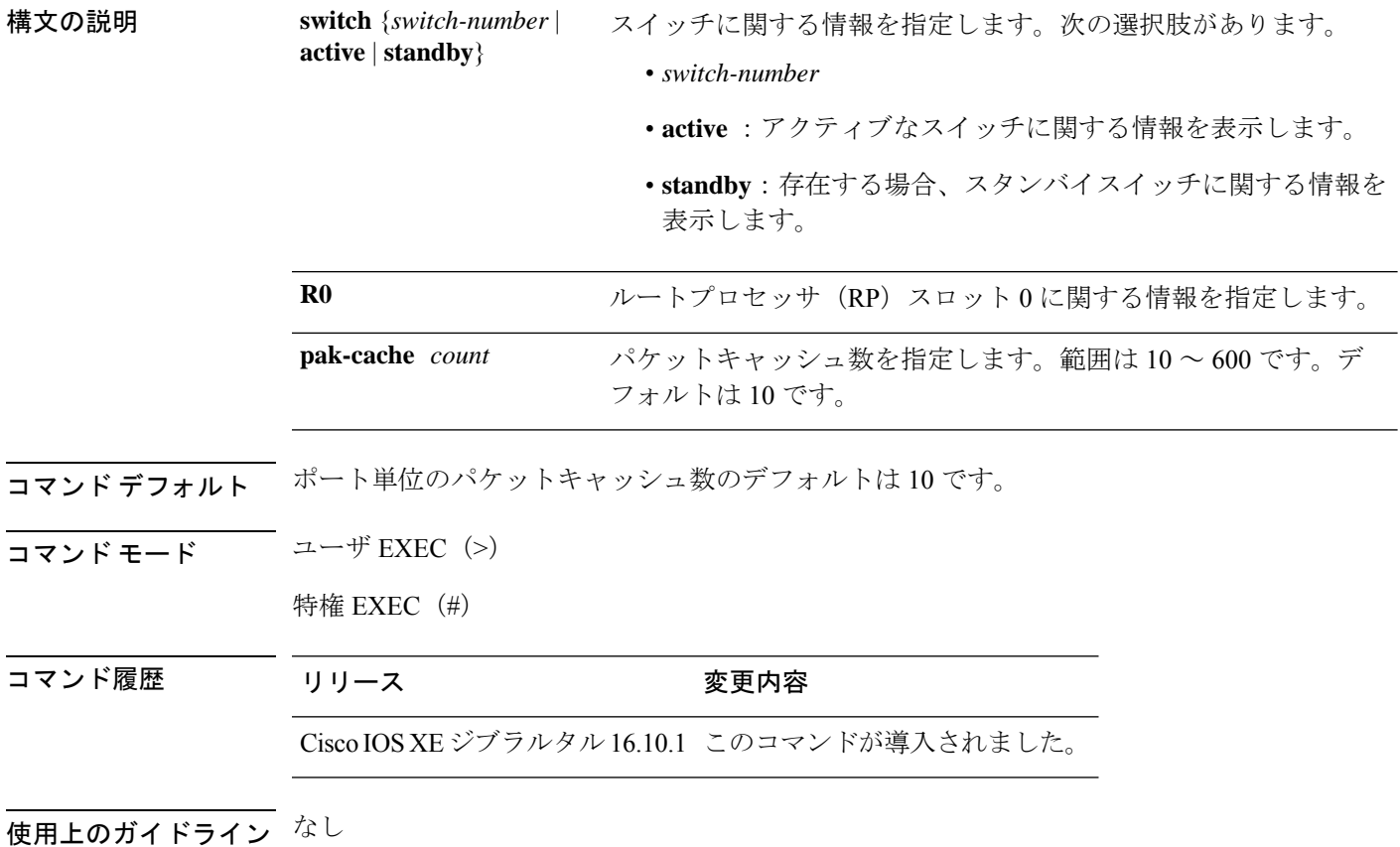

例

次に、SVL ポート単位のパケットキャッシュ数を設定する例を示します。 Device# **set platform software nif\_mgr switch active R0 pak-cache 40**

# <span id="page-34-0"></span>**show diagnostic bootup**

スイッチの診断ブート情報を表示するには、特権 EXEC モードで **show diagnostic bootup** コマ ンドを使用します。

**show diagnostic bootup level**

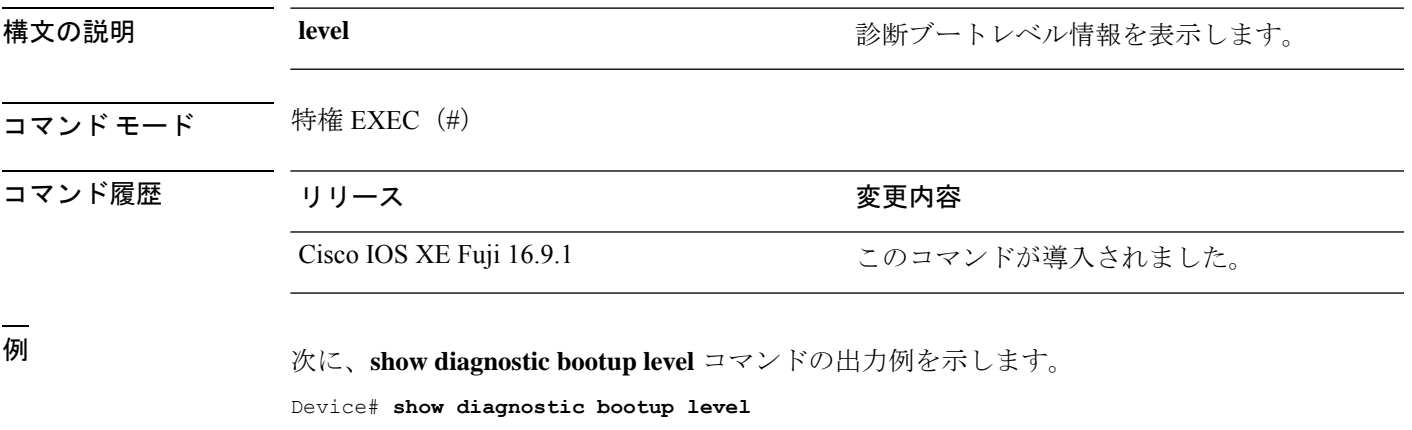

Current bootup diagnostic level: minimal

# <span id="page-35-0"></span>**show diagnostic content**

スイッチの診断テストの内容を表示するには、特権 EXEC モードで **show diagnostic content** コ マンドを使用します。

**show diagnostic content switch** {*switch-number* **module** {**1** | **2** | **4**} | **all** [**all**]}

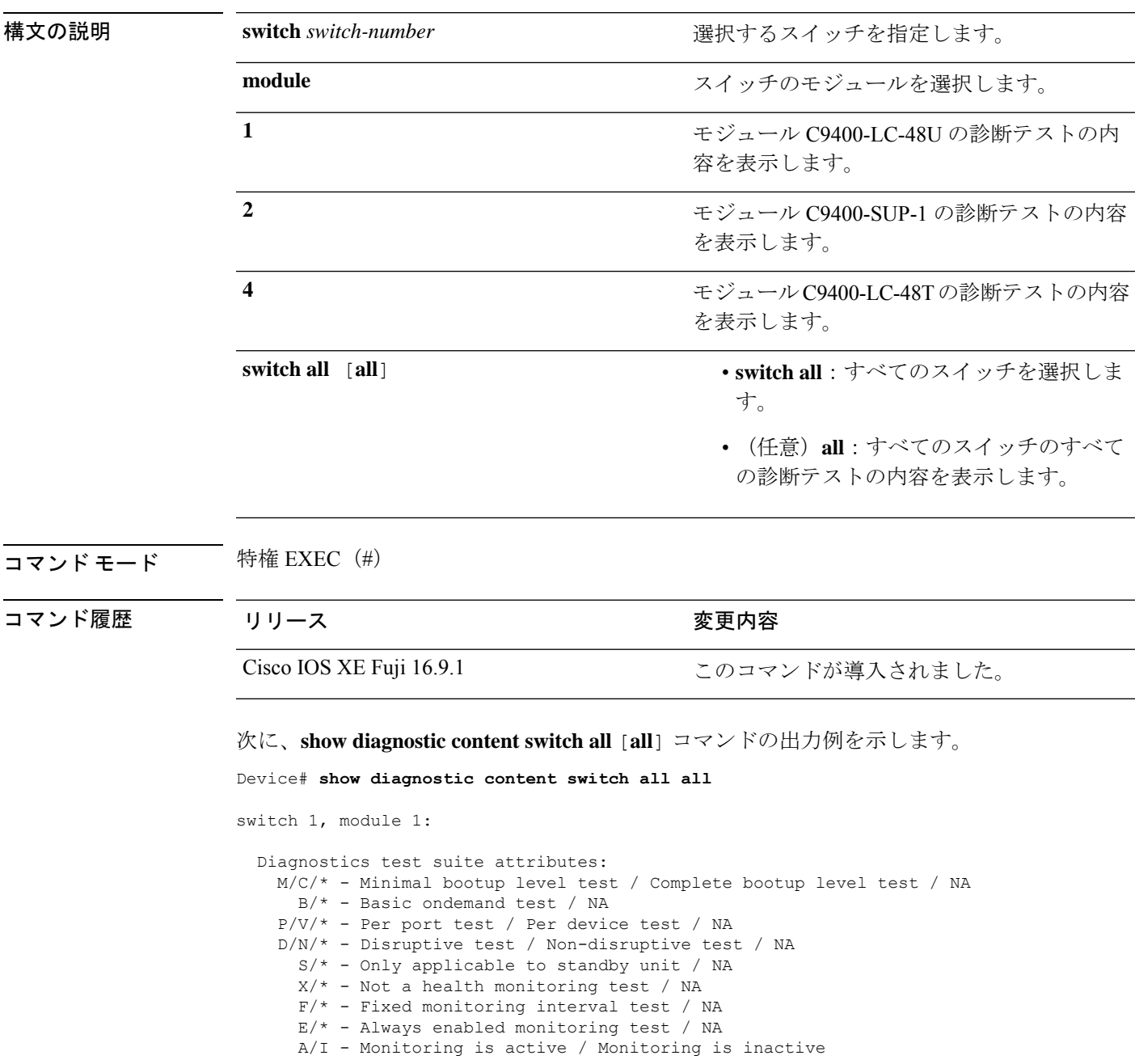

Test Interval Thre-
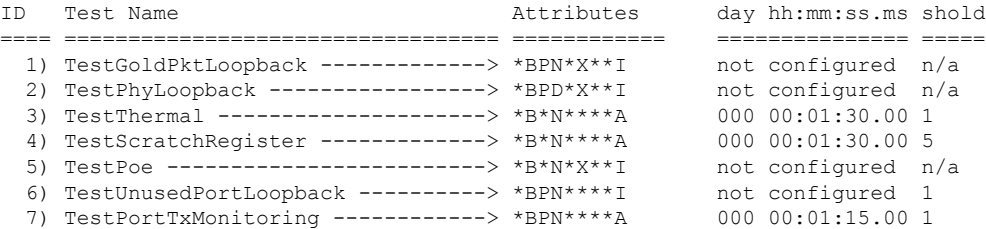

switch 1, module 2:

Diagnostics test suite attributes:

- M/C/\* Minimal bootup level test / Complete bootup level test / NA
	- B/\* Basic ondemand test / NA
- P/V/\* Per port test / Per device test / NA
- D/N/\* Disruptive test / Non-disruptive test / NA
	- S/\* Only applicable to standby unit / NA
	- $X/* Not$  a health monitoring test / NA
	- F/\* Fixed monitoring interval test / NA
	- E/\* Always enabled monitoring test / NA
	- A/I Monitoring is active / Monitoring is inactive

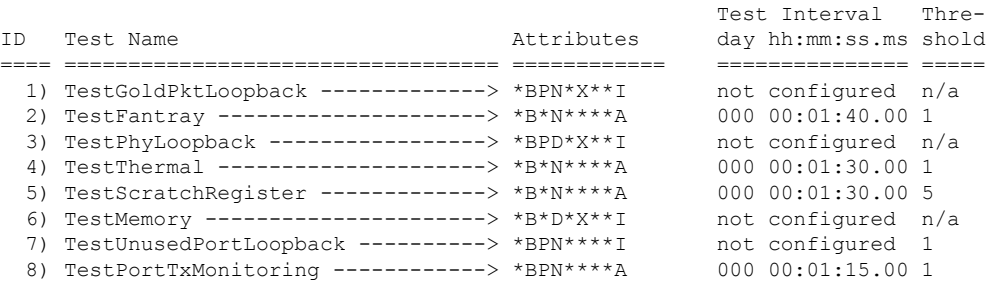

switch 1, module 4:

Diagnostics test suite attributes: M/C/\* - Minimal bootup level test / Complete bootup level test / NA B/\* - Basic ondemand test / NA P/V/\* - Per port test / Per device test / NA D/N/\* - Disruptive test / Non-disruptive test / NA  $S/* - Only applicable to standard by unit / NA$  $X/* - Not$  a health monitoring test / NA F/\* - Fixed monitoring interval test / NA E/\* - Always enabled monitoring test / NA A/I - Monitoring is active / Monitoring is inactive

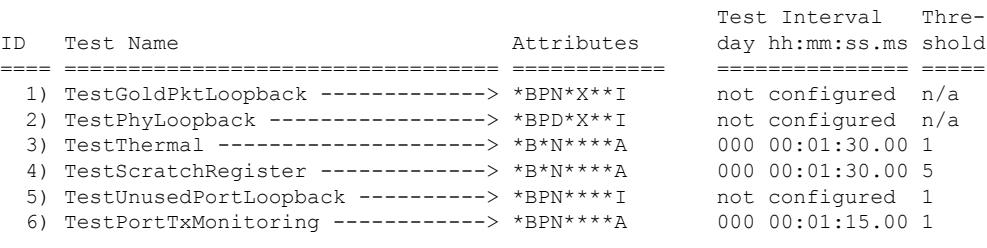

switch 2, module 1:

Diagnostics test suite attributes:

M/C/\* - Minimal bootup level test / Complete bootup level test / NA B/\* - Basic ondemand test / NA P/V/\* - Per port test / Per device test / NA D/N/\* - Disruptive test / Non-disruptive test / NA S/\* - Only applicable to standby unit / NA  $X/* - Not$  a health monitoring test / NA F/\* - Fixed monitoring interval test / NA  $E/* -$  Always enabled monitoring test / NA A/I - Monitoring is active / Monitoring is inactive Test Interval Thre-ID Test Name Attributes day hh:mm:ss.ms shold ==== ================================== ============ =============== ===== 1) TestGoldPktLoopback -------------> \*BPN\*X\*\*I not configured n/a 2) TestPhyLoopback -----------------> \*BPD\*X\*\*I not configured n/a 3) TestThermal ---------------------> \*B\*N\*\*\*\*A 000 00:01:30.00 1 4) TestScratchRegister -------------> \*B\*N\*\*\*\*A 000 00:01:30.00 5 5) TestPoe -------------------------> \*B\*N\*X\*\*I not configured n/a 6) TestUnusedPortLoopback ----------> \*BPN\*\*\*\*I not configured 1 7) TestPortTxMonitoring ------------> \*BPN\*\*\*\*A 000 00:01:15.00 1 switch 2, module 2: Diagnostics test suite attributes: M/C/\* - Minimal bootup level test / Complete bootup level test / NA B/\* - Basic ondemand test / NA  $P/V/*$  - Per port test / Per device test / NA D/N/\* - Disruptive test / Non-disruptive test / NA S/\* - Only applicable to standby unit / NA  $X/*$  - Not a health monitoring test / NA  $F/*$  - Fixed monitoring interval test / NA  $E/* -$  Always enabled monitoring test / NA A/I - Monitoring is active / Monitoring is inactive Test Interval Thre-ID Test Name Attributes day hh:mm:ss.ms shold ==== ================================== ============ =============== ===== 1) TestGoldPktLoopback -------------> \*BPN\*X\*\*I not configured n/a 2) TestFantray ---------------------> \*B\*N\*\*\*\*A 000 00:01:40.00 1 3) TestPhyLoopback -----------------> \*BPD\*X\*\*I not configured n/a 4) TestThermal ---------------------> \*B\*N\*\*\*\*A 000 00:01:30.00 1 5) TestScratchRegister -------------> \*B\*N\*\*\*\*A 000 00:01:30.00 5 6) TestMemory --------------------->  $*B*D*X^{**}I$  not configured  $n/a$ 7) TestUnusedPortLoopback ----------> \*BPN\*\*\*\*I not configured 1 8) TestPortTxMonitoring ------------> \*BPN\*\*\*\*A 000 00:01:15.00 1 switch 2, module 4: Diagnostics test suite attributes: M/C/\* - Minimal bootup level test / Complete bootup level test / NA B/\* - Basic ondemand test / NA P/V/\* - Per port test / Per device test / NA D/N/\* - Disruptive test / Non-disruptive test / NA  $S/* - Only applicable to standard by unit / NA$  $X/* - Not$  a health monitoring test / NA F/\* - Fixed monitoring interval test / NA  $E/* -$  Always enabled monitoring test / NA A/I - Monitoring is active / Monitoring is inactive

Test Interval Thre-ID Test Name Attributes day hh:mm:ss.ms shold ==== ================================== ============ =============== =====

I

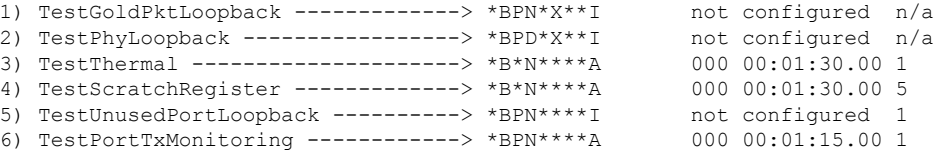

# **show diagnostic description**

スイッチの診断テストの説明を表示するには、特権 EXEC モードで **show diagnosticdescription** コマンドを使用します。

**show diagnosticdescriptionswitch** {*switch-number* **module** {**1** | **2** | **4**} {**test** {*test-id* | **all**}} | **all test** {*test-list* | *test-id* | **all**}}

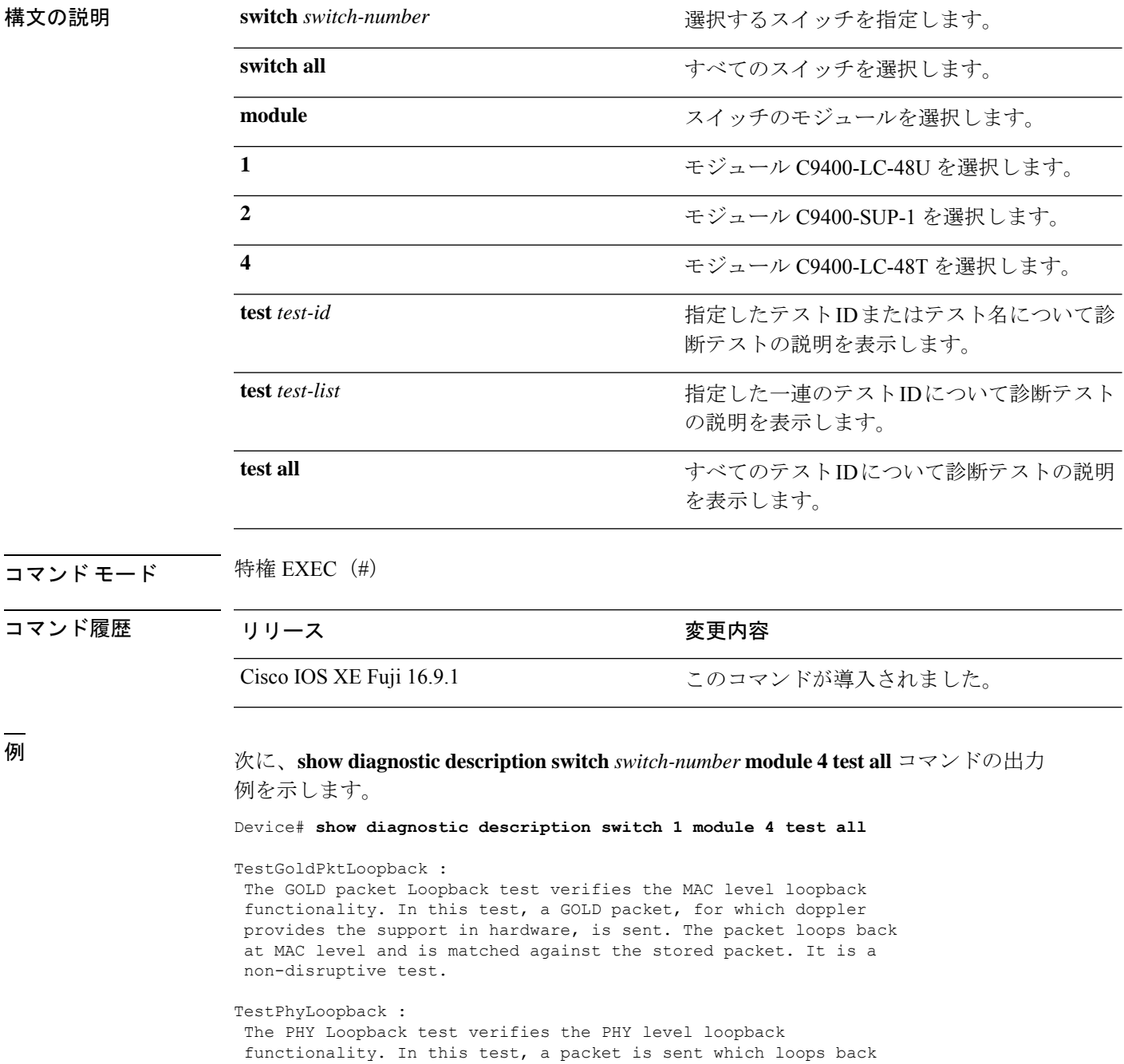

at PHY level and is matched against the stored packet. It is a disruptive test and cannot be run as a health monitoring test.

#### TestThermal :

This test verifies the temperature reading from the sensor is below the yellow temperature threshold. It is a non-disruptive test and can be run as a health monitoring test.

#### TestScratchRegister :

The Scratch Register test monitors the health of application-specific integrated circuits (ASICs) by writing values into registers and reading back the values from these registers. It is a non-disruptive test and can be run as a health monitoring test.

#### TestUnusedPortLoopback :

This test verifies the PHY level loopback functionality for admin-down ports. In this test, a packet is sent which loops back at PHY level and is matched against the stored packet. It is a non-disruptive test and can be run as a health monitoring test.

#### TestPortTxMonitoring :

This test monitors the TX counters of a connected interface. This test verifies if the connected port is able to send the packets or not. It is a non-disruptive test and can be run as a health monitoring test.

### **show diagnostic events**

スイッチの診断イベントログを表示するには、特権 EXEC モードで **show diagnostic events** コ マンドを使用します。

**show diagnostic events switch** {*switch-number* **module** {**1** | **2** | **4**} | **all** [**event-type** [**error** | **info** | **warning**]]}

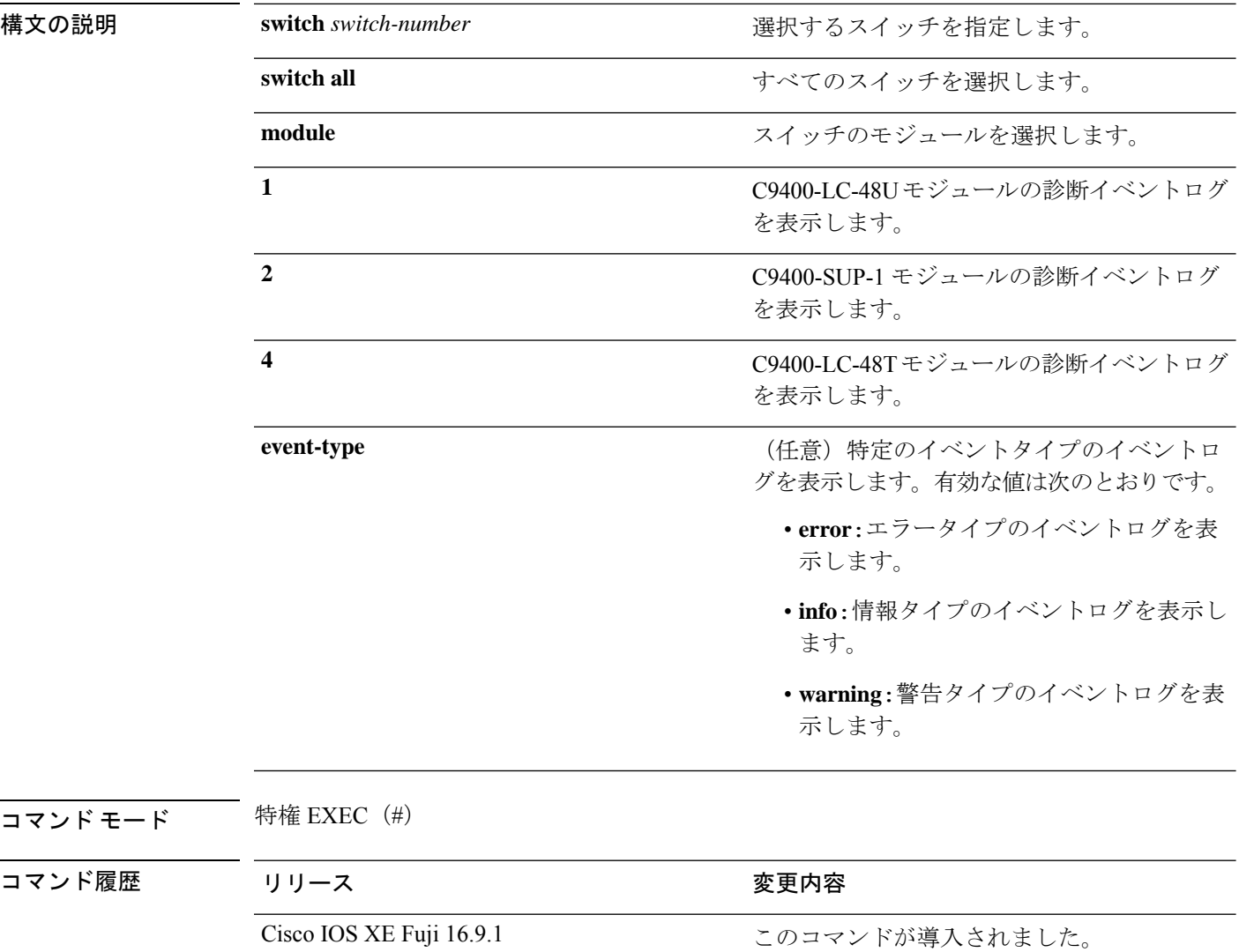

<sup>例</sup> 次に、**show diagnostic events switch** *switch-number* **module <sup>2</sup>** コマンドの出力例を示しま す。

Device# **show diagnostic events switch 1 module 2**

Diagnostic events (storage for 500 events, 500 events recorded) Number of events matching above criteria = 500

Ι

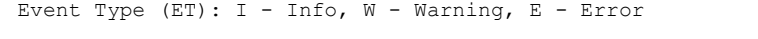

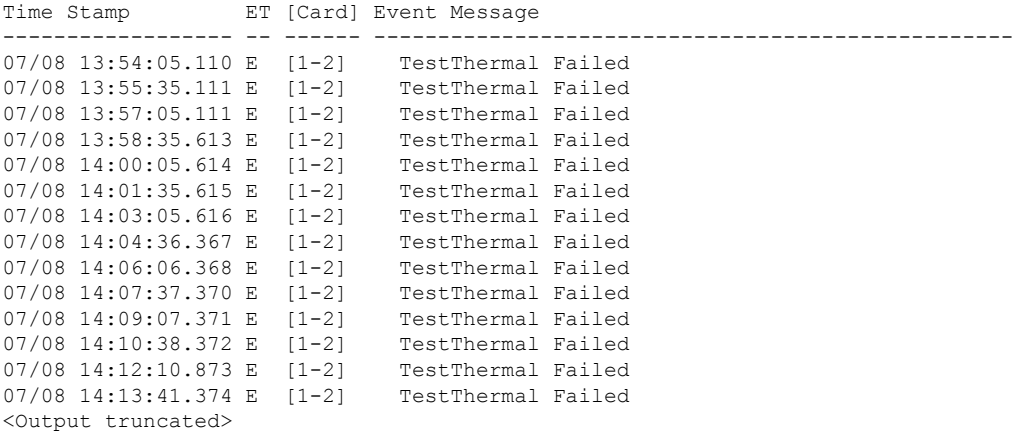

# **show diagnostic result**

診断テストの結果の情報を表示するには、特権 EXEC モードで **show diagnostic result** コマンド を使用します。

**show diagnostic result switch** {*switch-number***module** {**1** | **2** | **4**} [**detail** | **failure** [**detail**] | **test** {*test-id* | **all**} [**detail**] | **xml**] | **all** [**all** [**detail** | **failure** [**detail**]]]}

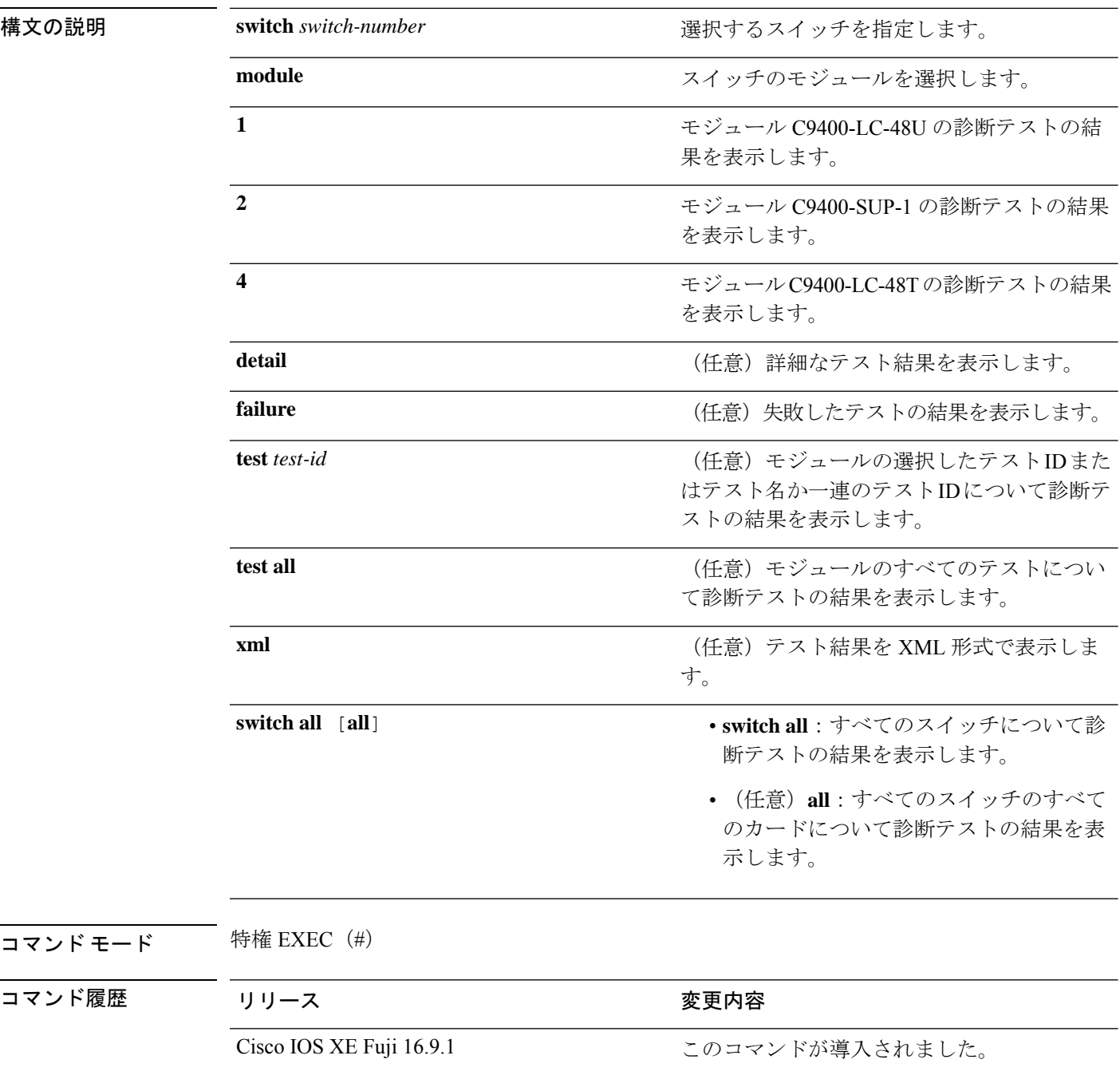

```
例 次に、show diagnostic result switch switch-number module 4 [failure [detail]] コマンド
                 の出力例を示します。
```

```
Device# show diagnostic result switch 1 module 4 failure detail
```

```
Current bootup diagnostic level: minimal
switch 1, module 4: SerialNo : JAE204700PH
```
Overall Diagnostic Result for switch 1, module 4 : PASS Diagnostic level at card bootup: minimal

Test results:  $( . = Pass, F = Tail, U = Untested)$ 

次に、**show diagnostic result switch** *switch-number* **module 4** [**detail**] コマンドの出力例 を示します。

Device# **show diagnostic result switch 1 module 4 detail**

Current bootup diagnostic level: minimal

switch 1, module 4: SerialNo : JAE204700PH

Overall Diagnostic Result for switch 1, module 4 : PASS Diagnostic level at card bootup: minimal

Test results:  $( . = Pass, F = Tail, U = Untested)$ 

1) TestGoldPktLoopback:

Port 1 2 3 4 5 6 7 8 9 10 11 12 13 14 15 16 17 18 19 20 21 22 23 24 ---------------------------------------------------------------------------- U U U U U U U U U U U U U U U U U U U U U U U U Port 25 26 27 28 29 30 31 32 33 34 35 36 37 38 39 40 41 42 43 44 45 46 47 48 ---------------------------------------------------------------------------- U U U U U U U U U U U U U U U U U U U U U U U U

```
Error code ------------------> 3 (DIAG_SKIPPED)
      Total run count -------------> 0
      Last test testing type ------> n/a
      Last test execution time ----> n/a
      First test failure time -----> n/a
      Last test failure time ------> n/a
      Last test pass time ---------> n/a
      Total failure count ---------> 0
      Consecutive failure count ---> 0
\mathcal{L}_\text{max}
```
2) TestPhyLoopback:

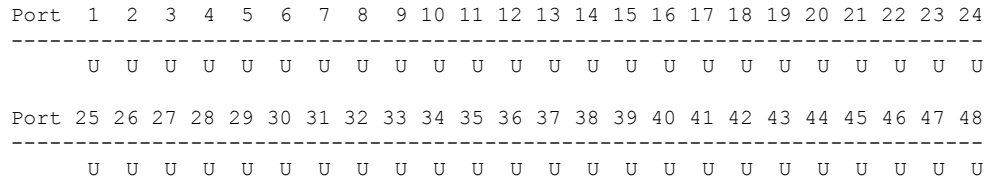

```
Error code ------------------> 3 (DIAG_SKIPPED)
Total run count -------------> 0
Last test testing type ------> n/a
Last test execution time ----> n/a
First test failure time -----> n/a
Last test failure time ------> n/a
Last test pass time ---------> n/a
Total failure count ---------> 0
Consecutive failure count ---> 0
```
3) TestThermal ---------------------> .

```
Error code ------------------> 0 (DIAG_SUCCESS)
Total run count -------------> 1771
Last test testing type ------> Health Monitoring
Last test execution time ----> Jul 09 2018 03:06:53
First test failure time -----> n/a
Last test failure time ------> n/a
Last test pass time ---------> Jul 09 2018 03:06:53
Total failure count ---------> 0
Consecutive failure count ---> 0
```
 $\mathcal{L}_\text{max}$ 

4) TestScratchRegister -------------> .

```
Error code ------------------> 0 (DIAG SUCCESS)
Total run count -------------> 1771
Last test testing type ------> Health Monitoring
Last test execution time ----> Jul 09 2018 03:06:53
First test failure time -----> n/a
Last test failure time ------> n/a
Last test pass time ---------> Jul 09 2018 03:06:53
Total failure count ---------> 0
Consecutive failure count ---> 0
```
5) TestUnusedPortLoopback:

Port 1 2 3 4 5 6 7 8 9 10 11 12 13 14 15 16 17 18 19 20 21 22 23 24 ---------------------------------------------------------------------------- U U U U U U U U U U U U U U U U U U U U U U U U Port 25 26 27 28 29 30 31 32 33 34 35 36 37 38 39 40 41 42 43 44 45 46 47 48 ---------------------------------------------------------------------------- U U U U U U U U U U U U U U U U U U U U U U U U Error code ------------------> 3 (DIAG\_SKIPPED) Total run count -------------> 0 Last test testing type ------> n/a Last test execution time ----> n/a First test failure time -----> n/a Last test failure time ------> n/a Last test pass time ---------> n/a Total failure count ---------> 0 Consecutive failure count ---> 0  $\mathcal{L}_\text{max}$ 

6) TestPortTxMonitoring:

Port 1 2 3 4 5 6 7 8 9 10 11 12 13 14 15 16 17 18 19 20 21 22 23 24 ----------------------------------------------------------------------------

. U U U U U U U U U U U U U U U U U U U U U U U Port 25 26 27 28 29 30 31 32 33 34 35 36 37 38 39 40 41 42 43 44 45 46 47 48 ---------------------------------------------------------------------------- U U U U U U U U U U U U U U U U U U U U U U U . Error code ------------------> 0 (DIAG\_SUCCESS) Total run count -------------> 2146 Last test testing type ------> Health Monitoring Last test execution time ----> Jul 09 2018 03:07:08 First test failure time -----> n/a Last test failure time ------> n/a Last test pass time ---------> Jul 09 2018 03:07:08 Total failure count ---------> 0 Consecutive failure count ---> 0

次に、**show diagnostic result switch** *switch-number* **module 4** [**test** [*test-id*]] コマンドの 出力例を示します。

Device# **show diagnostic result switch 1 module 4 test 3** Current bootup diagnostic level: minimal Test results:  $( . = Pass, F = Tail, U = Untested)$ 3) TestThermal ---------------------> . Switch#show diagnostic result switch 1 module 4 test 3 detail ? | Output modifiers <cr> <cr> Switch#show diagnostic result switch 1 module 4 test 3 detail Current bootup diagnostic level: minimal Test results:  $( . = Pass, F = Tail, U = Untested)$  $\mathcal{L}_\text{max}$ 3) TestThermal ---------------------> . Error code ------------------> 0 (DIAG\_SUCCESS) Total run count -------------> 1772 Last test testing type ------> Health Monitoring Last test execution time ----> Jul 09 2018 03:08:23 First test failure time -----> n/a Last test failure time ------> n/a Last test pass time ---------> Jul 09 2018 03:08:23 Total failure count ---------> 0 Consecutive failure count ---> 0

次に、**show diagnostic result switch** *switch-number* **module 4** [**xml**] コマンドの出力例を 示します。

Device# **show diagnostic result switch 1 module 4 xml**

Current bootup diagnostic level: minimal

```
<?xml version="1.0" ?><diag>
<diag_results>
<diag_info>
This file report diag test results
</diag_info>
<diag_card_result>
<result overall_result="DIAG_PASS" new_failure="FALSE" diag_level="DIAG_LEVEL_MINIMAL"
/>
<card name="switch 1, module 4" index="3198" serial_no="JAE204700PH" >
<card_no>
9
</card_no>
<total_port>
48
</total_port>
<test name="TestGoldPktLoopback" >
<test_result>
<portmask>
00000000-00000000-00000000-00000000-00000000-00000000-11111111-11111111-11111111</portmask>
<per port result result="DIAG RESULT UNKNOWN" port="1" />
<per_port_result result="DIAG_RESULT_UNKNOWN" port="2" />
<per port result result="DIAG RESULT UNKNOWN" port="3" />
<per_port_result result="DIAG_RESULT_UNKNOWN" port="4" />
<per_port_result result="DIAG_RESULT_UNKNOWN" port="5" />
<per_port_result result="DIAG_RESULT_UNKNOWN" port="6" />
<per_port_result result="DIAG_RESULT_UNKNOWN" port="7" />
<per_port_result result="DIAG_RESULT_UNKNOWN" port="8" />
<per_port_result result="DIAG_RESULT_UNKNOWN" port="9" />
<per_port_result result="DIAG_RESULT_UNKNOWN" port="10" />
<per port result result="DIAG RESULT UNKNOWN" port="11" />
<per_port_result result="DIAG_RESULT_UNKNOWN" port="12" />
<per_port_result result="DIAG_RESULT_UNKNOWN" port="13" />
```
<Output truncated>

# **show diagnostic simulation failure**

スイッチ上のカードの診断障害シミュレーション情報を表示するには、特権 EXEC モードで **show diagnostic simulation failure** コマンドを使用します。

**show diagnostic simulation failure switch** {*switch-number* **module** {**1** | **2** | **4**} | **all** [**all**]}

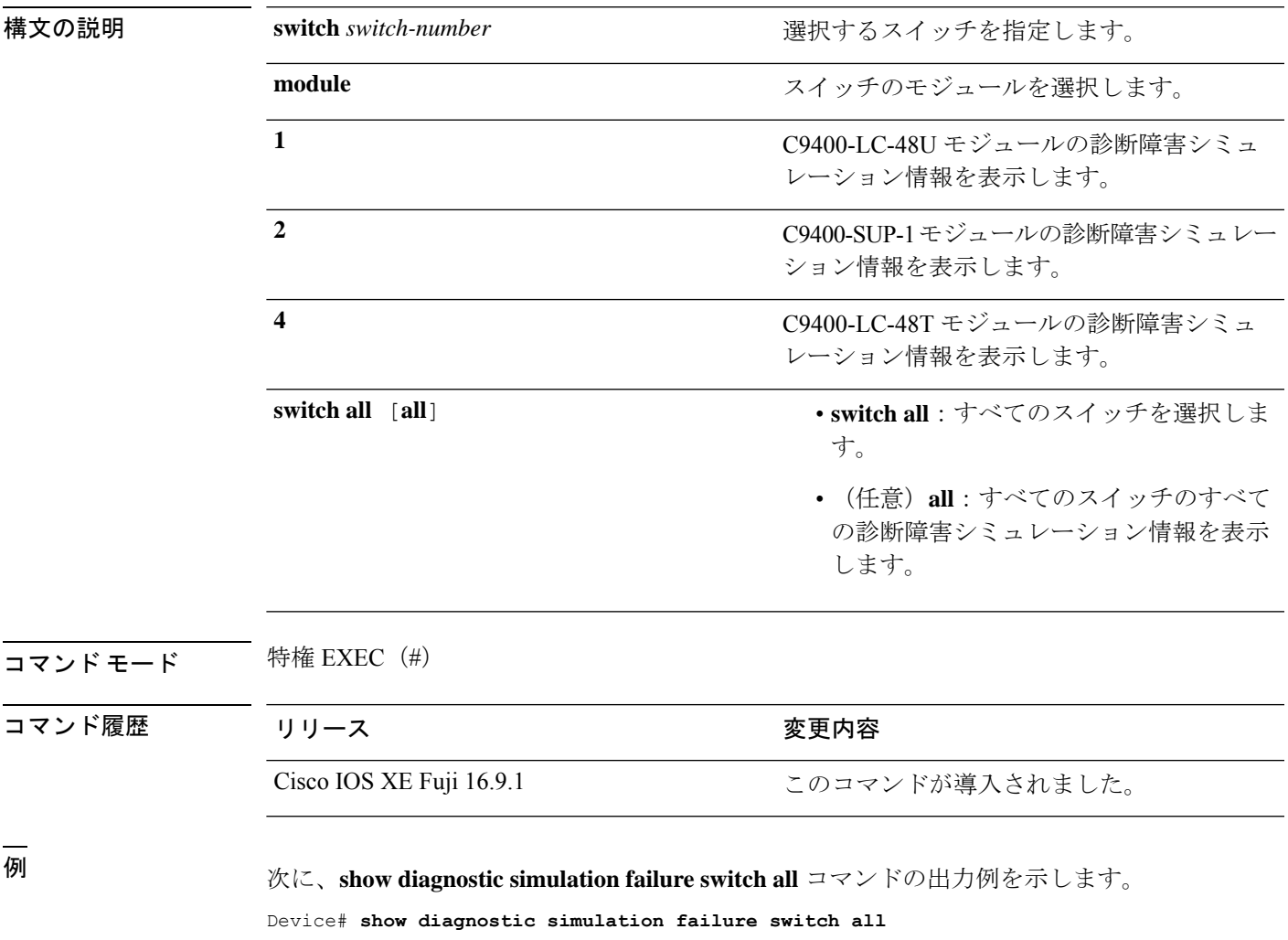

There is no test failure simulation installed.

# **show diagnostic schedule**

スイッチのカードの診断スケジュール情報を表示するには、特権EXECモードで**showdiagnostic schedule** コマンドを使用します。

**show diagnostic schedule switch** {*switch-number* **module** {**1** | **2** | **4**} | **all** [**all**]}

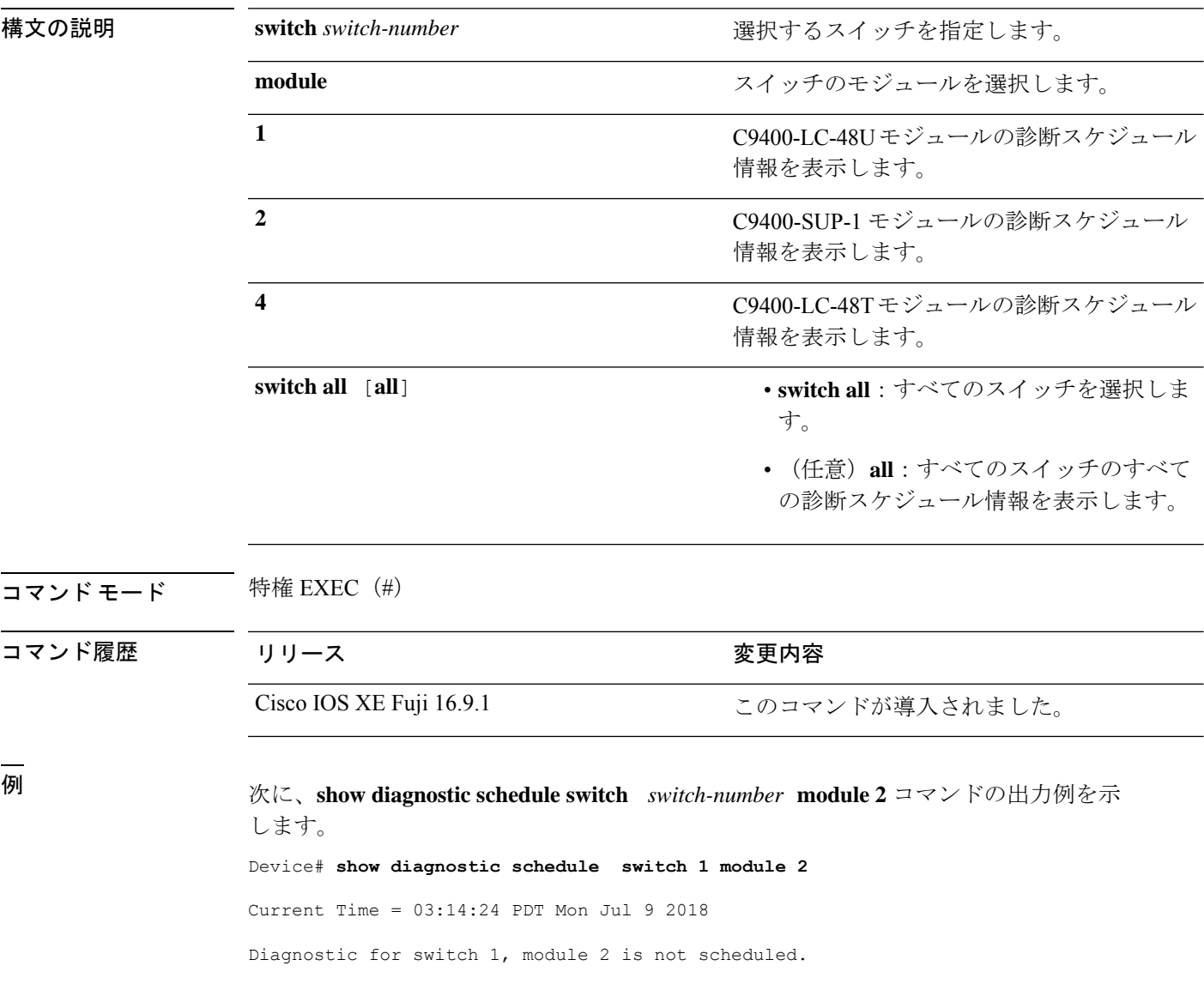

#### **show hw-module switch subslot**

システムおよびシャーシのロケーション情報でサポートされているすべてのモジュールの情報 を表示するには、特権 EXEC モードで **show hw-module switch** *switch-number* **subslot** コマンド を使用します。この機能をディセーブルにするには、このコマンドの **no** 形式を使用します。

**show hw-module switch** *switch-number* **subslot** {*slot*/*subslot*|**all**{**attribute**|**entity**|**oir**|**sensors**[**limits**]|**subblock**|**tech-support**}}

**noshow hw-module switch** *switch-number* **subslot** {*slot*/*subslot*|**all**{**attribute**|**entity**|**oir**|**sensors**[**limits**]|**subblock**|**tech-support**}}

| 構文の説明 | switch number        | アクセスするスイッチを指定します。有効な値は1<br>と2です。        |
|-------|----------------------|-----------------------------------------|
|       | subslot slot/subslot | モジュールのスロットまたはサブスロット番号を指<br>定します。        |
|       |                      | slot の有効な値は1~4です。                       |
|       |                      | subslot の有効な値は0です。                      |
|       | all                  | サブスロットレベルのサポートされているすべての<br>モジュールを選択します。 |
|       | attribute            | モジュールの属性情報を表示します。                       |
|       | entity               | エンティティ MIB の詳細を表示します。                   |
|       |                      | 実稼働での使用を目的としたものではあり<br>(注)<br>ません。      |
|       | oir                  | 活性挿抜 (OIR) のサマリーを表示します。                 |
|       | sensors              | 環境センサーのサマリーを表示します。                      |
|       | limits               | センサーの制限を表示します。                          |
|       | subblock             | サブブロックの詳細を表示します。                        |
|       |                      | 実稼働での使用を目的としたものではあり<br>(注)<br>ません。      |
|       | tech-support         | テクニカルサポートに使用するサブスロット情報を<br>表示します。       |

コマンドデフォルト なし

I

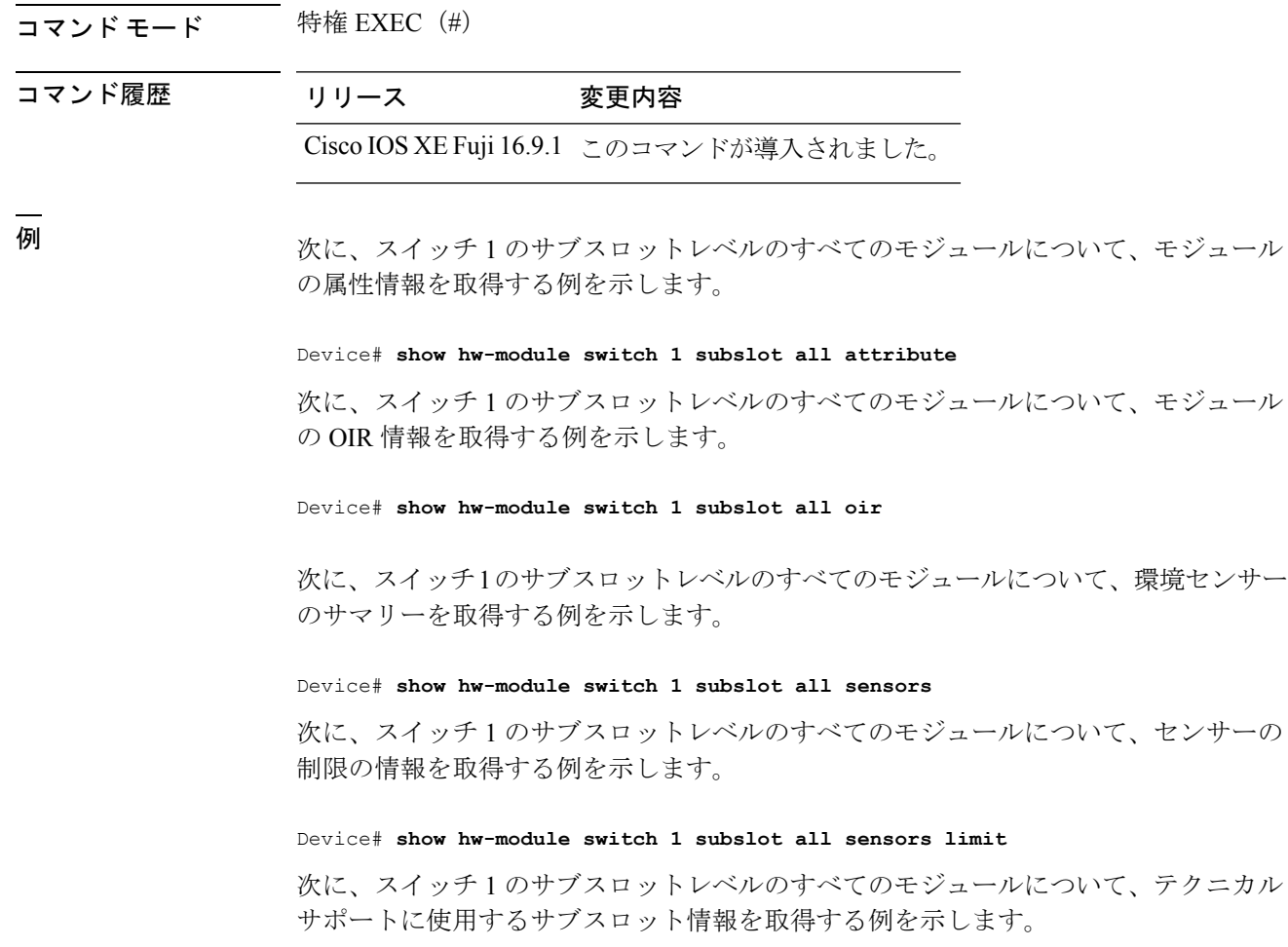

Device# **show hw-module switch 1 subslot all tech-support**

### **show logging onboard switch**

スイッチのオンボード障害ロギング(OBFL)情報を表示するには、特権EXECモードで**show logging onboard switch** コマンドを使用します。

**show logging onboard switch** {*switch-number* | **active** | **standby**} {**RP** {**standby** | **active**} | **slot** {**1** | **4** | **F0** | **F1** | **R0** | **R1**}} {{**clilog** | **counter** | **environment** | **message** | **poe** | **temperature** | **uptimevo** | **voltage**}[**continuous** | **detail** | **summary**][**start** *hh:mm:ss day month year*][**end** *hh:mm:ss day month year*]} | **state** | **status**}

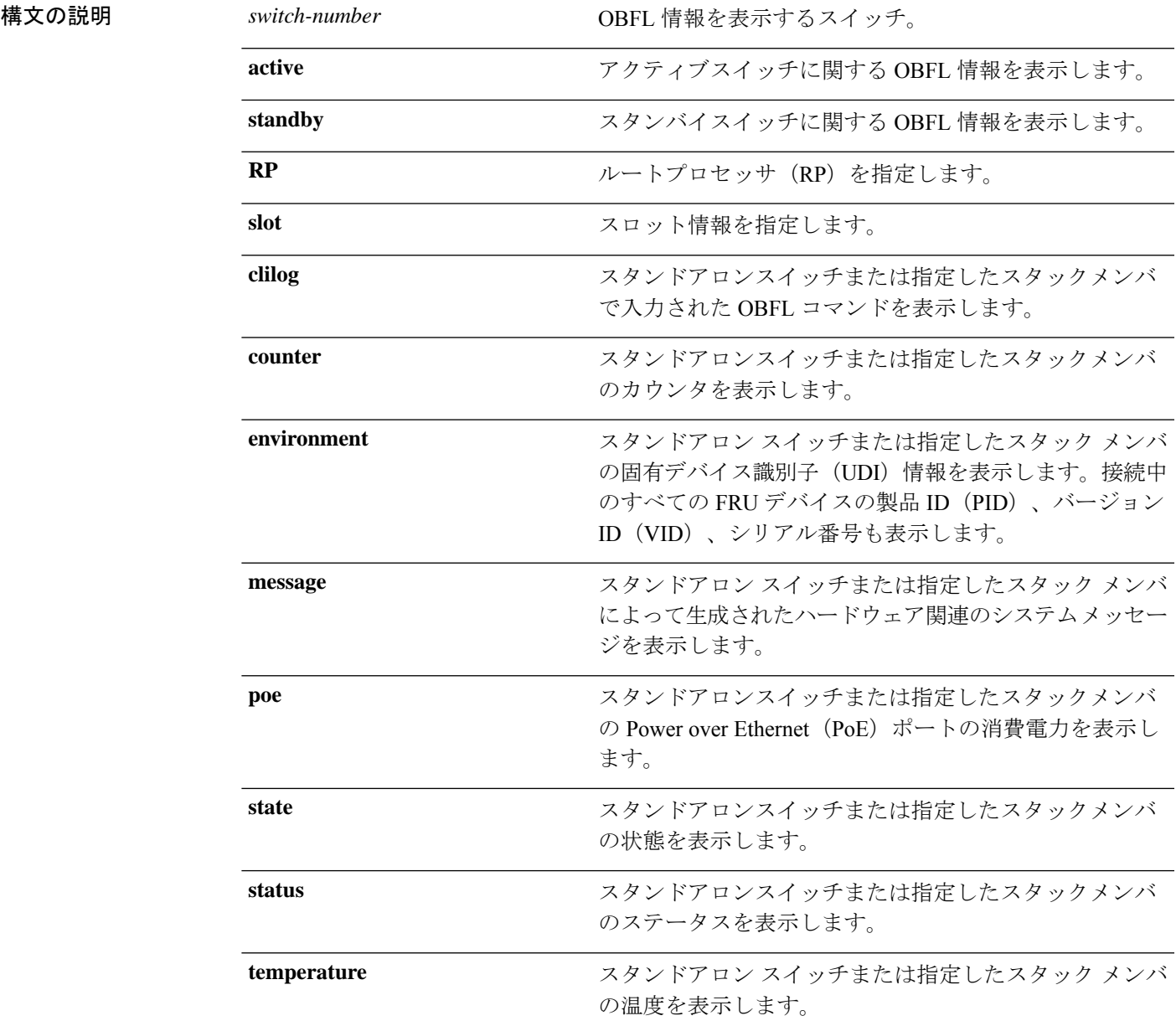

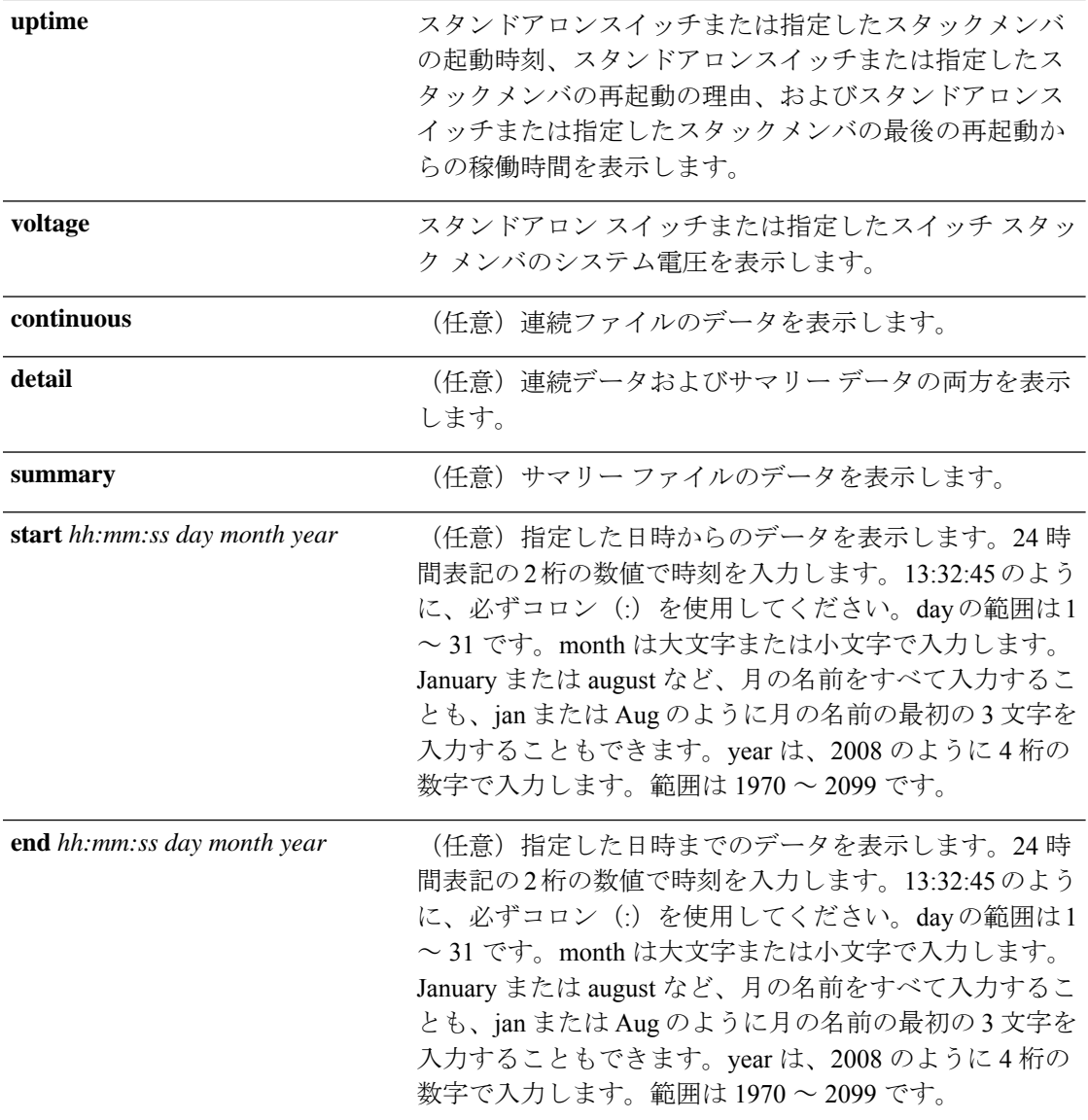

コマンド モード 特権 EXEC (#)

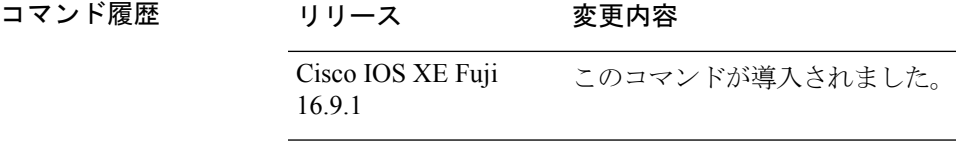

使用上のガイドライン OBFL がイネーブルの場合、スイッチはすべてのデータが格納される連続ファイルに OBFL データを記録します。連続ファイルは循環式です。連続ファイルがいっぱいになると、スイッ チはサマリー ファイル(別名、履歴ファイル)にデータをまとめます。サマリー ファイルを 作成すると、連続ファイルのスペースが解放されるので、スイッチは新しいデータを書き込め ます。

特定の時間内にだけ収集されたデータを表示するには、**start** キーワードと **end** キーワードを 使用します。

<sup>例</sup> 次に、**show logging onboard switch <sup>1</sup> RP active message** コマンドの出力例を示します。

Device# **show logging onboard switch 1 RP active message**

Device# **show logging onboard switch 1 slot 4 status**

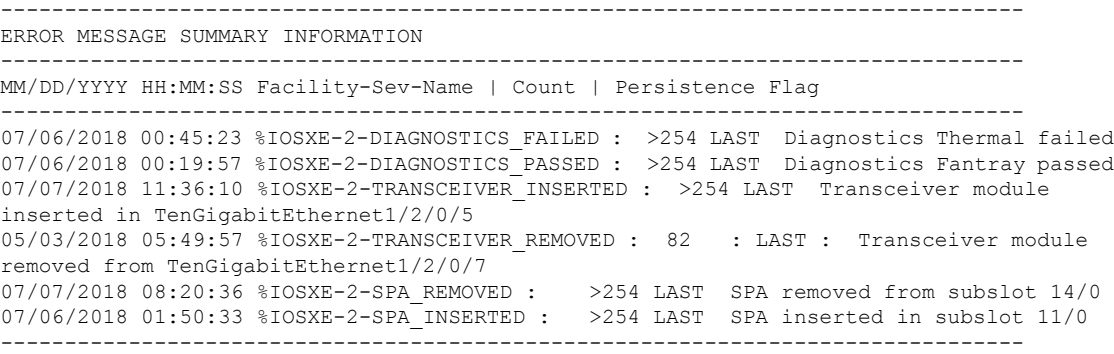

次に、**show logging onboard switch 1 slot 4 status** コマンドの出力例を示します。

-------------------------------------------------------------------------------- OBFL Application Status -------------------------------------------------------------------------------- Application Uptime: Path: /obfl0/ Cli enable status: enabled Application Message: Path: /obfl0/ Cli enable status: enabled Application Voltage: Path: /obfl0/ Cli enable status: enabled Application Temperature: Path: /obfl0/ Cli enable status: enabled Application POE: Path: /obfl0/ Cli enable status: enabled Application Environment: Path: /obfl0/ Cli enable status: enabled Application Counter: Path: /obfl0/ Cli enable status: enabled Application Clilog: Path: /obfl0/ Cli enable status: enabled

次に、**show logging onboard switch 1 slot 4 state** コマンドの出力例を示します。

Device# **show logging onboard switch 1 slot 4 state**

GREEN

I

#### 関連コマンド

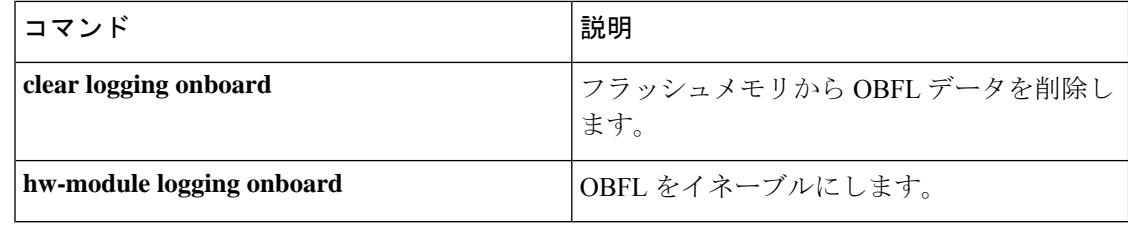

# **show platform pm l2bum-status**

レイヤ 2 ブロードキャスト、ユニキャスト、マルチキャスト(BUM)トラフィックの最適化 のグローバルステータスを表示するには、特権 EXEC モードで **show platform pm l2bum-status** コマンドを使用します。

**show platform pm l2bum-status**

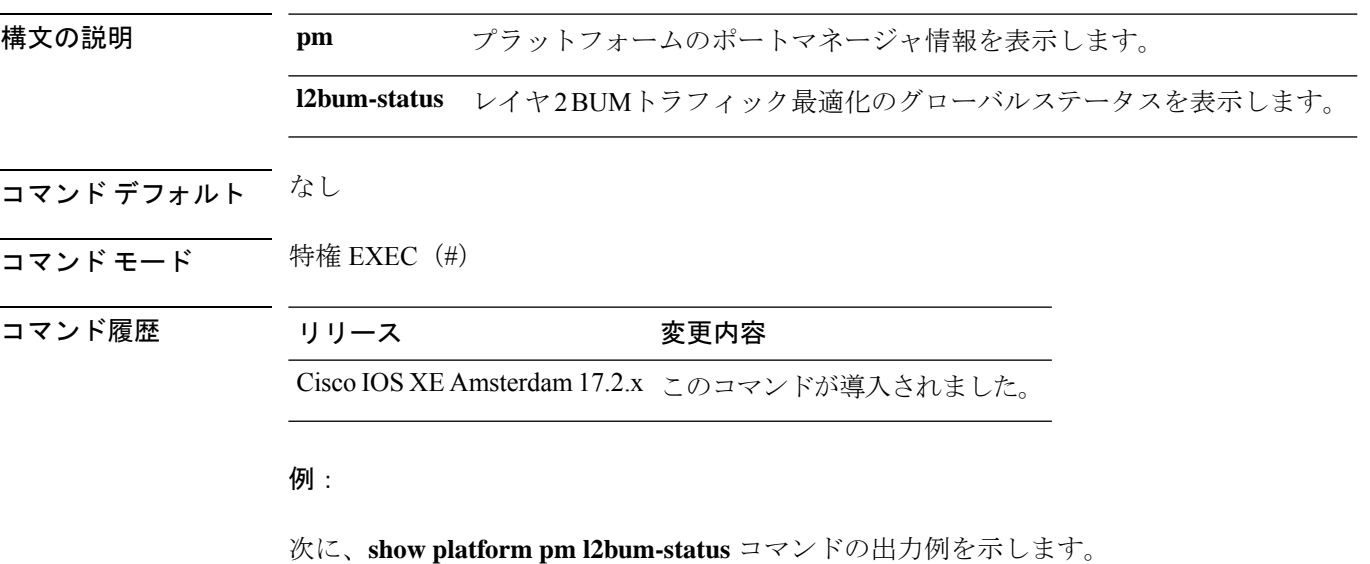

Device# show platform pm l2bum-status Layer2 BUM SVL Optimization is Enabled Globally

## **show platform pm l2bum-status vlan**

VLANの転送物理ポート数を表示するには、特権EXECモードで**show platform pm l2bum-status vlan***vlan-id* コマンドを使用します。

**show platform pm l2bum-statusvlan***vlan-id*

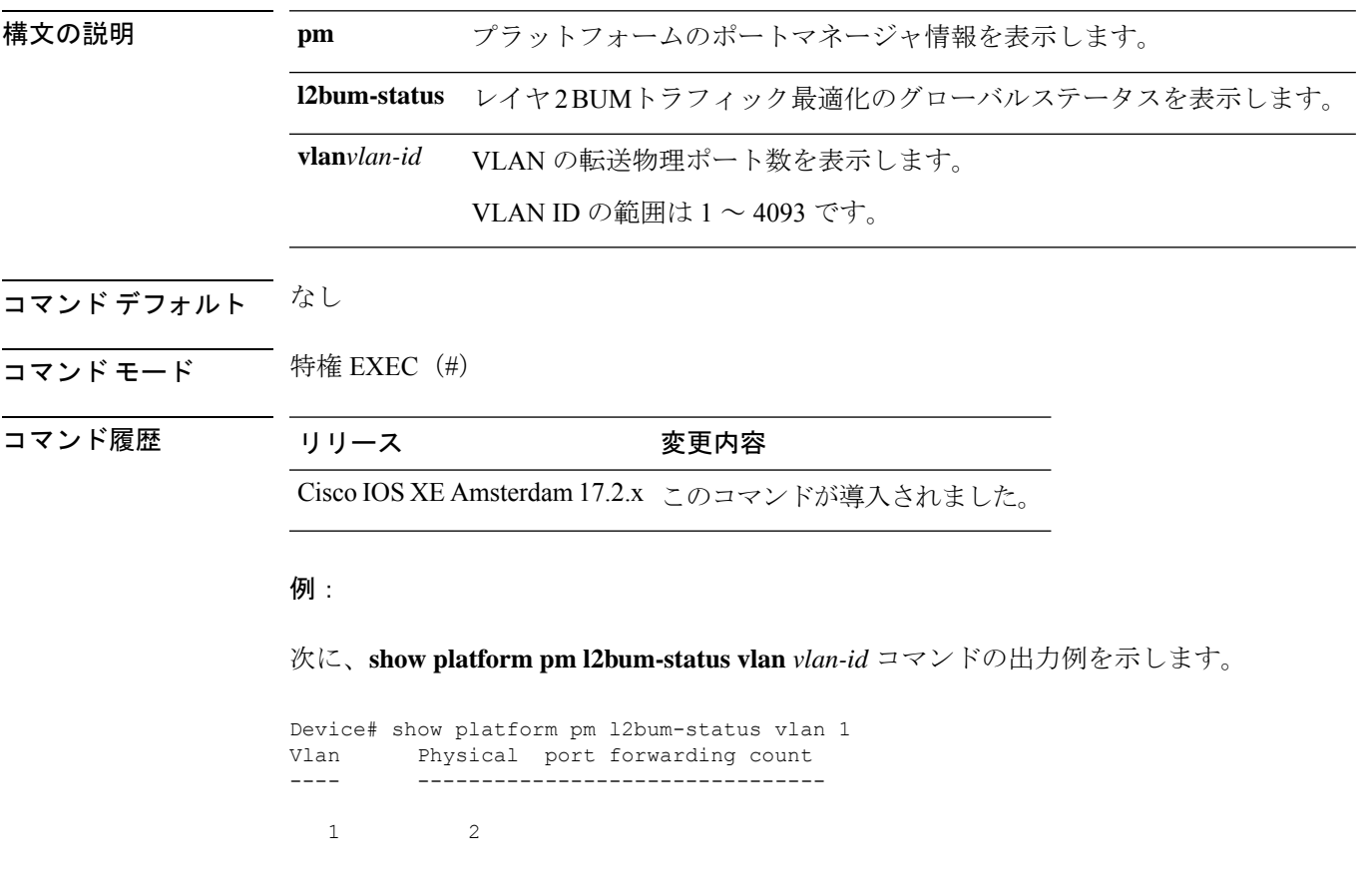

## **show platform software fed**

FED と Network Interface Manager (NIF Mgr) のソフトウェアプロセス間におけるポート単位の SDP/LMP 制御パケット交換履歴を表示するには、特権 EXEC モードで **show platform software fed** コマンドを使用します。

**show platform software fed switch** {*switch-number* | **active** | **standby**} **fss** {**counters** |**interface-counters interface** {*interface-type interface-number*} |**lmp-packets interface** {*interface-type interface-number*} |**sdp-packets**

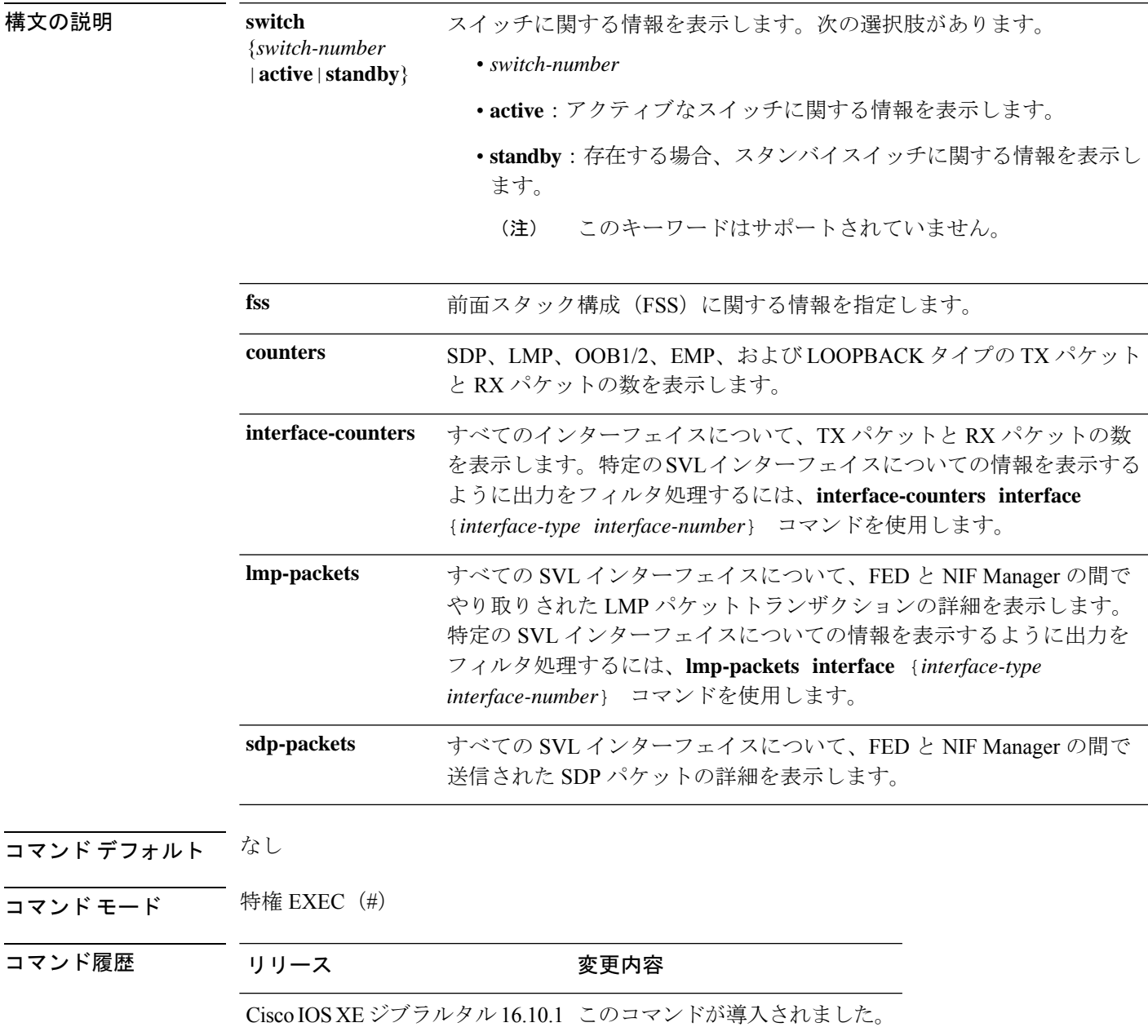

使用上のガイドライン デフォルトでは、**show platform software fed switch active fss sdp-packets** コマンドの出力にパ ケットキャッシュ数が10と表示されます。ポート単位のパケットキャッシュ数は、**setplatform software fed switch** コマンドを使用して最大 600 に設定できます。

#### 例

次に、**show platform software fed switch active fss lmp-packets interface** *interface-type interface-number* コマンドの出力例を示します。

Device# **show platform software fed switch active fss lmp-packets interface fortygigabitethernet1/0/1**

Interface: fortygigabitethernet1/0/1 IFID:0x1d FED FSS LMP packets max 10:

FED --> Nif Mgr Timestamp Local Peer Seq

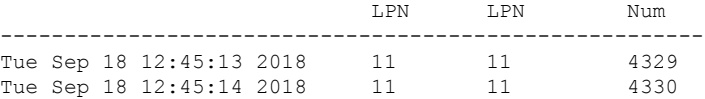

次に、**show platform software fed switch active fss sdp-packets** コマンドの出力例を示し ます。

Device# **show platform software fed switch active fss sdp-packets** FED FSS SDP packets max 10:

------------------------

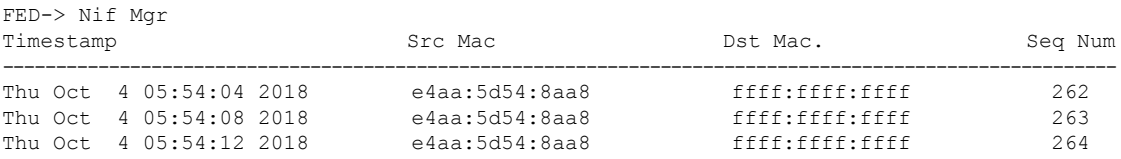

次に、**show platform software fed switch active fss counters** コマンドの出力例を示しま す。

Device# **show platform software fed switch active fss counters** FSS Packet Counters

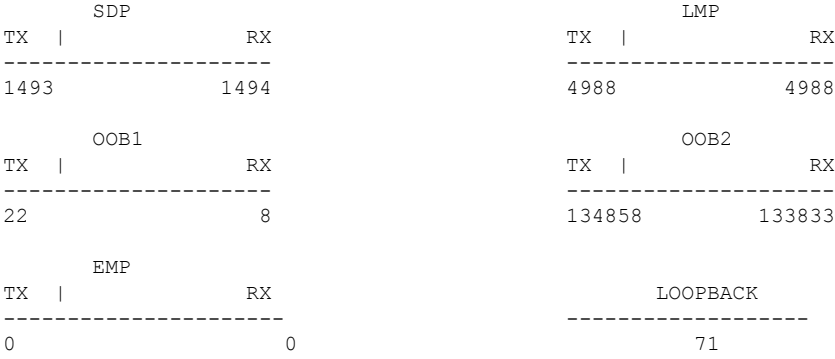

次に、**show platform software fedswitchactive fssinterface-countersinterface** *interface-type interface-number* コマンドの出力例を示します。

Device# **show platform software fed switch active fss interface-counters fortygigabitethernet1/0/1**

```
Interface fortygigabitethernet1/0/1 IFID: 0x1d Counters
     LMP
 TX | RX
---------------------
6391 6389
```
#### 関連コマンド

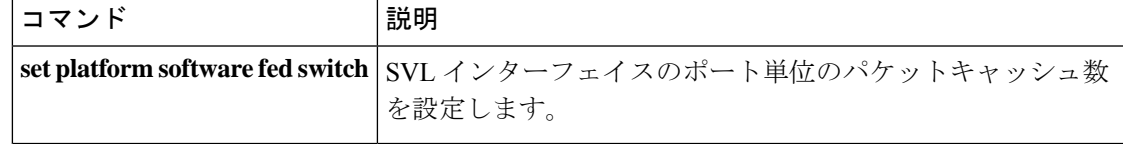

## **show platform software fed switch fss bum-opt summary**

前面スタック構成(FSS)の BUM トラフィック最適化に関する情報を表示するには、特権 EXEC モードで show platform software fed switch fss bum-opt summary コマンドを使用します。

**show platformsoftwarefedswitch**{*switch-number*|**active**|**standby**}{**fssbum-optsummary**

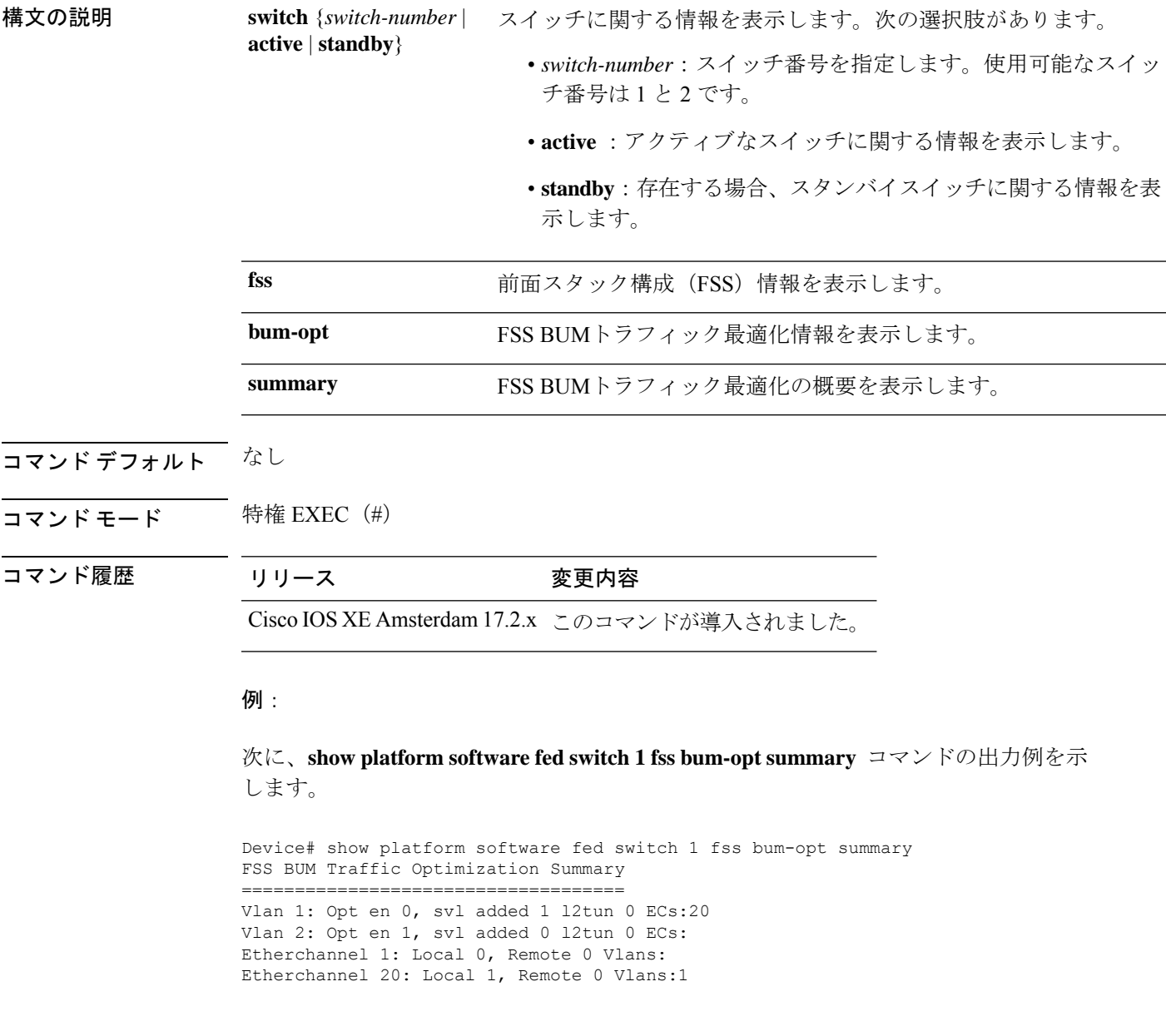

### **showplatformsoftware l2\_svl\_bumforwarding-manager switch**

スイッチのフォワーディング マネージャ レイヤ 2 BUMトラフィック最適化情報を表示するに は、特権 EXEC モードで **show platform software l2\_svl\_bum forwarding-manager switch** コマン ドを使用します。

#### **show platform softwarel2\_svl\_bumforwarding-managerswitch**{*switch-number*|**active**|**standby**}{**F0**{**vlan***vlan-id*|**R0**{**entries**}}

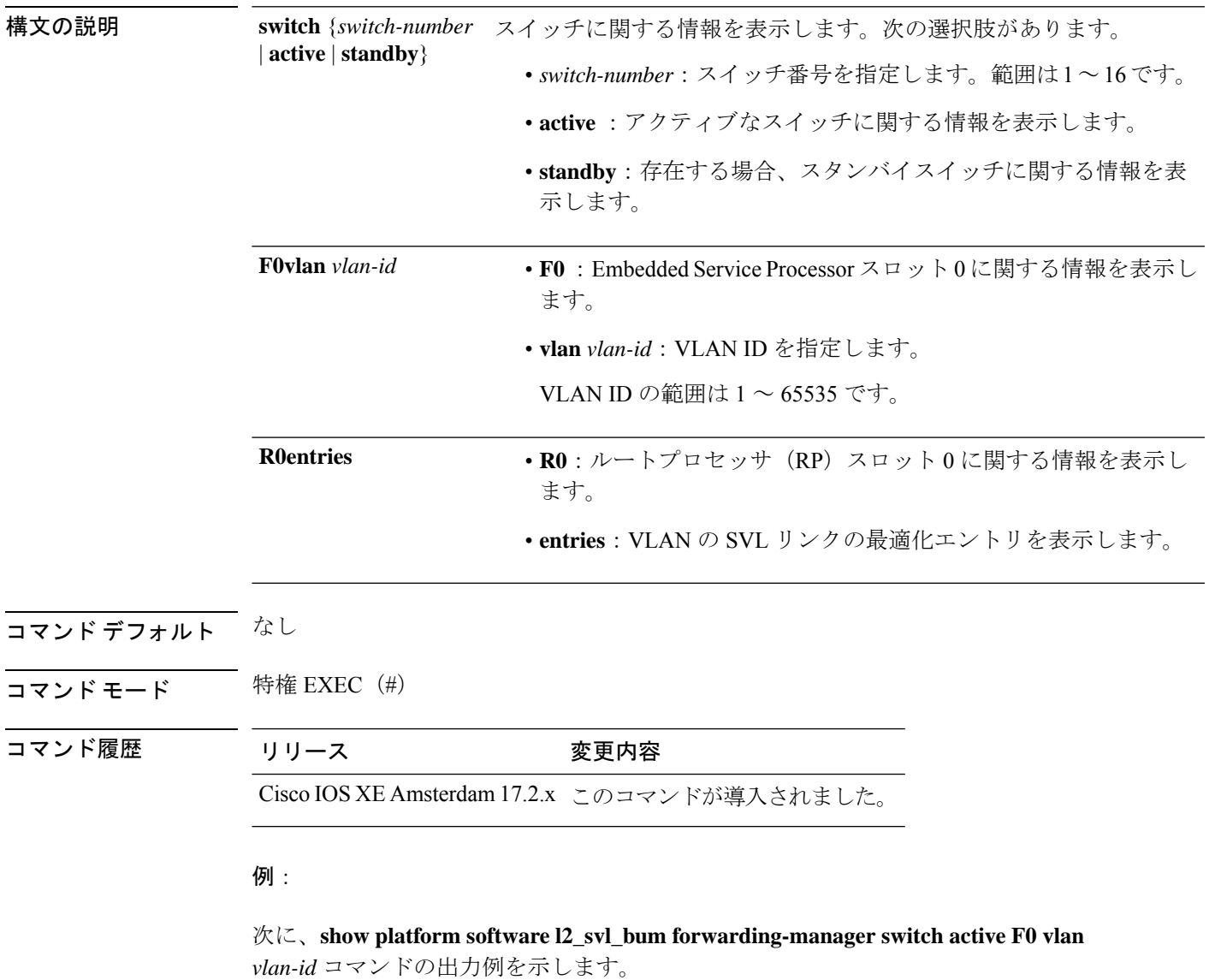

Device# show platform software l2\_svl\_bum forwarding-manager switch active F0 vlan 200 Displaying fmanfp 12 svl bum opt info ==========================================

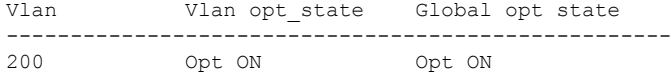

次に、**show platform software l2\_svl\_bum forwarding-manager switch active R0 entries** コマンドの出力例を示します。

Device#show platform software l2\_svl\_bum forwarding-manager switch active R0 entries Displaying fmanrp l2\_svl\_bum opt\_info ==========================================

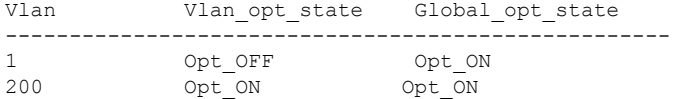

### **show platform software nif-mgr switch**

Network Interface Manager (NIF Mgr) ソフトウェアプロセスと StackWise Virtual リンク (SVL) インターフェイスの間における制御パケット交換履歴を表示するには、特権 EXEC モードで **show platform software nif-mgr switch** コマンドを使用します。

**show platform software nif-mgr switch** {*switch-number* | **active** | **standby**} **R0**{**counters** [**lpn** *lpn-index*] | **packets** [**lpn** *lpn-index* ] | **switch-info**}

**show platform software nif-mgr switch** {*switch-number* | **active** | **standby**} **R0counters**{**slot***slot-number* }{**port** *port-number* }**packets**{**slot***slot-number* }{**port** *port-number* }{**switch-info**}

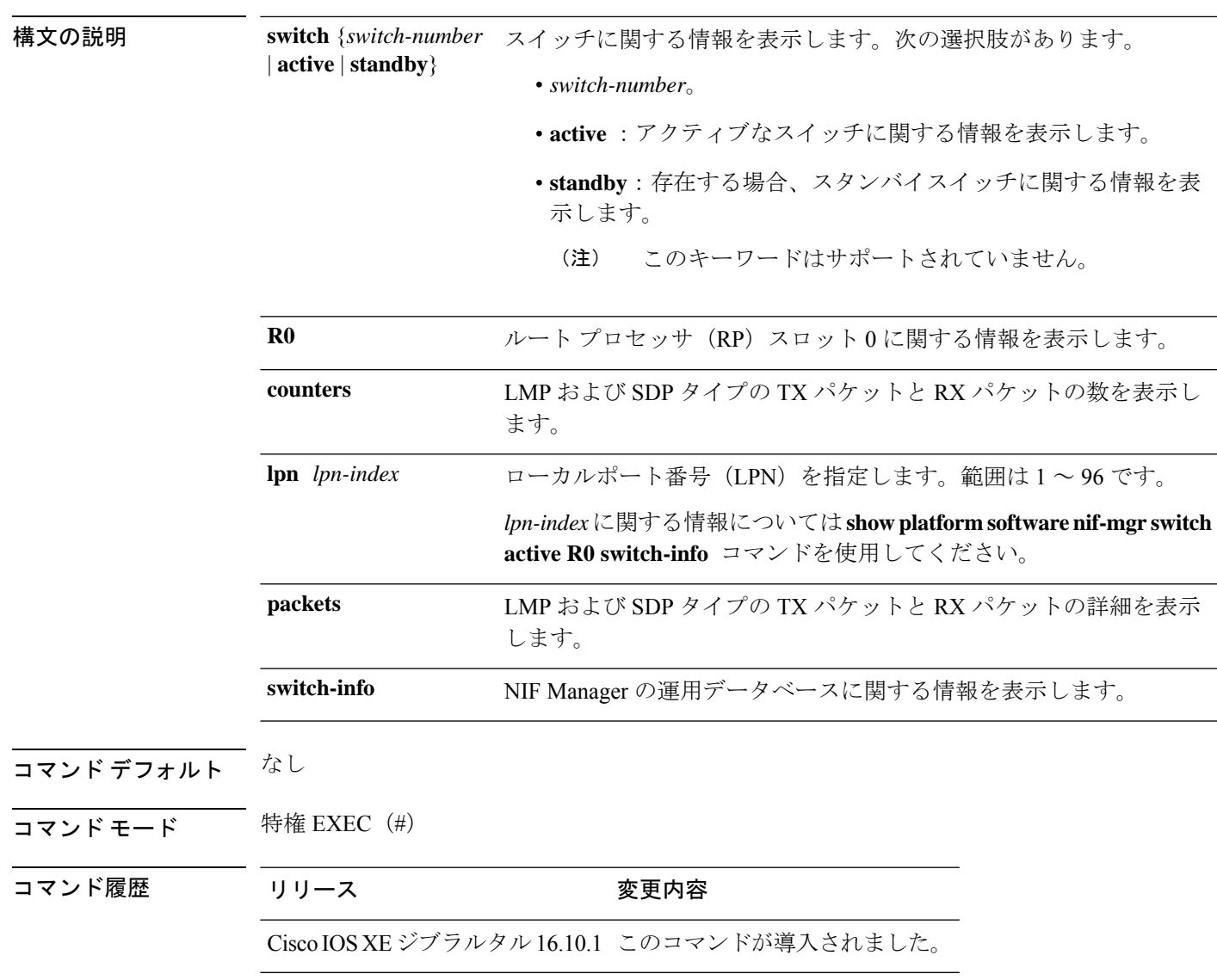

使用上のガイドライン **show platform softwarenif-mgr switchactive R0 counters** コマンドの出力には、送信された LMP および SDP パケットのカウンタが表示されます。

> **show platform software nif-mgr switch active R0 switch-info** コマンドの出力には、SVL リンク の詳細と各リンクにおけるプロトコルのフラップ数が表示されます。

- LMP から FED
- SDP から FED
- FED から LMP
- FED から SDP
- Stack Manager から SDP
- SDP から Stack Manager

**show platform software nif-mgr switch active R0 packets** コマンドの出力には、送信された LMP および SDP パケットのタイムスタンプの詳細が表示されます。

- FED からの最後の 10 個の LMP フレームのタイムスタンプ
- FED への最後の 10 個の LMP フレームのタイムスタンプ
- Stack Manager からの最後の 10 個の SDP フレームのタイムスタンプ
- Stack Manager への最後の 10 個の SDP フレームのタイムスタンプ

デフォルトでは、ブートアップ時の SVL ポート単位のパケットキャッシュ数は 10 です。ポー ト単位のパケットキャッシュ数を設定するには、**set platform software nif-mgr switch** コマンド を使用します。

#### 例

次に、**show platform software nif-mgr switch active R0 counters** コマンドの出力例を示 します。

Device# **show platform software nif-mgr switch active R0 counters** NIF Manager Counters Counters: #################################################### Stack Link : 1 =============================================== FED to NIF Mgr --------------- Number of LMP RX Packets : 749 NIF Mgr to FED --------------- Number of LMP TX Packets : 758 Stack Link : 2 =============================================== FED to NIF Mgr --------------- Number of LMP RX Packets : 0 NIF Mgr to FED ---------------

```
NIF Mgr to Stack Mgr
-----------------------
Number of SDP Success Packets - 1854
Number of SDP Fail Packets - 0
Stack Mgr to NIF Mgr
---------------------
Number of SDP Success Packets - 1850
Number of SDP Fail Packets - 0
```
Number of LMP TX Packets : 0

次に、**show platform software nif-mgr switch active R0 counters lpn** *lpn-index* コマン ドの出力例を示します。

```
Device# show platform software nif_mgr switch active r0 counters lpn 1
Counters:
####################################################
LPN : 1 Stack Link : 1 port 1
===============================================
FED to NIF Mar
---------------
Number of LMP RX Packets : 760
NIF Mgr to FED
---------------
Number of LMP TX Packets : 768
```
次に、**show platform software nif-mgr switch active R0 packets** コマンドの出力例を示 します。

Device# **show platform software nif-mgr switch active R0 packets** NIF manager packets max 10:

```
Stack Link : 1
LMP
 ------------------------
FED->
Nif Mgr
Timestamp Local Peer Seq
                         LPN LPN Num
--------------------------------------------------------
Wed Jun 20 02:20:49 2018 3 3 1050
Wed Jun 20 02:20:50 2018 3 3 1051
Wed Jun 20 02:20:41 2018 3 3 1042
Wed Jun 20 02:20:42 2018 3 3 1043
Wed Jun 20 02:20:43 2018 <br>
Wed Jun 20 02:20:44 2018 3 3 1045<br>
Wed Jun 20 02:20:45 2018 3 3 1046
Wed Jun 20 02:20:44 2018 3 3
Wed Jun 20 02:20:45 2018 3 3
Wed Jun 20 02:20:46 2018 3 3 1047
Wed Jun 20 02:20:47 2018 3 3 1048
Wed Jun 20 02:20:48 2018 3 3 1049
Nif Mgr->
FED
Timestamp Local Peer Seq
                         LPN LPN Num
--------------------------------------------------------
Wed Jun 20 02:20:49 2018 3 3 1050
Wed Jun 20 02:20:50 2018 3 3 1051
Wed Jun 20 02:20:41 2018 3 3 1042<br>Wed Jun 20 02:20:42 2018 3 3 1043
Wed Jun 20 02:20:42 2018 3 3 1043
Wed Jun 20 02:20:43 2018 3 3 1044<br>Wed Jun 20 02:20:44 2018 3 3 3 1045
Wed Jun 20 02:20:44 2018
```
I

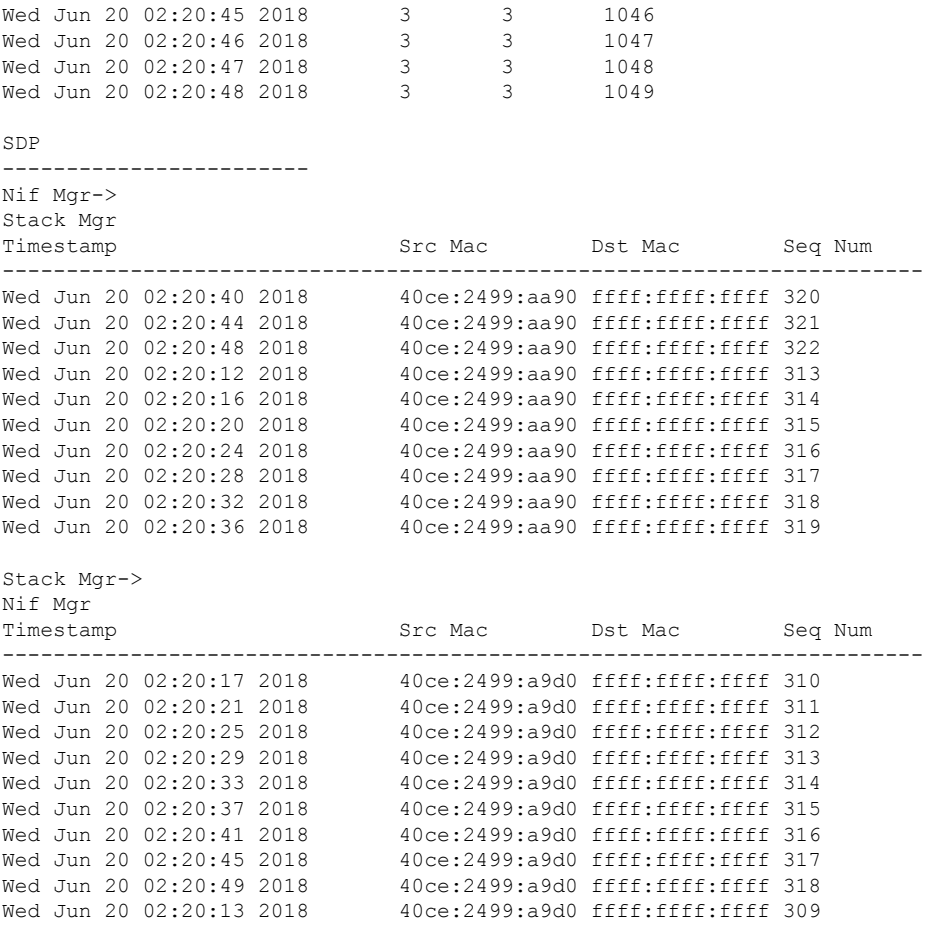

#### 関連コマンド

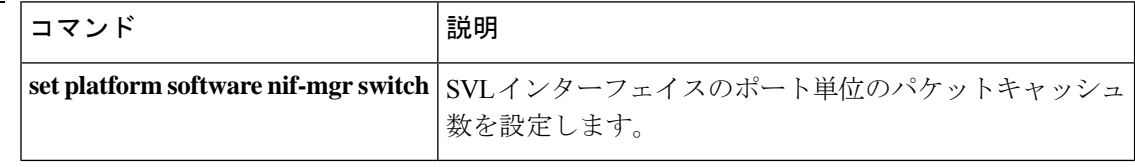

## **show redundancy**

冗長ファシリティ情報を表示するには、特権 EXEC モードで **show redundancy** コマンドを使 用します。

**show redundancy** [{**clients**| **config-sync** | **counters**|**history** [{**reload**| **reverse**}] |**slaves**[*slave-name*] {**clients** | **counters**} | **states** | **switchover history** [**domain default**]}]

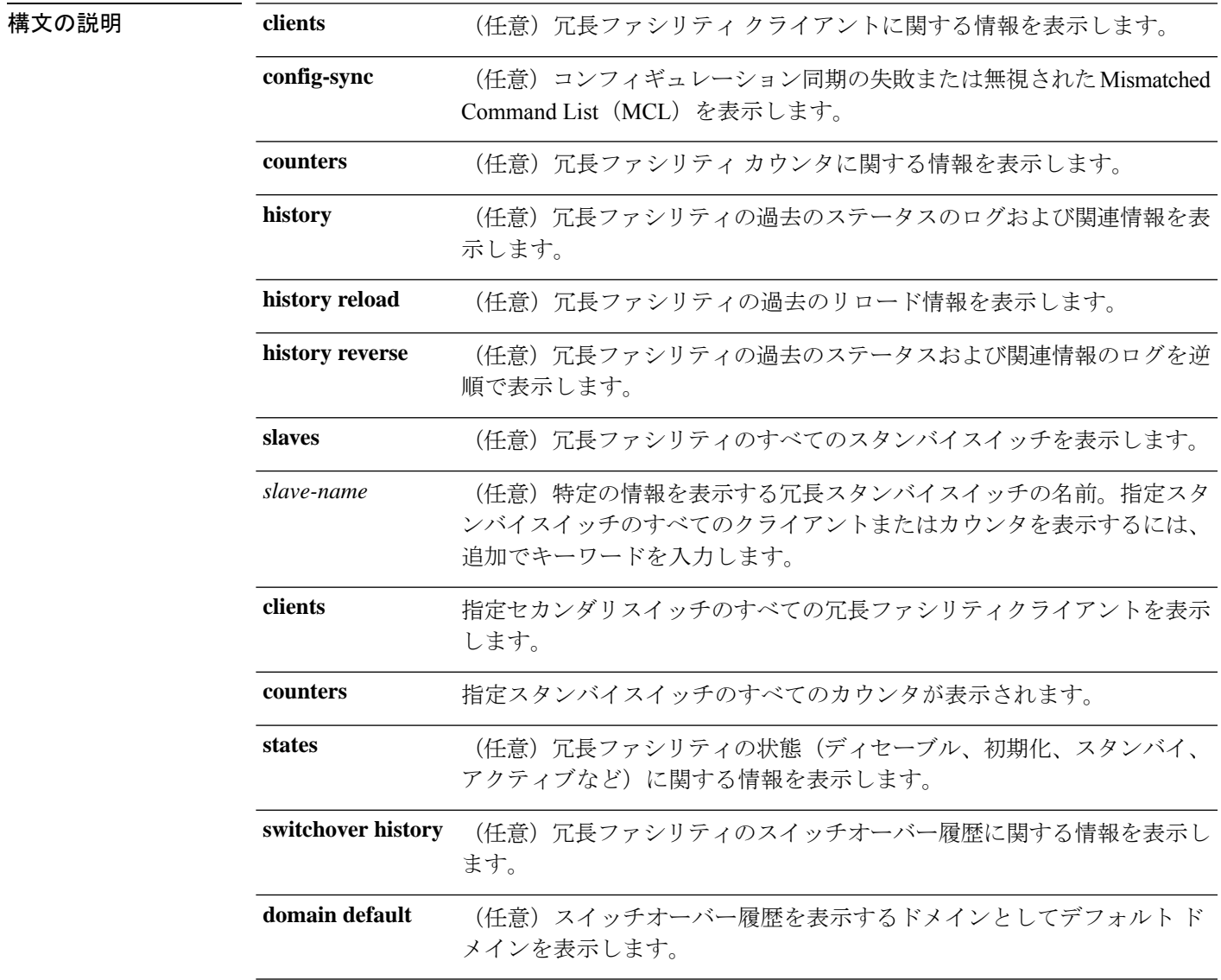

コマンドデフォルト なし

 $\overline{\mathbf{u} \cdot \mathbf{v}}$   $\mathbf{v} \cdot \mathbf{v}$  +  $\mathbf{v} \cdot \mathbf{v}$  +  $\mathbf{v} \cdot \mathbf{v}$  +  $\mathbf{v} \cdot \mathbf{v}$  +  $\mathbf{v} \cdot \mathbf{v}$  +  $\mathbf{v} \cdot \mathbf{v}$  +  $\mathbf{v} \cdot \mathbf{v}$  +  $\mathbf{v} \cdot \mathbf{v}$  +  $\mathbf{v} \cdot \mathbf{v}$  +  $\mathbf{v} \cdot \mathbf{v}$  +  $\mathbf{v} \cdot$ 

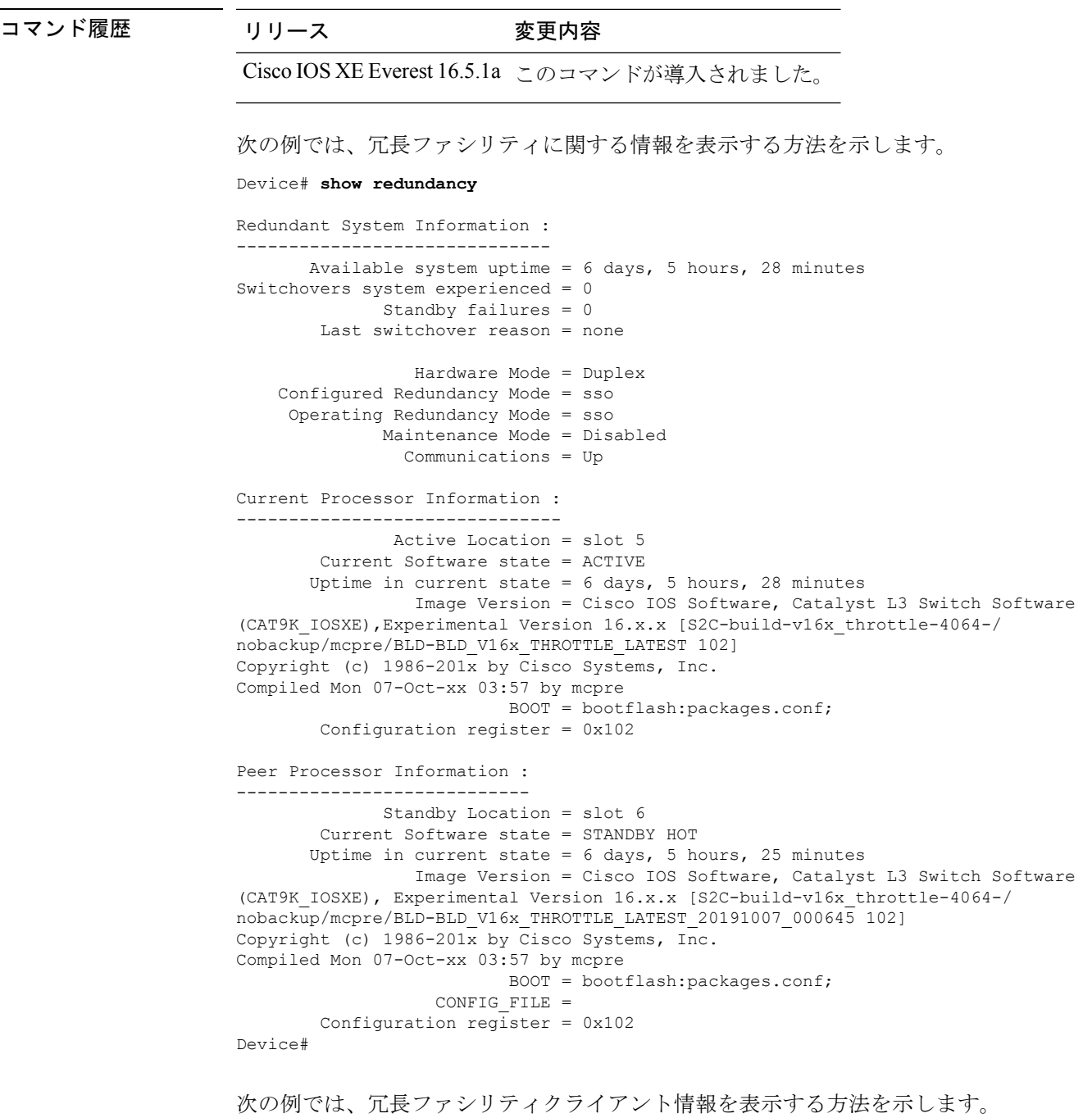

Device# **show redundancy clients**

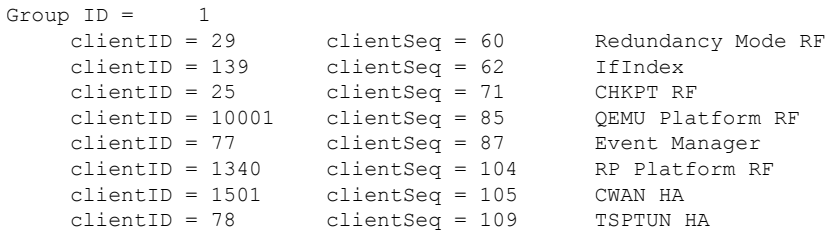

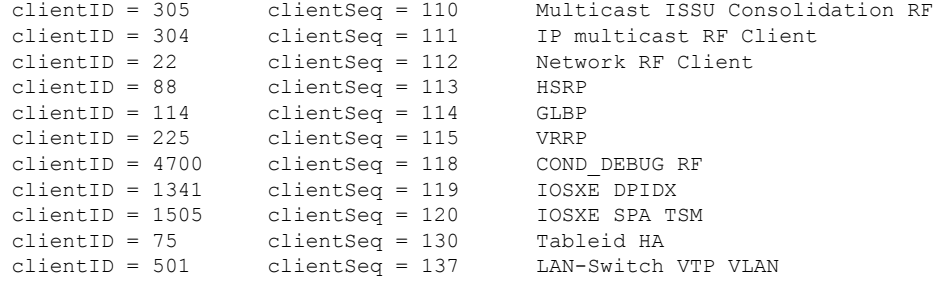

```
<output truncated>
```
出力には、次の情報が表示されます。

- clientID には、クライアントの ID 番号が表示されます。
- clientSeq には、クライアントの通知シーケンス番号が表示されます。
- 現在の冗長ファシリティの状態。

次の例では、冗長ファシリティカウンタ情報を表示する方法を示します。

Device# **show redundancy counters**

```
Redundancy Facility OMs
              comm link up = 0
             comm link down = 0
          invalid client tx = 0
          null tx by client = 0
               tx failures = 0
      tx msq length invalid = 0client not rxing msgs = 0rx peer msg routing errors = 0
          null peer msg rx = 0
        errored peer msg rx = 0
                buffers tx = 135884tx buffers unavailable = 0buffers rx = 135109buffer release errors = 0
 duplicate client registers = 0
  failed to register client = 0
       Invalid client syncs = 0
```
Device#

次の例では、冗長ファシリティ履歴情報を表示する方法を示します。

#### Device# **show redundancy history**

00:00:04 client added: Redundancy Mode RF(29) seq=60 00:00:04 client added: IfIndex(139) seq=62 00:00:04 client added: CHKPT RF(25) seq=71 00:00:04 client added: QEMU Platform RF(10001) seq=85 00:00:04 client added: Event Manager(77) seq=87 00:00:04 client added: RP Platform RF(1340) seq=104 00:00:04 client added: CWAN HA(1501) seq=105 00:00:04 client added: Network RF Client(22) seq=112

00:00:04 client added: IOSXE SPA TSM(1505) seq=120 00:00:04 client added: LAN-Switch VTP VLAN(501) seq=137 00:00:04 client added: XDR RRP RF Client(71) seq=139 00:00:04 client added: CEF RRP RF Client(24) seq=140 00:00:04 client added: MFIB RRP RF Client(306) seq=150 00:00:04 client added: RFS RF(520) seq=163 00:00:04 client added: klib(33014) seq=167 00:00:04 client added: Config Sync RF client(5) seq=168 00:00:04 client added: NGWC FEC Rf client(10007) seq=173 00:00:04 client added: LAN-Switch Port Manager(502) seq=190 00:00:04 client added: Access Tunnel(530) seq=192 00:00:04 client added: Mac address Table Manager(519) seq=193 00:00:04 client added: DHCPC(100) seq=238 00:00:04 client added: DHCPD(101) seq=239 00:00:04 client added: SNMP RF Client(34) seq=251 00:00:04 client added: CWAN APS HA RF Client(1502) seq=252 00:00:04 client added: History RF Client(35) seq=261

<output truncated>

次の例では、冗長ファシリティスタンバイスイッチに関する情報を表示する方法を示 します。

Device# **show redundancy slaves**

```
Group ID = 1Slave/Process ID = 6107 Slave Name = [installer]
Slave/Process ID = 6109 Slave Name = [eicored]
Slave/Process ID = 6128 Slave Name = [snmp_subagent]
Slave/Process ID = 8897 Slave Name = [wcm]
Slave/Process ID = 8898 Slave Name = [table mgr]
Slave/Process ID = 8901 Slave Name = [iosd]
```
Device#

次の例では、冗長ファシリティの状態に関する情報を表示する方法を示します。

Device# **show redundancy states**

```
my state = 13 -ACTIVE
    peer state = 8 -STANDBY HOT
          Mode = Duplex
          Unit = Primary
       Unit ID = 5
Redundancy Mode (Operational) = sso
Redundancy Mode (Configured) = sso
Redundancy State = sso
   Maintenance Mode = Disabled
   Manual Swact = enabled
Communications = Up
  client count = 115
 client_notification_TMR = 30000 milliseconds
          RF debug mask = 0x0
```
Device#
# **show redundancy config-sync**

コンフィギュレーション同期障害情報または無視された Mismatched Command List (MCL) (存 在する場合)を表示するには、EXEC モードで **show redundancy config-sync** コマンドを使用し ます。

**show redundancy config-sync** {**failures** {**bem** | **mcl** | **prc**} | **ignored failures mcl**}

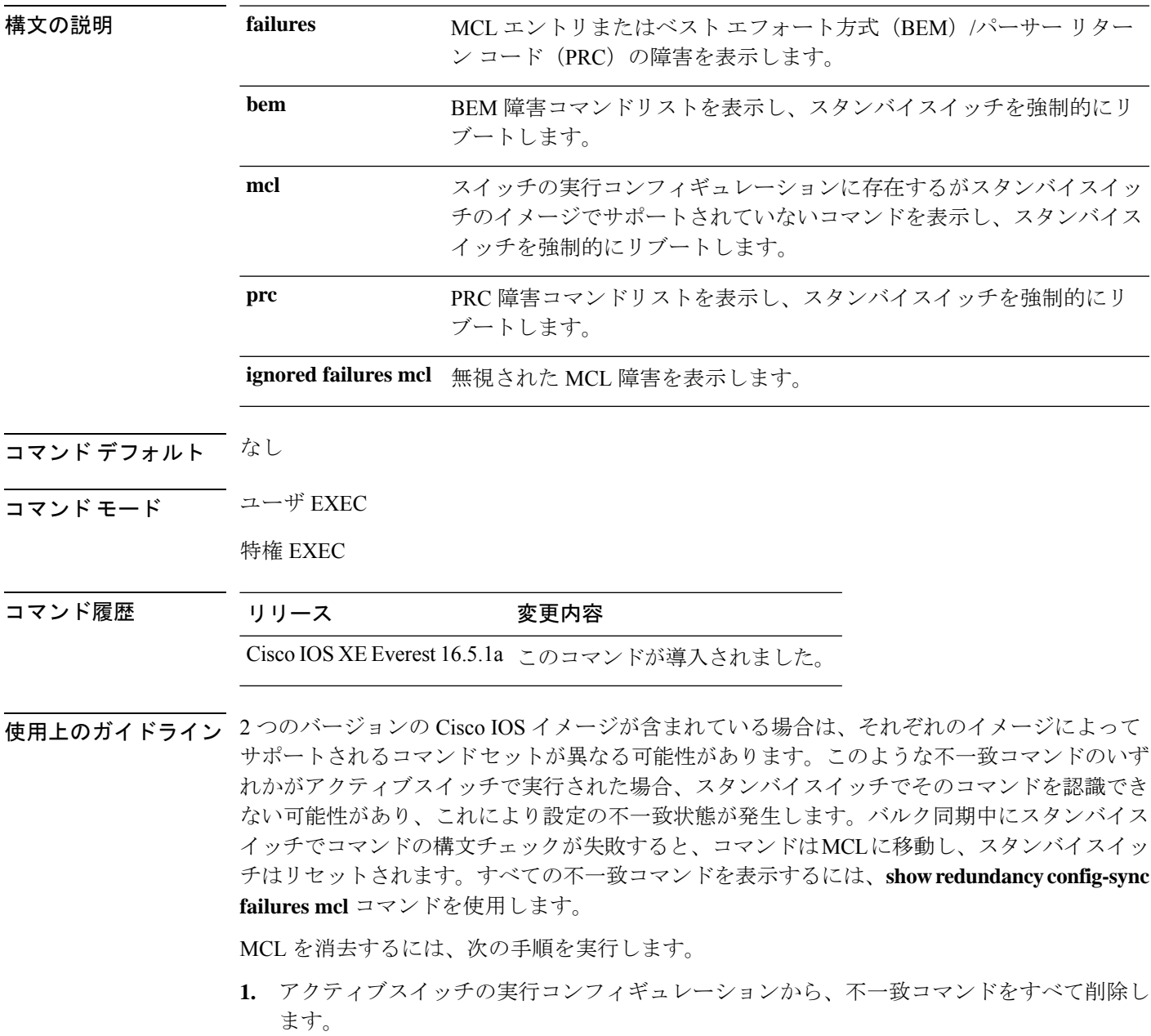

- **2. redundancy config-sync validate mismatched-commands** コマンドを使用して、修正した実行 コンフィギュレーションに基づいて MCL を再確認します。
- **3.** スタンバイスイッチをリロードします。

または、次の手順を実行して MCL を無視することもできます。

**1. redundancy config-sync ignore mismatched-commands** コマンドを入力します。

**2.** スタンバイスイッチをリロードします。システムは SSO モードに遷移します。

- 不一致コマンドを無視する場合、アクティブスイッチとスタンバイスイッチの同期していない コンフィギュレーションは存在したままです。 (注)
- **3.** 無視された MCL は、**show redundancy config-sync ignored mcl** コマンドを使用して確認で きます。

各コマンドでは、そのコマンドを実装するアクション機能において戻りコードが設定されま す。この戻りコードは、コマンドが正常に実行されたかどうかを示します。アクティブスイッ チは、コマンドの実行後に PRC を維持します。スタンバイスイッチはコマンドを実行し、ア クティブスイッチに PRC を返します。これら 2 つの PRC が一致しないと、PRC 障害が発生し ます。バルク同期または1行ごとの(LBL)同期中にスタンバイスイッチで PRC エラーが生 じた場合、スタンバイスイッチはリセットされます。すべてのPRC障害を表示するには、**show redundancy config-sync failures prc** コマンドを使用します。

ベスト エフォート方式(BEM)エラーを表示するには、**show redundancy config-sync failures bem** コマンドを使用します。

次に、BEM 障害を表示する例を示します。

Device> **show redundancy config-sync failures bem** BEM Failed Command List -----------------------

The list is Empty

次に、MCL 障害を表示する例を示します。

Device> **show redundancy config-sync failures mcl** Mismatched Command List -----------------------

The list is Empty

次に、PRC 障害を表示する例を示します。

Device# **show redundancy config-sync failures prc** PRC Failed Command List -----------------------

The list is Empty

### **show secure-stackwise-virtual**

Secure StackWise Virtual の設定情報を表示するには、特権 EXEC モードで **showsecure-stackwise-virtual** コマンドを使用します。

**show secure stackwise-virtual**{ **authorization-key** |**interface***interface-id* |**status**

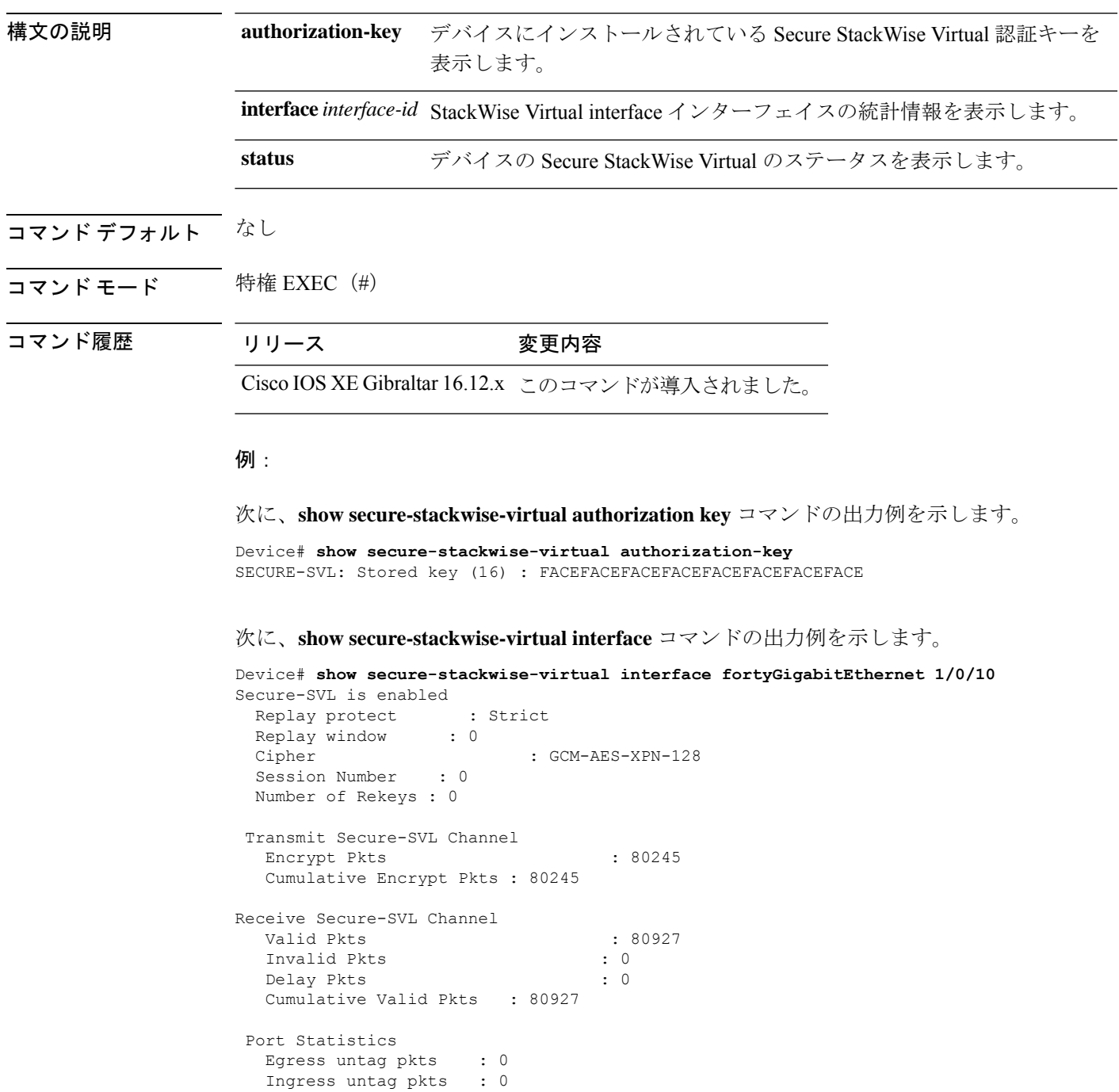

```
Ingress notag pkts : 0
Ingress badtag pkts : 0
Ingress noSCI pkts : 0
```
次に、**show secure-stackwise-virtual status** コマンドの出力例を示します。

Device# **show secure-stackwise-virtual status** Switch is running in SECURE-SVL mode

## **show stackwise-virtual**

Cisco StackWise Virtual の設定情報を表示するには、**show stackwise-virtual** コマンドを使用し ます。

**show stackwise-virtual** {[**switch** [*switch number <1-2>*] {**link** | **bandwidth** | **neighbors** | **dual-active-detection**}}

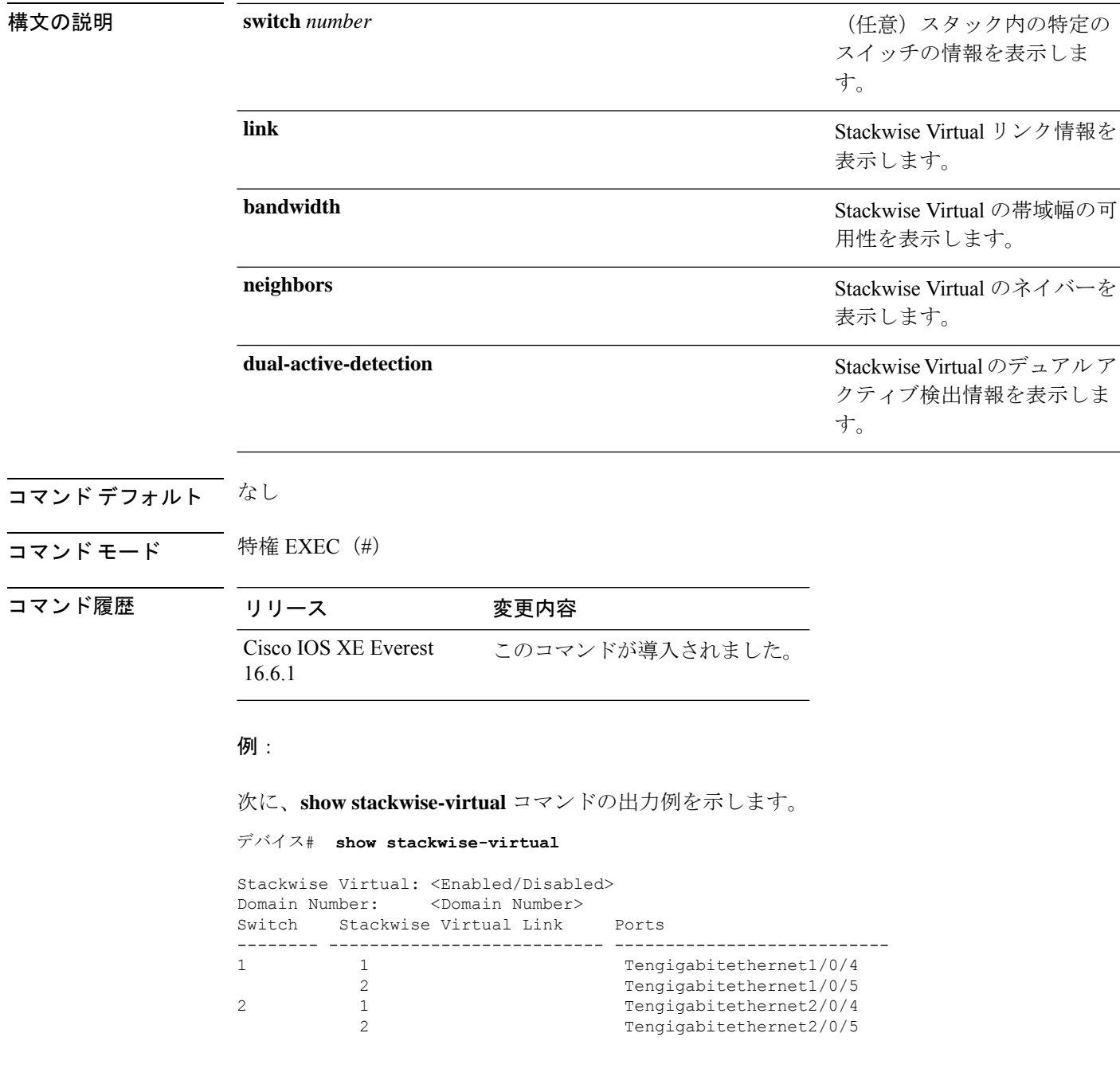

#### 次に、**show stackwise-virtual link** コマンドの出力例を示します。

```
デバイス# show stackwise-virtual link
```

```
Stackwise Virtual Link (SVL) Information:
--------------------------------------------------
Flags:
------
Link Status
--------------
U-Up D-Down
Protocol Status
------------------
S-Suspended P-Pending E-Error T-Timeout R-Ready
----------------------------------------------------------------
Switch SVL Ports Link-Status Protocol-Status
------ --- ----- ----------- ---------------
1 1 FortyGigabitEthernet1/1/1 U R
2 1 FortyGigabitEthernet2/1/1 U R
```
次に、**show stackwise-virtual bandwidth** コマンドの出力例を示します。

デバイス# **show stackwise-virtual bandwidth**

Switch Bandwidth

1 160 2 160

次に、**show stackwise-virtual neighbors** コマンドの出力例を示します。

デバイス#**show stackwise-virtual neighbors**

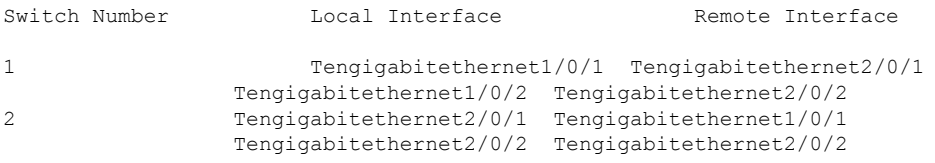

次に、**show stackwise-virtual dual-active-detection** コマンドの出力例を示します。

デバイス#**show stackwise-virtual dual-active-detection**

Stackwise Virtual Dual-Active-Detection (DAD) Configuration: Switch Number Dual-Active-Detection Interface

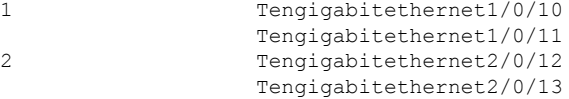

Stackwise Virtual Dual-Active-Detection (DAD) Configuration After Reboot: Switch Number Dual-Active-Detection Interface

```
1 Tengigabitethernet1/0/10
              Tengigabitethernet1/0/11
2 Tengigabitethernet2/0/12
              Tengigabitethernet2/0/13
```
### **show tech-support stack**

テクニカルサポートに使用するスイッチスタック関連のすべての情報を表示するには、特権 EXEC モードで **show tech-support stack** コマンドを使用します。

#### **show tech-support stack**

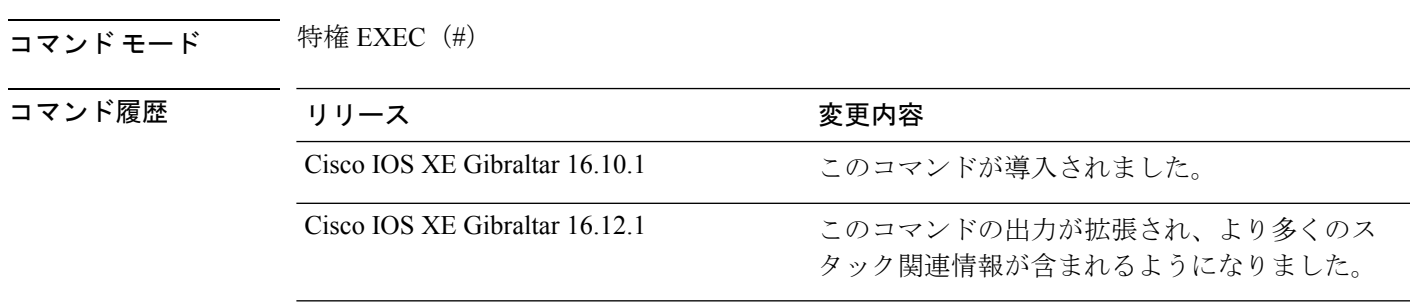

使用上のガイドライン **show tech-support stack** コマンドは、スタック構成の状態のスナップショットをキャプチャ し、問題のデバッグに役立つ情報を提供します。このコマンドは、スタック構成に関する問題 (スタックケーブルの問題、サイレントリロード、スイッチが待受開始状態にならない、ス タックのクラッシュなど)が発生した場合に使用します。

> **show tech-support stack** コマンドの出力は非常に長くなります。この出力を効率よく処理する には、ローカルの書き込み可能なストレージ、またはリモートファイルシステムで、この出力 をファイルにリダイレクトします(たとえば、**showtech-supportstack| redirectflash:***filename*)。

**show tech stack** コマンドの出力には次のコマンドの出力が表示されます。

次のコマンドは、待受開始状態のスタック構成のスイッチでのみ使用できます。

- **show platform software stack-mgr switch**
- **show platform software sif switch**
- **show platform hardware fed switch**
- **dir crashinfo:**
- **dir flash:/core**

**Stackwise Virtual** リンクを備えた **Cisco Catalyst 9500** シリーズ スイッチ

- **show clock**
- **show version**
- **show running-config**

次のコマンドは、待受開始状態のスタック非対応のスイッチでのみ使用できます。

- **show redundancy switchover history**
- **show platform software fed switch active**
- **show platform software fed switch standby**
- **show stackwise-virtual bandwidth**
- **show stackwise-virtual dual-active-detection**
- **show stackwise-virtual link**
- **show stackwise-virtual neighbors**
- **dir crashinfo:**
- **dir flash:/core**

次に、**show tech-support stack** コマンドの出力例を示します。

Device# **show tech-support stack**

```
.
.
.
----------------- show stackwise-virtual bandwidth ------------------
Switch Bandwidth
------ ---------
1 400G
2 400G
----------------- show stackwise-virtual dual-active-detection -----------------
In dual-active recovery mode: No
Recovery Reload: Enabled
Dual-Active-Detection Configuration:
  -------------------------------------
Switch Dad port Status
------ ------------ ---------
----------------- show stackwise-virtual dual-active-detection pagp -----------------
Pagp dual-active detection enabled: No
In dual-active recovery mode: No
Recovery Reload: Enabled
No PAgP channel groups configured
----------------- show stackwise-virtual link ------------------
Stackwise Virtual Link(SVL) Information:
  ----------------------------------------
Flags:
------
Link Status
-----------
U-Up D-Down
Protocol Status
---------------
S-Suspended P-Pending E-Error T-Timeout R-Ready
-----------------------------------------------
```
Ι

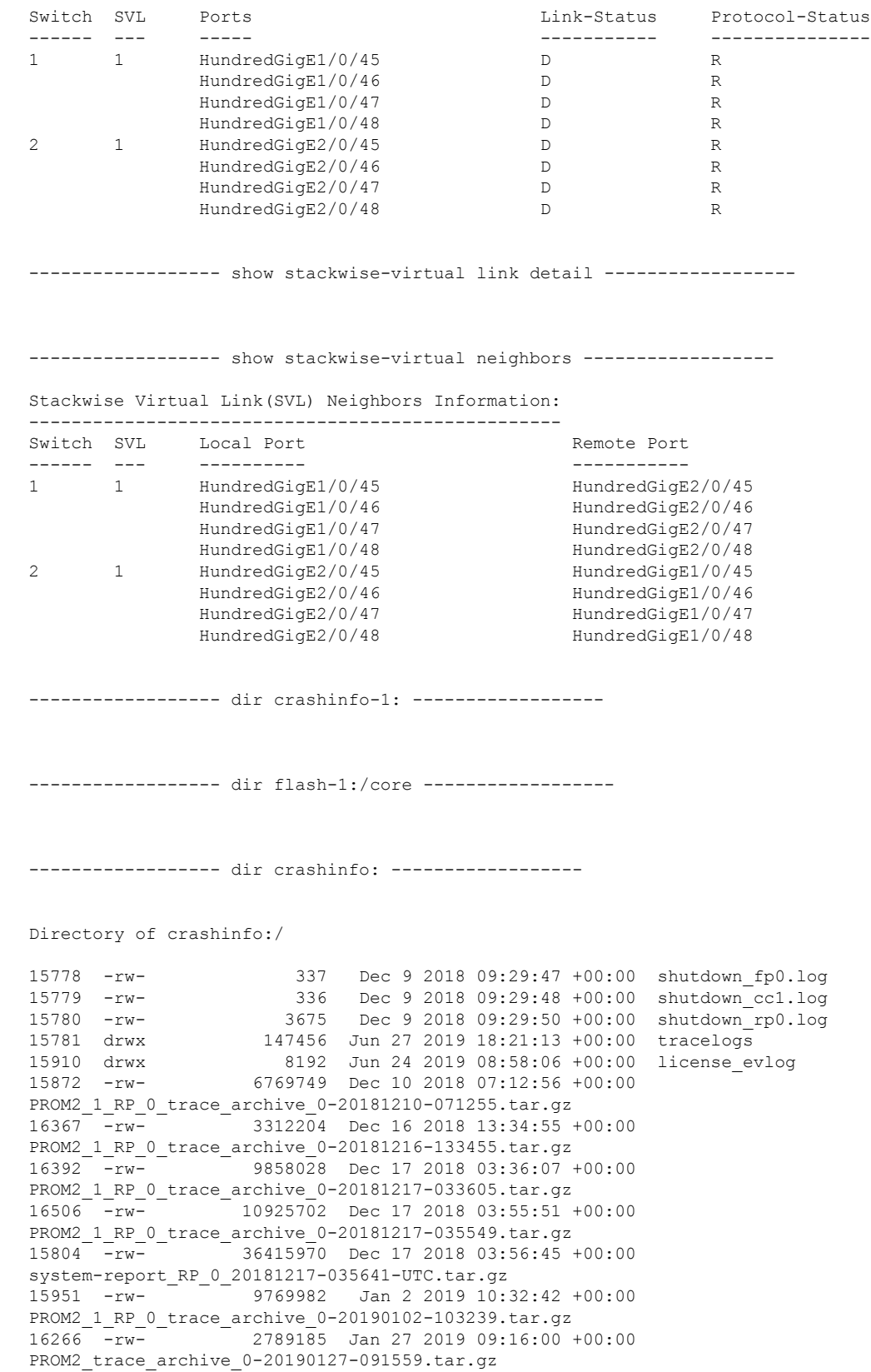

15913 -rw- 2817836 Jan 27 2019 09:16:01 +00:00 SV\_PROM2\_20190127-091600-20190127-091600.tar.gz 15892 -rw- 4226737 Jan 29 2019 09:21:35 +00:00 PROM2\_trace\_archive\_0-20190129-092134.tar.gz 15908 -rw- 4278342 Jan 29 2019 09:21:36 +00:00 SV\_PROM2\_1\_RP\_0\_20190129-092135-20190129-092135.tar.gz 16147 -rw- 2749781 Feb 9 2019 07:40:30 +00:00 PROM2\_trace\_archive\_0-20190209-074029.tar.gz 16174 -rw- 2758048 Feb 9 2019 07:40:30 +00:00 SV\_PROM2\_1\_RP\_0\_20190209-074030-20190209-074030.tar.gz 16255 -rw- 7587256 Feb 9 2019 07:54:30 +00:00 PROM2\_trace\_archive\_0-20190209-075428.tar.gz 16111 -rw- 4138377 Feb 12 2019 14:49:27 +00:00 PROM2\_trace\_archive\_0-20190212-144926.tar.gz 16289 -rw- 4163980 Feb 12 2019 14:49:28 +00:00 SV\_PROM2\_20190212-144927-20190212-144927.tar.gz 16408 -rw- 11192891 Feb 16 2019 03:46:34 +00:00 PROM2 trace archive 0-20190216-034631.tar.gz 16532 -rw- 10775214 Feb 17 2019 08:26:00 +00:00 PROM2\_trace\_archive\_0-20190217-082558.tar.gz 16724 -rw- 8511058 Feb 20 2019 07:16:24 +00:00 prom\_trace\_archive\_0-20190220-071622.tar.gz 16142 -rw- 9272613 Feb 20 2019 07:59:18 +00:00 prom trace archive 0-20190220-075916.tar.gz 16487 -rw- 9489722 Feb 20 2019 08:17:15 +00:00 prom\_1\_RP\_0\_trace\_archive\_1-20190220-081712.tar.gz 15938 -rw- 8269605 Feb 21 2019 08:25:01 +00:00 prom\_trace\_archive\_0-20190221-082459.tar.gz 16365 -rw- 8770811 Feb 23 2019 05:34:39 +00:00 prom\_trace\_archive\_0-20190223-053437.tar.gz 16511 -rw- 11781087 Feb 23 2019 08:02:23 +00:00 prom\_trace\_archive\_0-20190223-080219.tar.gz 16478 -rw- 12131870 Feb 23 2019 09:52:20 +00:00 prom 1 RP 0 trace archive 1-20190223-095217.tar.gz 16518 -rw- 8884135 Feb 25 2019 04:54:49 +00:00 prom\_trace\_archive\_0-20190225-045447.tar.gz 16015 -rw- 9323140 Feb 25 2019 05:20:51 +00:00 prom\_trace\_archive\_0-20190225-052049.tar.gz 15827 -rw- 10669814 Feb 25 2019 06:19:23 +00:00 prom 1 RP 0 trace archive 0-20190225-061920.tar.gz  $16618$  -rw-  $11593370$  Feb 26 2019 05:46:57 +00:00 prom\_1\_RP\_0\_trace\_archive\_0-20190226-054653.tar.gz 16566 -rw- 9183975 Feb 26 2019 09:06:15 +00:00 prom\_trace\_archive\_0-20190226-090612.tar.gz 16101 -rw- 10331235 Feb 26 2019 09:33:31 +00:00 prom trace archive 0-20190226-093328.tar.gz 16583 -rw- 10877332 Feb 26 2019 15:06:11 +00:00 prom\_trace\_archive\_0-20190226-150608.tar.gz 157761 -rw- 11572215 Feb 27 2019 04:25:32 +00:00 prom\_trace\_archive\_0-20190227-042529.tar.gz 16597 -rw- 10179574 Mar 3 2019 09:53:09 +00:00 prom\_trace\_archive\_0-20190303-095307.tar.gz 16411 -rw- 13563488 Mar 4 2019 09:25:11 +00:00 prom\_trace\_archive\_0-20190304-092506.tar.gz 16206 -rw- 12814910 Mar 4 2019 10:35:28 +00:00 prom trace archive 0-20190304-103523.tar.gz 17008 -rw- 13367417 Mar 4 2019 14:48:42 +00:00 prom 1 RP 0 trace archive 1-20190304-144838.tar.gz 16040 -rw- 13241640 Mar 4 2019 15:17:11 +00:00 prom\_trace\_archive\_0-20190304-151706.tar.gz 157762 -rw- 13371247 Mar 4 2019 15:20:11 +00:00 SV\_prom\_1\_RP\_0\_20190304-152007-20190304-152007.tar.gz 16450 -rw- 13382489 Mar 5 2019 05:57:08 +00:00 prom\_trace\_archive\_0-20190305-055703.tar.gz

157763 -rw- 11658032 Mar 9 2019 11:03:00 +00:00 prom\_trace\_archive\_0-20190309-110257.tar.gz<br>16679 - - - - 11492610 Mar 11 2019 0  $11492610$  Mar 11 2019 08:53:16 +00:00 prom trace archive 0-20190311-085313.tar.gz 17015 -rw- 10077961 Mar 13 2019 05:17:33 +00:00 prom\_trace\_archive\_0-20190313-051731.tar.gz 16004 -rw- 2408001 Mar 27 2019 11:50:31 +00:00 prom\_1\_RP\_0\_trace\_archive\_0-20190327-172031.tar.gz 16012 -rw- 2452283 Mar 27 2019 11:50:32 +00:00 SV\_prom\_20190327-172031-20190327-172031.tar.gz 16341 -rw- 2562092 Mar 27 2019 14:44:59 +00:00 prom\_1\_RP\_0\_trace\_archive\_1-20190327-201458.tar.gz 16332 -rw- 8298681 Mar 27 2019 17:16:51 +00:00 prom\_1\_RP\_0\_trace\_archive\_0-20190327-224649.tar.gz 16496 -rw- 9432359 Mar 27 2019 18:19:50 +00:00 prom\_1\_RP\_0\_trace\_archive\_0-20190327-234947.tar.gz<br>16664 -rw- 8910820 Mar 28 2019 15:58:12 8910820 Mar 28 2019 15:58:12 +00:00 prom\_1\_RP\_0\_trace\_archive\_1-20190328-212810.tar.gz 16035 -rw- 8578186 Mar 29 2019 08:00:27 +00:00 prom 1 RP 0 trace archive 0-20190329-133025.tar.gz 16312 -rw- 8735806 Mar 29 2019 08:30:39 +00:00 prom\_1\_RP\_0\_trace\_archive\_1-20190329-140037.tar.gz 15891 -rw- 9944637 Apr 4 2019 09:05:31 +00:00 prom\_1\_RP\_0\_trace\_archive\_0-20190404-143528.tar.gz 157764 -rw- 9969565 Apr 4 2019 09:05:36 +00:00 SV\_prom\_1\_RP\_0\_20190404-143533-20190404-143533.tar.gz 15782 -rw- 9507820 Apr 4 2019 09:05:56 +00:00 system-report RP 0 20190404-143553-IST.tar.qz 15790 -rw- 563542 Apr 4 2019 09:06:01 +00:00 SV\_prom\_1\_RP\_0\_20190404-143600-20190404-143600.tar.gz 16131 -rw- 11331090 Apr 23 2019 14:43:24 +00:00 prom\_trace\_archive\_0-20190423-201322.tar.gz 16524 -rw- 11230265 Apr 23 2019 14:49:24 +00:00 prom\_1\_RP\_0\_trace\_archive\_1-20190423-201921.tar.gz 16272 -rw- 11417387 Apr 23 2019 14:55:27 +00:00 SV\_prom\_1\_RP\_0\_20190423-202524-20190423-202524.tar.gz 15901 -rw- 11435393 Apr 23 2019 14:56:03 +00:00 prom 1 RP 0 trace archive 2-20190423-202600.tar.gz 16118 -rw- 11337603 Apr 23 2019 15:01:59 +00:00 SV\_prom\_1\_RP\_0\_20190423-203157-20190423-203157.tar.gz

出力フィールドの意味は自明です。

. . .

# **stackwise-virtual**

スイッチの Cisco StackWise Virtual を有効にするには、グローバル コンフィギュレーション モードで **stackwise-virtual** コマンドを使用します。CiscoStackWise Virtual を無効にするには、 このコマンドの **no** 形式を使用します。

#### **stackwise-virtual no stackwise-virtual**

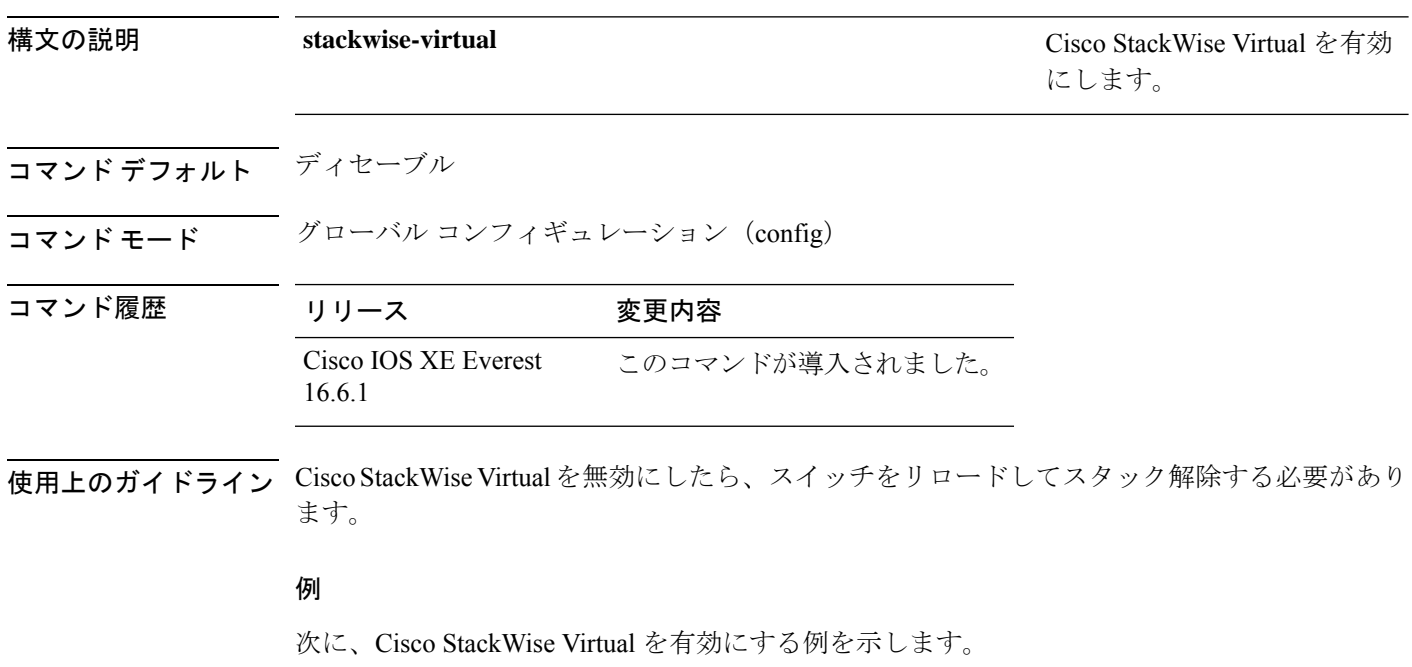

デバイス(config)# **stackwise-virtual**

## **stackwise-virtual dual-active-detection**

インターフェイスをデュアルアクティブ検出リンクとして設定するには、インターフェイスコ ンフィギュレーションモードで**stackwise-virtualdual-active-detection** コマンドを使用します。 インターフェイスの関連付けを解除するには、このコマンドの **no** 形式を使用します。

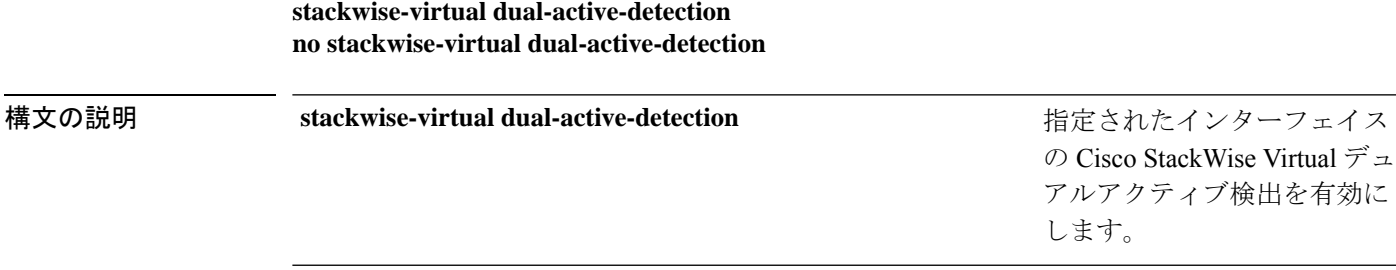

コマンドデフォルト ディセーブル

コマンド モード インターフェイス コンフィギュレーション(config-if)

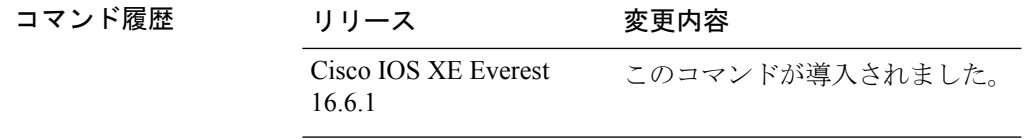

### 例:

次に、10 ギガビット イーサネット インターフェイスをデュアル アクティブ検出リン クとして設定する例を示します。

Device(config)# **interface TenGigabitEthernet1/0/2** (config-if)#**stackwise-virtual dual-active-detection**

## **stackwise-virtual link**

インターフェイスを設定済みの StackWise Virtual リンクと関連付けるには、インターフェイス コンフィギュレーションモードで**stackwise-virtuallink** コマンドを使用します。インターフェ イスの関連付けを解除するには、このコマンドの **no** 形式を使用します。

**stackwise-virtual link** *link-value* **no stackwise-virtual link** *link-value*

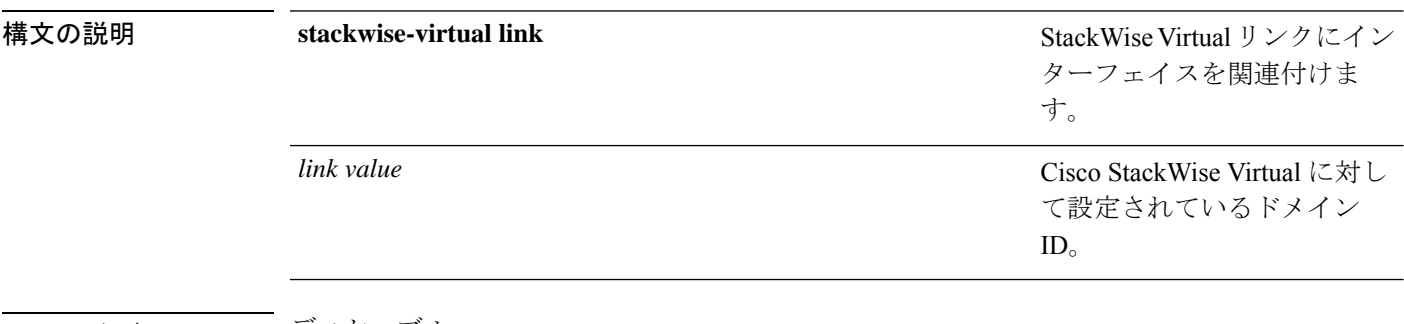

コマンド デフォルト ディセーブル

コマンド履歴

コマンド モード インターフェイス コンフィギュレーション(config-if)。

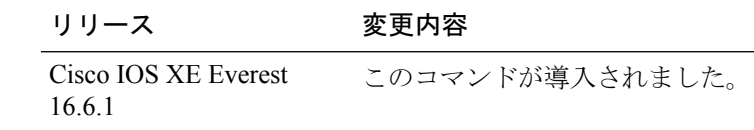

### 例:

次に、40 ギガビット イーサネット インターフェイスと設定済みの Stackwise Virtual Link(SVL)を関連付ける例を示します。

デバイス(config)# **interface FortyGigabitEthernet1/1/1** デバイス(config-if)#**stackwise-virtual link 1**

### **standby console enable**

スタンバイ コンソール スイッチへのアクセスをイネーブルにするには、冗長メイン コンフィ ギュレーション サブモードで **standby console enable** コマンドを使用します。スタンバイ コン ソール スイッチへのアクセスをディセーブルにするには、このコマンドの **no** 形式を使用しま す。

**standby console enable no standby console enable**

構文の説明 このコマンドには引数またはキーワードはありません。

コマンド デフォルト スタンバイ コンソール スイッチへのアクセスはディセーブルです。

コマンド モード アーディイン コンフィギュレーション サブモード

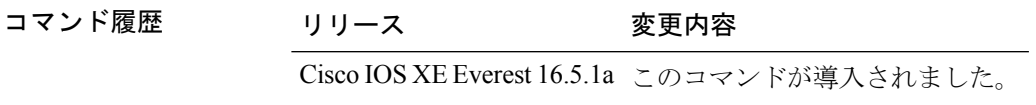

使用上のガイドライン このコマンドは、スタンバイコンソールに関する特定のデータを収集し、確認するために使用 されます。コマンドは、主にシスコのテクニカルサポート担当がスイッチのトラブルシュー ティングを行うのに役立ちます。

> 次に、冗長メインコンフィギュレーションサブモードを開始し、スタンバイコンソー ル スイッチへのアクセスをイネーブルにする例を示します。

Device(config)# **redundancy** Device(config-red)# **main-cpu** Device(config-r-mc)# **standby console enable** Device(config-r-mc)#

# **start maintenance**

システムをメンテナンスモードにするには、特権 EXEC モードで **start maintenance** コマンド を使用します。

### **start maintenance**

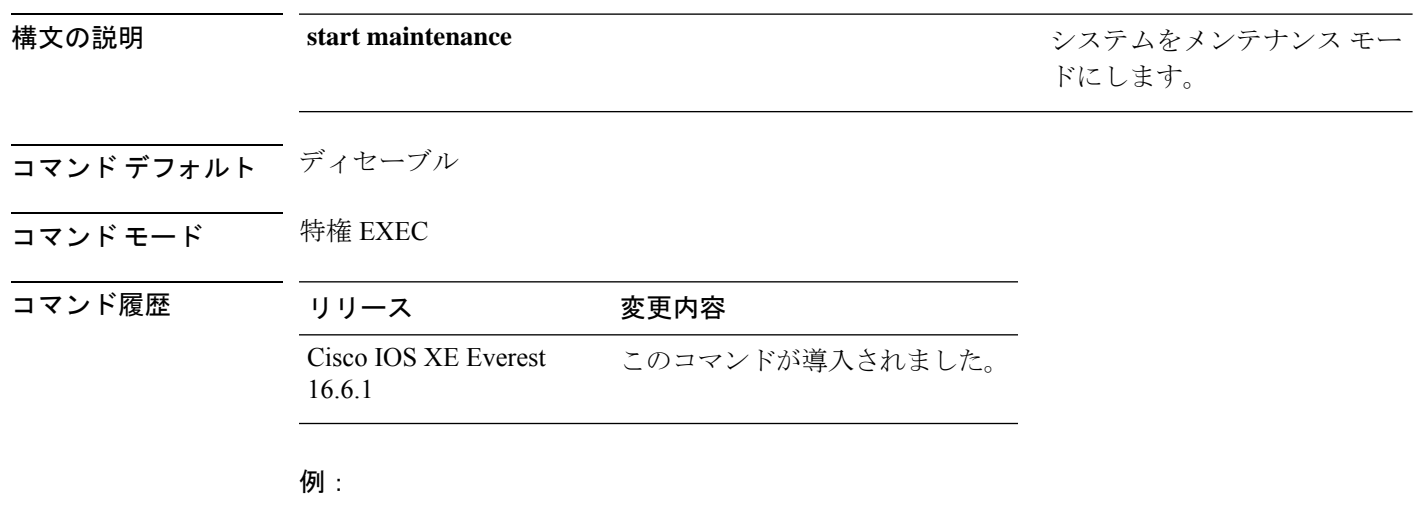

次に、メンテナンス モードを開始する例を示します。

Device# **start maintenance**

# **stop maintenance**

システムをメンテナンスモードから解除するには、特権 EXEC モードで **stop maintenance** コ マンドを使用します。

### **stop maintenance**

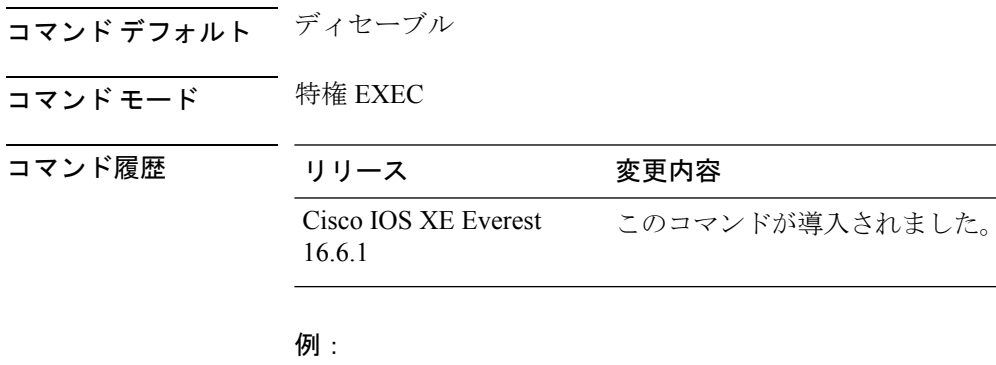

次に、メンテナンス モードを停止する例を示します。

Device# **stop maintenance**

## **svl l2bum optimization**

StackWiseVirtualリンクでレイヤ2ブロードキャスト、ユニキャスト、マルチキャスト(BUM) トラフィックの最適化を有効にするには、グローバル コンフィギュレーション モードで **svl l2bum optimization** コマンドを使用します。

レイヤ 2 BUM トラフィックの最適化をディセーブルにするには、このコマンドの **no** 形式を使 用します。

### **svl l2bum optimization no svl l2bum optimization**

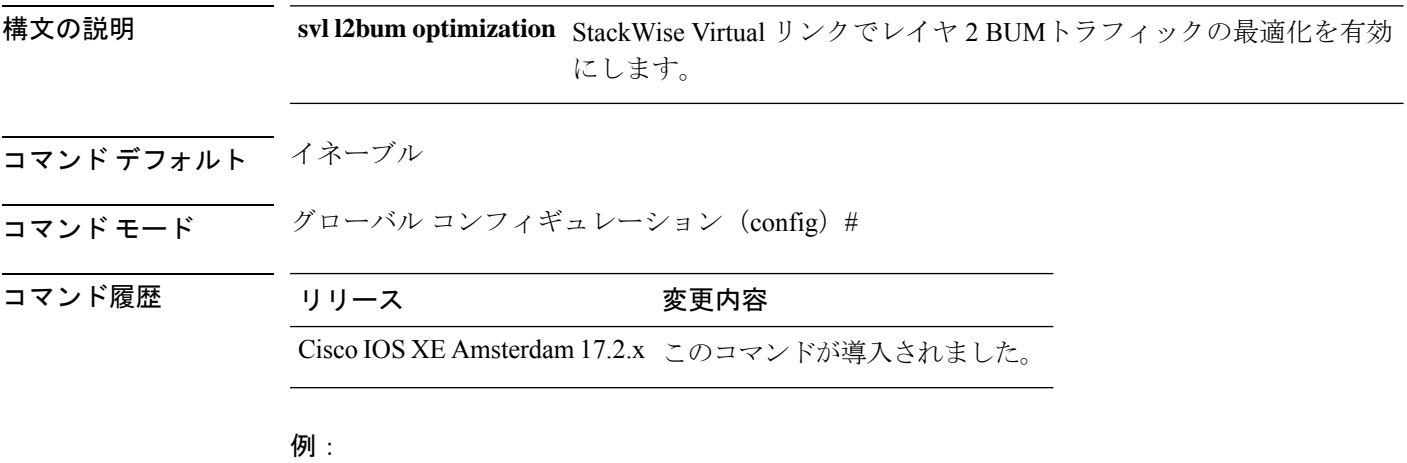

次に、StackWise Virtual リンクでレイヤ 2 BUMトラフィックの最適化を有効にする例 を示します。

Device(config)# **svl l2bum optimization**

# **system mode maintenance**

システムモードメンテナンスコンフィギュレーションモードを開始するには、グローバルコ ンフィギュレーション モードで **system mode maintenance** コマンドを使用します。

#### **system mode maintenance**

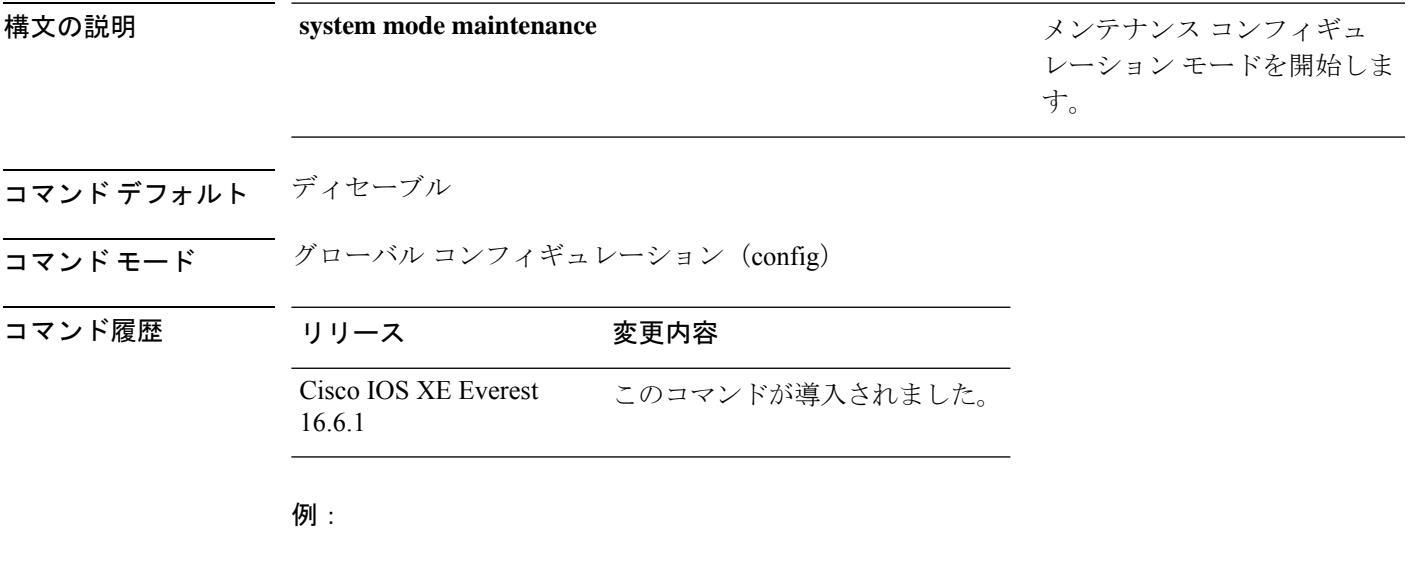

次に、メンテナンス コンフィギュレーション モードを開始する例を示します。

Device(config)# **system mode maintenance** Device(config-maintenance)#

I